# CitiManager® Site User Guide

Non-Cardholder End-to-End User Guide

July 17, 2018

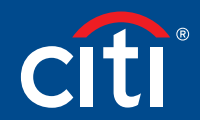

Treasury and Trade Solutions

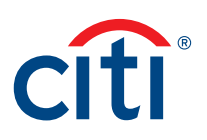

# Table of Contents

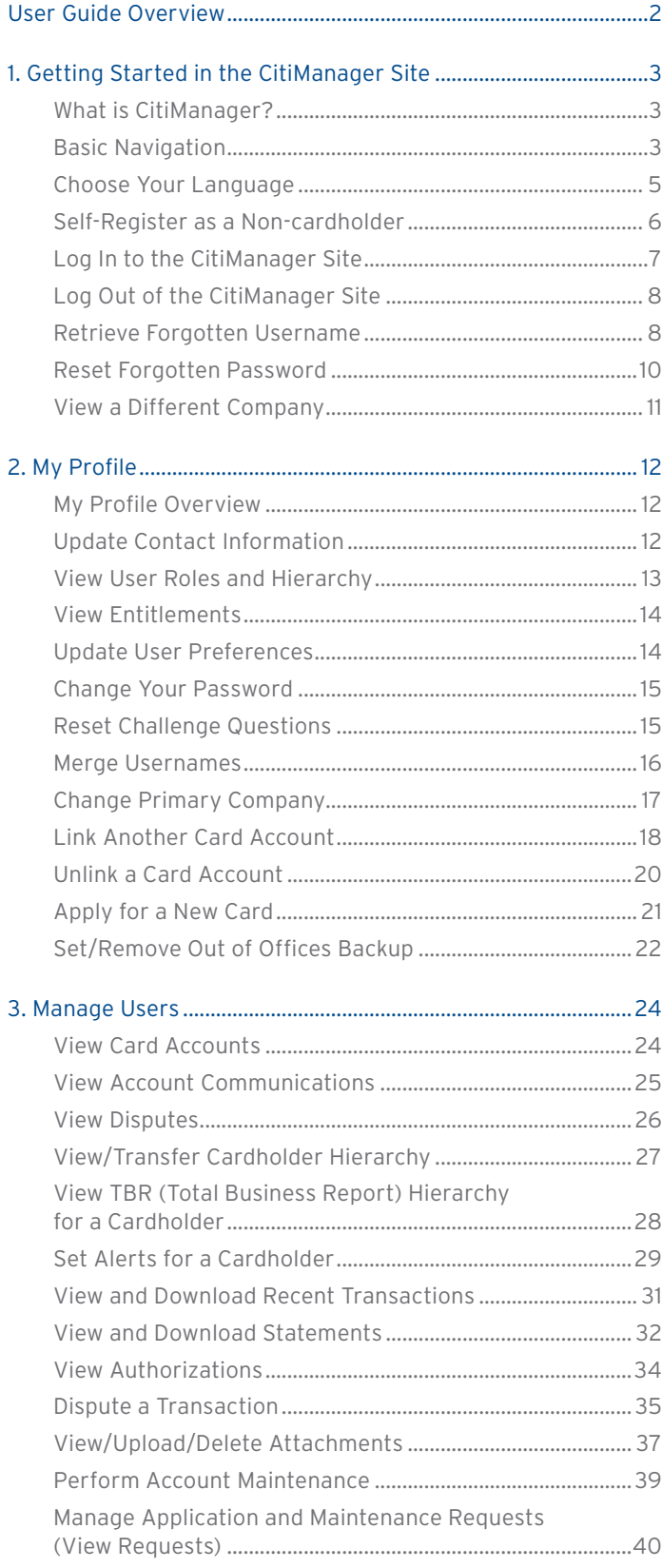

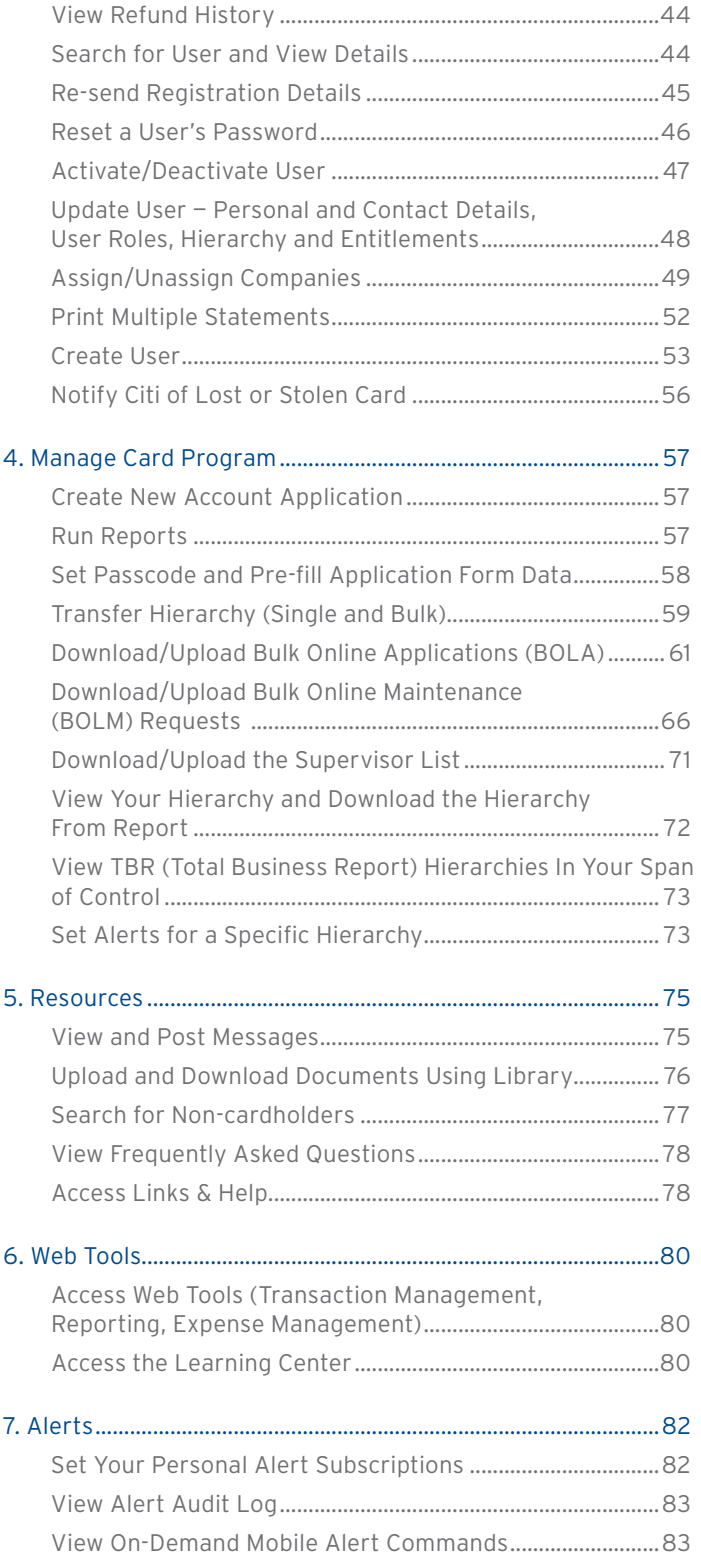

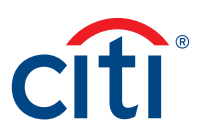

# User Guide Overview

# Document Scope

The CitiManager® Site End-to-End User Guide for Non-cardholders provides detailed step-bystep instructions for all CitiManager Site functions available to Non-cardholders.

For a consolidated user guide, refer to the CitiManager Quick Start Guide for Non-cardholders.

# Your Access May Vary

The functions you have access to are based on your role and entitlements. You may not have entitlements for all the functions described in this User Guide. Some fields are defined at the company level so there may be variances in what is described in this User Guide based on your company's setup.

# A Note About Navigation

Most step-by-step instructions in this user guide assume you are already logged into the CitiManager Site. Refer to the Log In to the CitiManager Site topic for the steps required to log in.

Unless otherwise noted, the step-by-step instructions begin from the CitiManager Site Home screen.

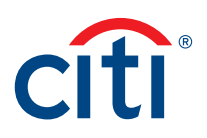

# 1. Getting Started in the CitiManager Site

# What is CitiManager?

#### **Description**

The CitiManager Site is a powerful online tool that allows Non-cardholders to efficiently manage their card programs. Depending on your company's setup, you will be able to:

- View accounts, statements, balances and transactions
- Dispute transactions
- View authorizations
- View, approve or reject application and maintenance requests
- Perform account maintenance
- Create users
- Activate and deactivate users
- Assign applications and company
- Set passcodes
- Manage alerts
- Manage your profile
- Access on-demand training resources in the Learning Center

# Basic Navigation

#### **Description**

After you log in to the CitiManager Site, the Home screen displays. The Home screen acts as a dashboard and displays a high level metric summary of your program – including outstanding requests, accounts overdue, total credit remaining, number of un-activated cards and recent activity.

You can also view a list of application and maintenance requests. Use the navigation options from the header and the side navigation bar as well as quick links to navigate to additional program information and preferences.

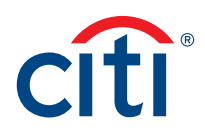

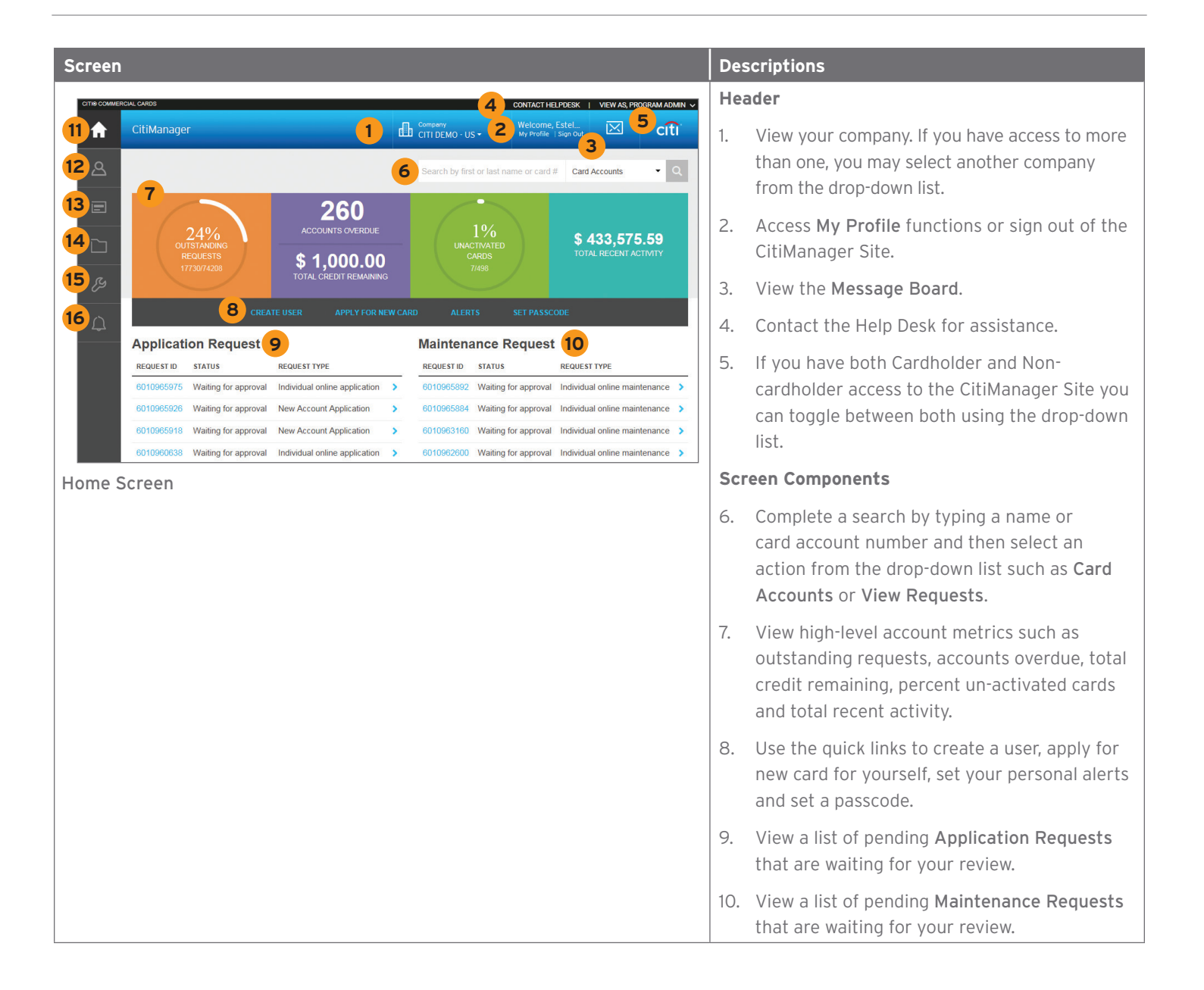

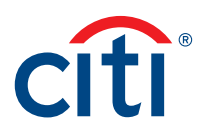

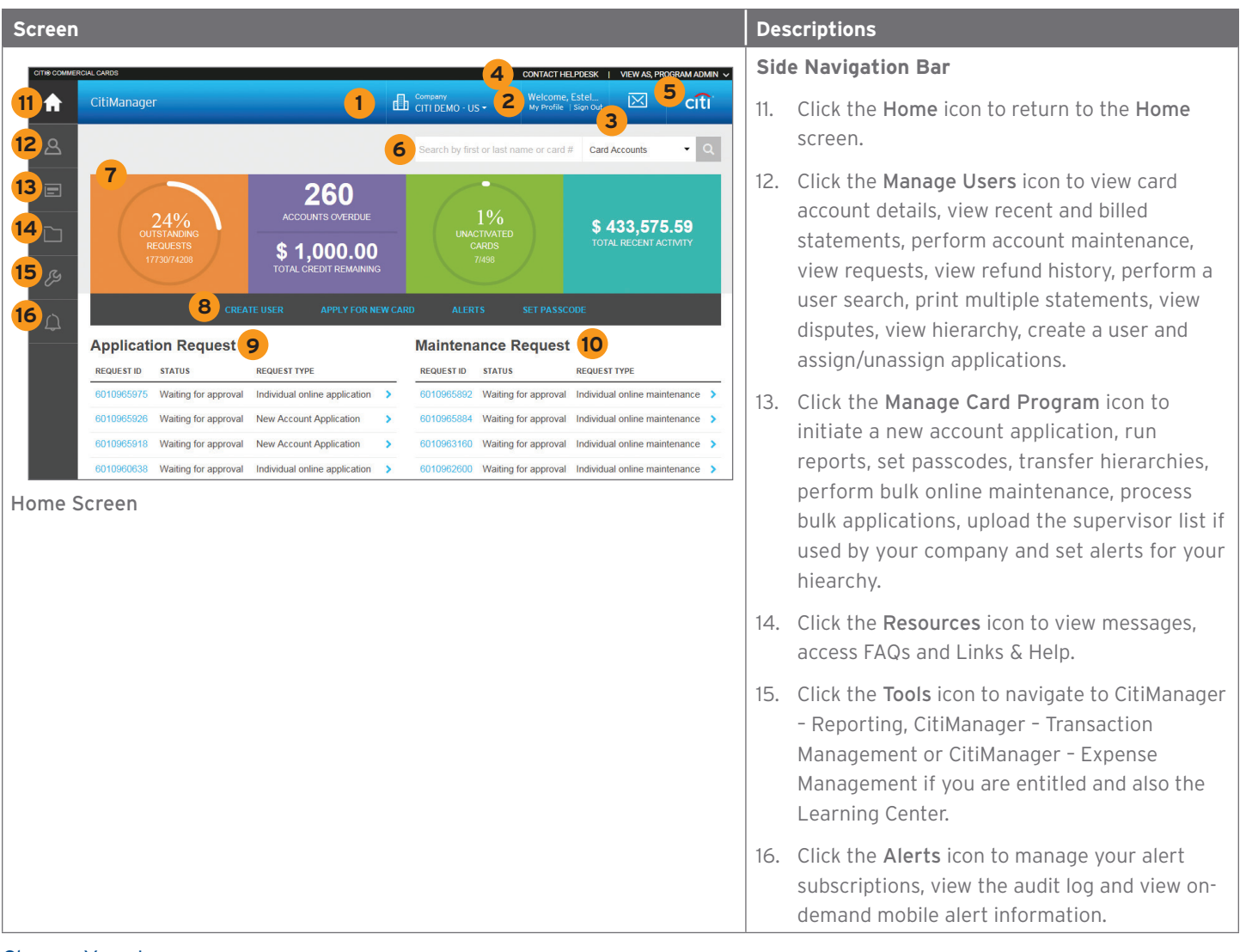

# Choose Your Language

#### **Key Concepts**

The CitiManager Site is available in 28 languages. You can change the language in which the CitiManager Site displays by selecting it from the Login screen before you log in to the site.

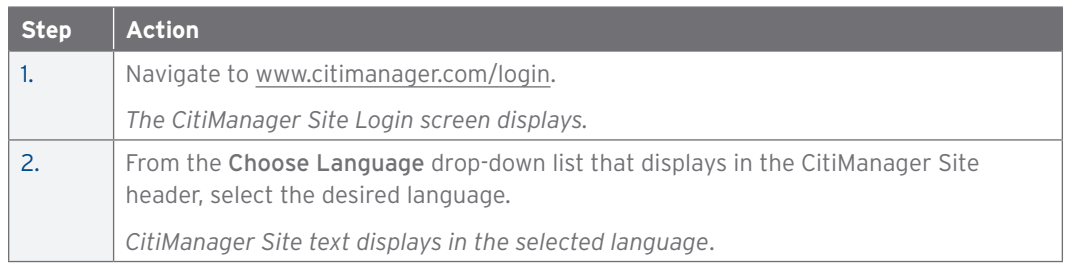

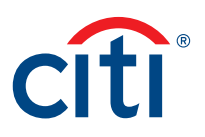

# Self-Register as a Non-cardholder

# **Key Concepts**

As a Non-cardholder it's possible to self-register for the CitiManager Site so you can manage your card program.

In order to self-register, a Registration ID and Registration Passcode are required.

Citi will send one e-mail with your Registration ID and another with your Registration Passcode. These e-mails are required during the registration process.

Once you receive your registration details, you must register within 60 days or your details will expire. You will be reminded every 15 days until your registration is complete.

The Registration ID and Passcode can be reset by your administrator.

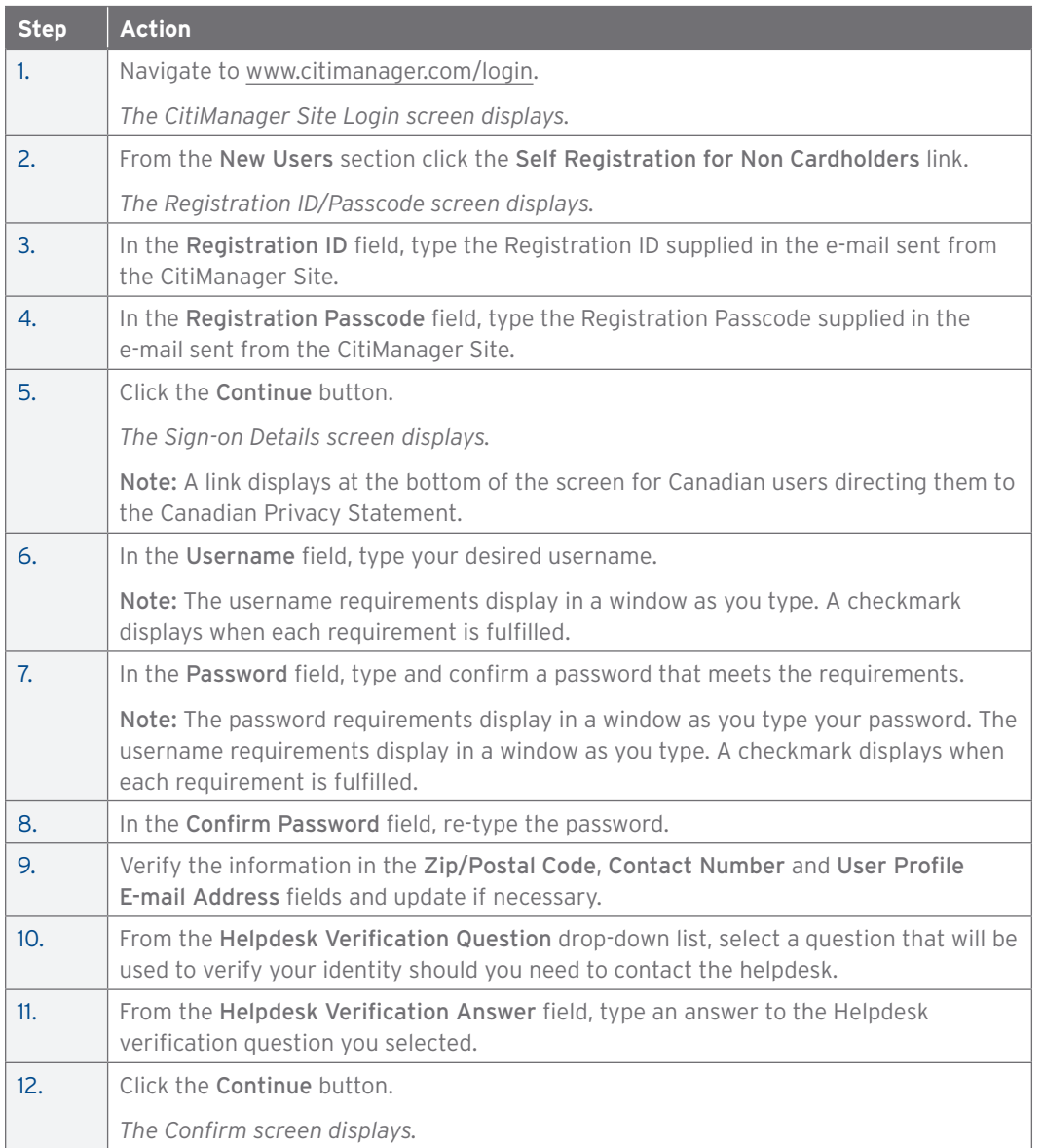

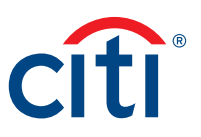

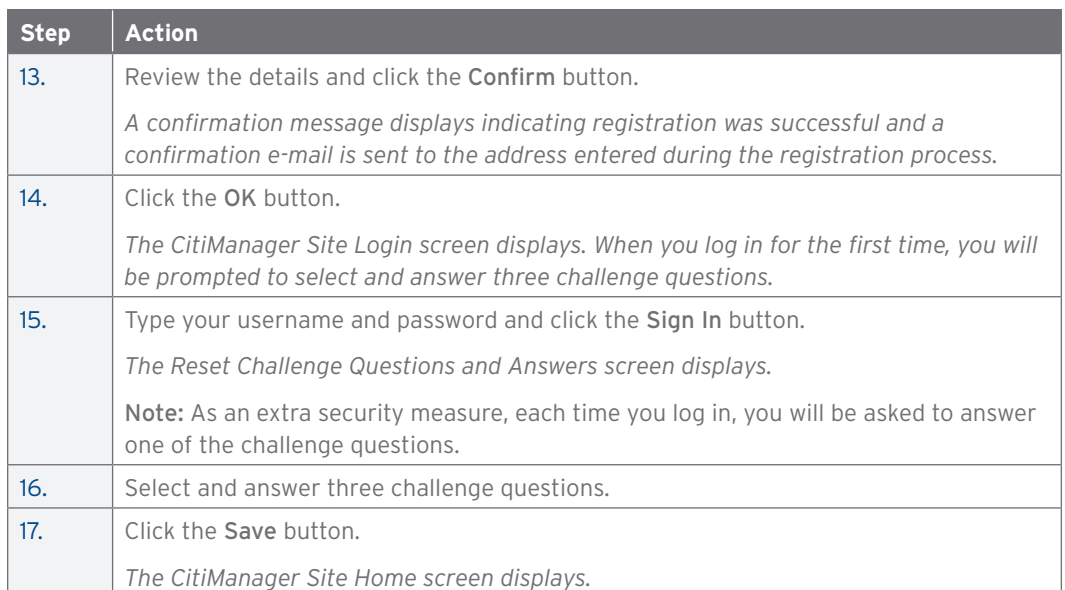

# Log In to the CitiManager Site

# **Key Concepts**

In order to access your account information in the CitiManager Site, you must log in to the application using a valid username and password and then answer a challenge question.

As an additional layer of security, you may be required to enter a one-time passcode (OTP) during the log in process. The CitiManager Site will assess the risk based on your previous log in history. This additional step of authentication will not be necessary for every login.

If you cannot remember your username or password, refer to the Retrieve Forgotten Username or Reset Forgotten Password topics in this User Guide.

If you need additional information about CitiManager Site self-registration, refer to the Selfregister as a Non-cardholder topic in this User Guide.

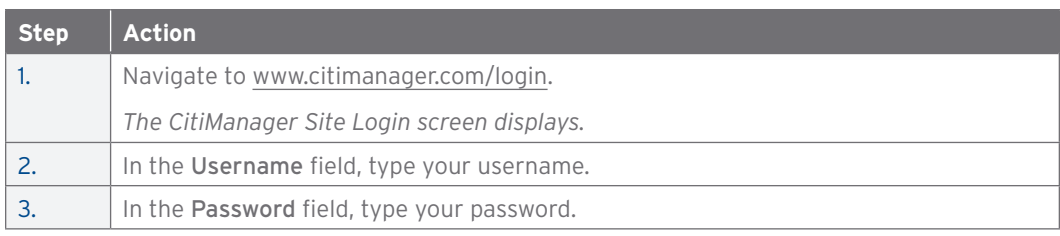

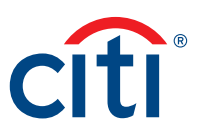

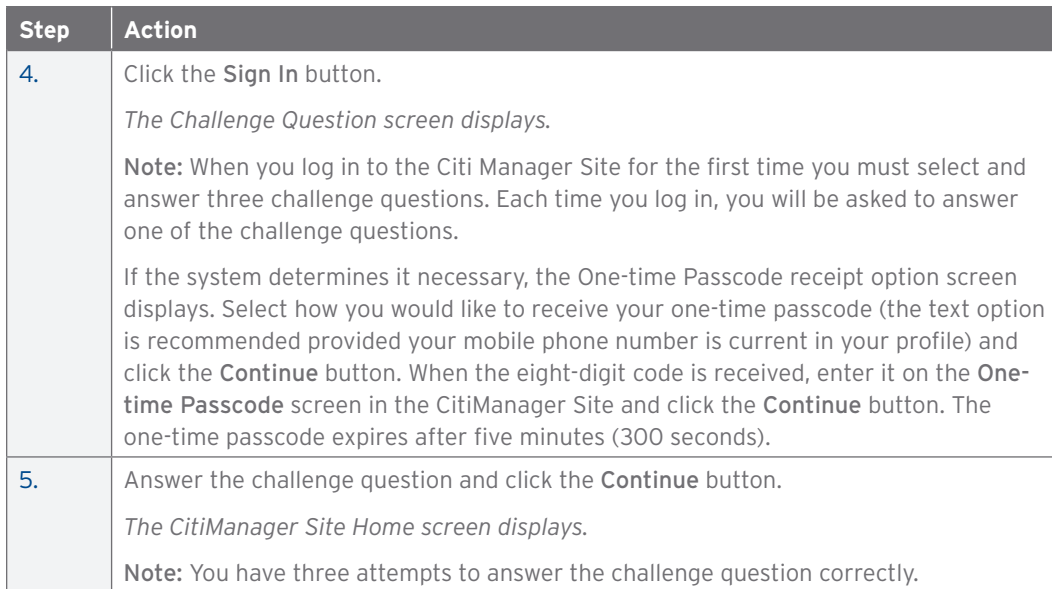

# Log Out of the CitiManager Site

#### **Key Concepts**

When logging out of the CitiManager Site, be sure to use the Sign Out link so the system closes all your current session information properly.

Do not close the CitiManager Site by clicking the browser or tab Close [X] button. Even though the browser/tab closes, your session remains open. You will either need to clear your cache or close your browser to end the session.

You will be automatically logged out of the CitiManager Site after 15 minutes of inactivity. If you receive an expiration warning message, you can click the OK button to keep your session open.

#### **Step-by-Step Instructions**

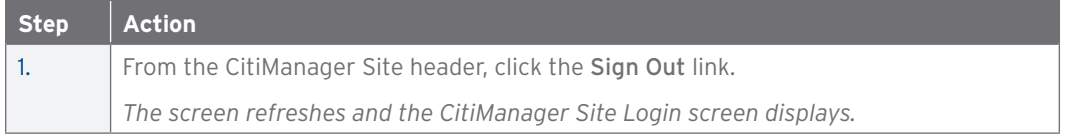

# Retrieve Forgotten Username

#### **Key Concepts**

If you forget your username, you will need to retrieve it in order to log in to the CitiManager Site. When you are finished submitting the request, your username will be sent to your e-mail address.

To retrieve your username, the following information is required:

- Your first and last name
- Your country
- Your contact phone number
- The zip code/postal code associated with your user profile
- The e-mail address associated with your user profile

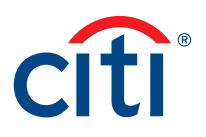

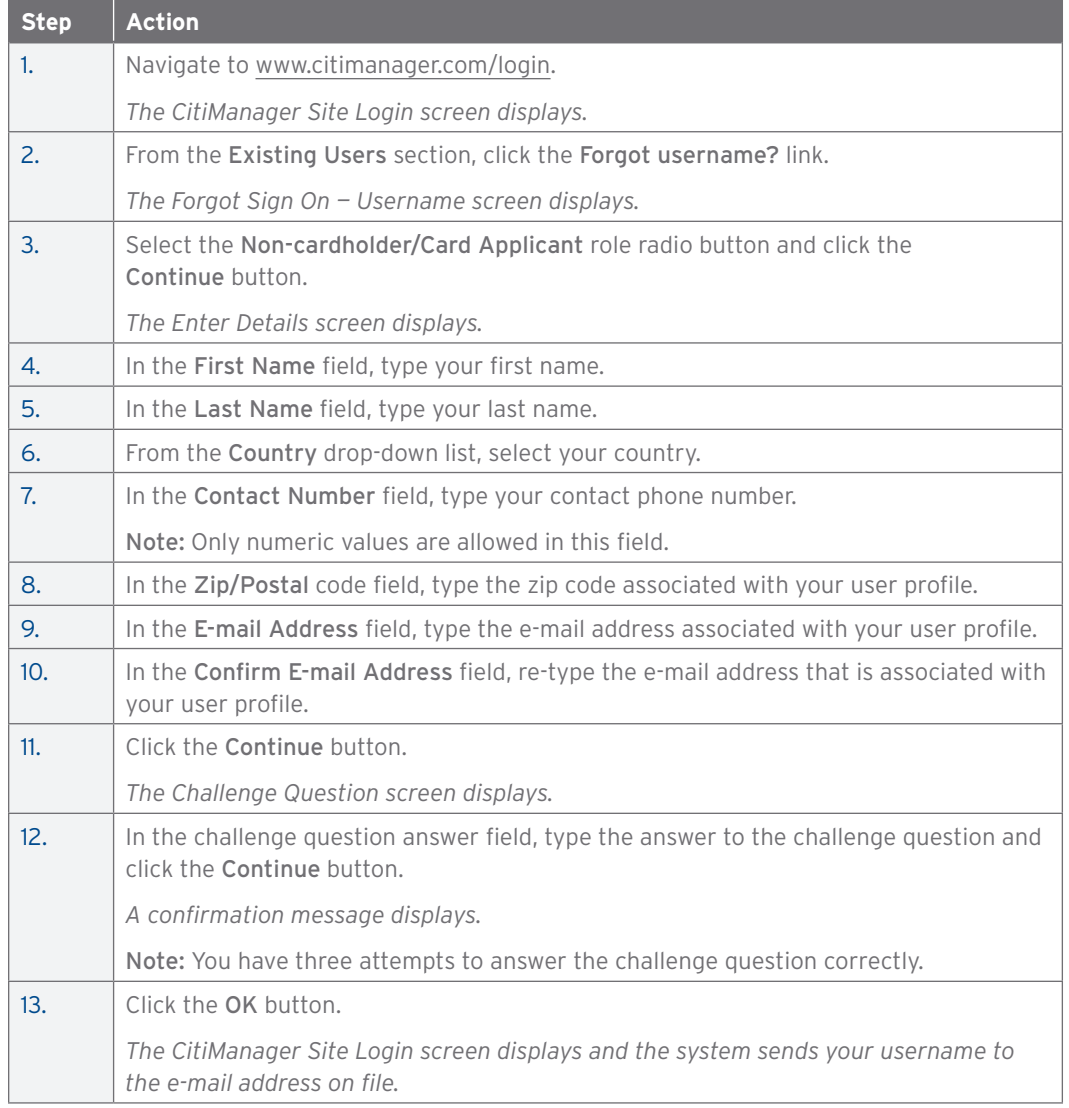

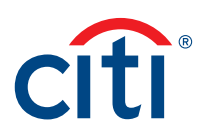

# Reset Forgotten Password

# **Key Concepts**

If you forget your password, you will need to reset it in order to sign in to the CitiManager Site.

To reset your password, the following information is required:

- A valid username
- The zip/postal code associated with your profile
- The e-mail address associated with your profile
- Your Helpdesk verification answer

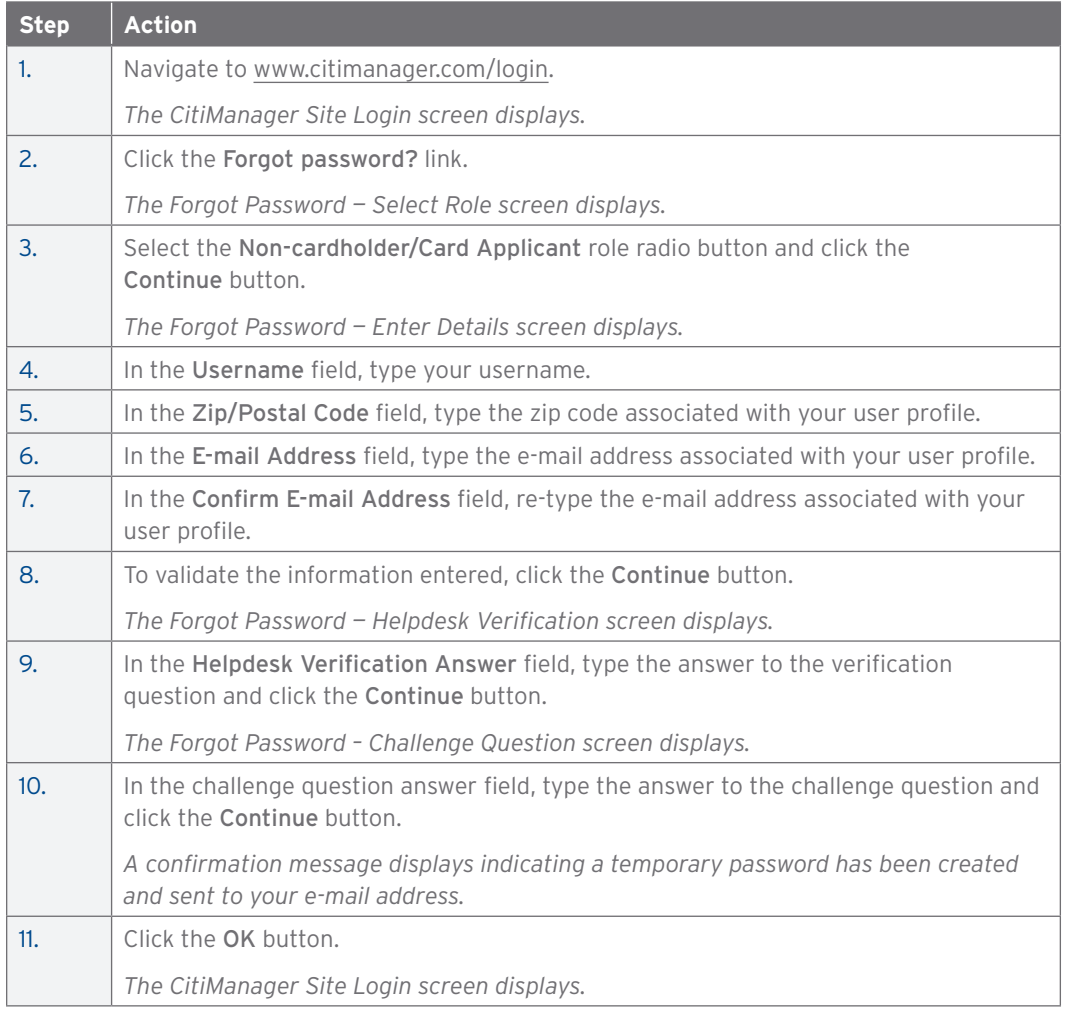

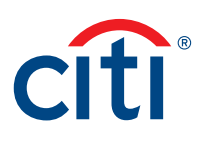

# View a Different Company

#### **Key Concepts**

As a Non-cardholder, you may have access to accounts in different companies if your organization has more than one. For example, you may manage multiple travel programs or a travel program and a purchase program. Each Level 1 Hierarchy entity is referred to as a separate company.

When logging in to the CitiManager Site, your view defaults to a company which has been set as your primary company.

You can use the Company drop-down list that displays in the header of any CitiManager Site screen to toggle between them. If the Company drop-down list is not available, you only have access to one company.

To change the company that displays as the default, refer to the Change Primary Company topic in this User Guide.

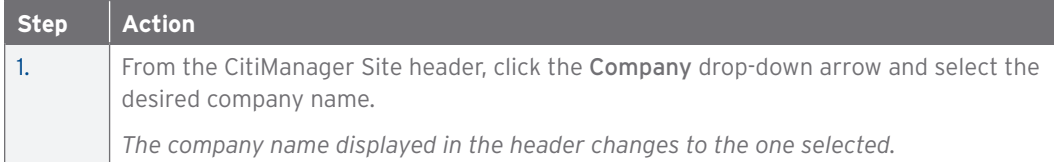

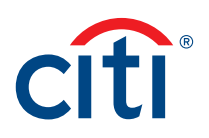

# 2. My Profile

# My Profile Overview

#### **Description**

The My Profile screen is used to access links that are used to maintain your profile information depending on your entitlements and company's setup:

- View and update CitiManager Site contact details
- View user role, hierarchy and entitlements
- View user preferences
- Change password
- Reset challenge questions
- Merge usernames
- Change your primary company
- Link card account
- Apply for new card
- Set out of office

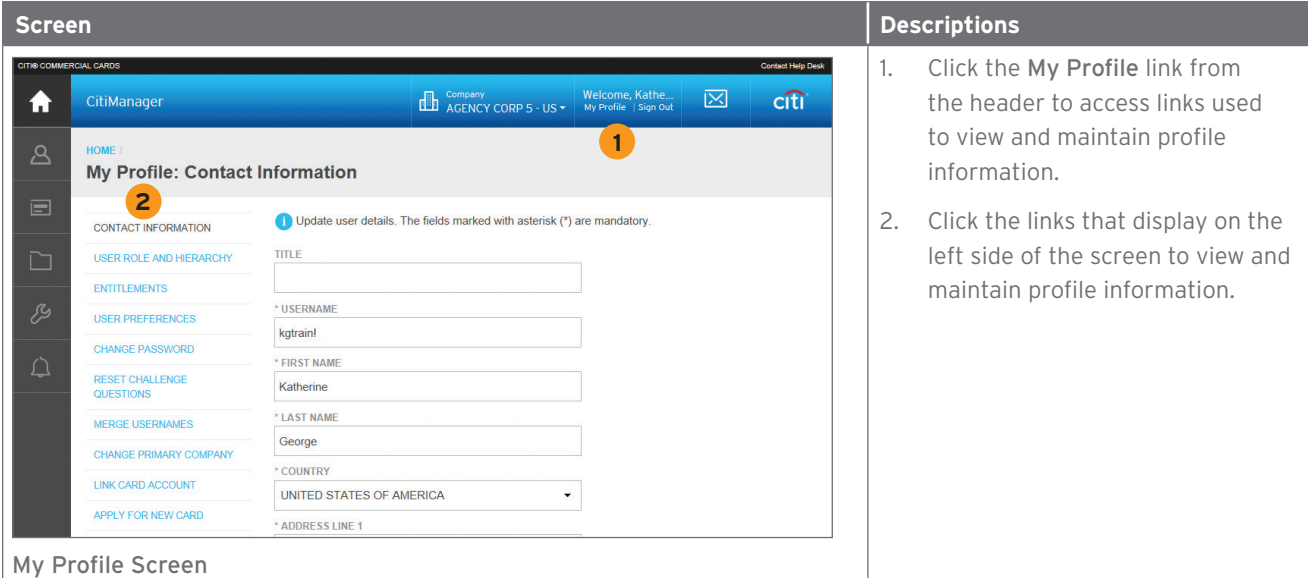

# Update Contact Information

#### **Key Concepts**

There are times when it may be necessary to update the contact information associated with your CitiManager Site user profile. The following profile information can be updated:

- Title
- Username
- Address
- Mobile phone number
- Phone number/contact number
- Fax number
- User profile e-mail address

To update the contact information and the address associated with your card/statement, refer to the Perform Card Maintenance topic in this User Guide.

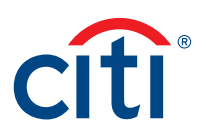

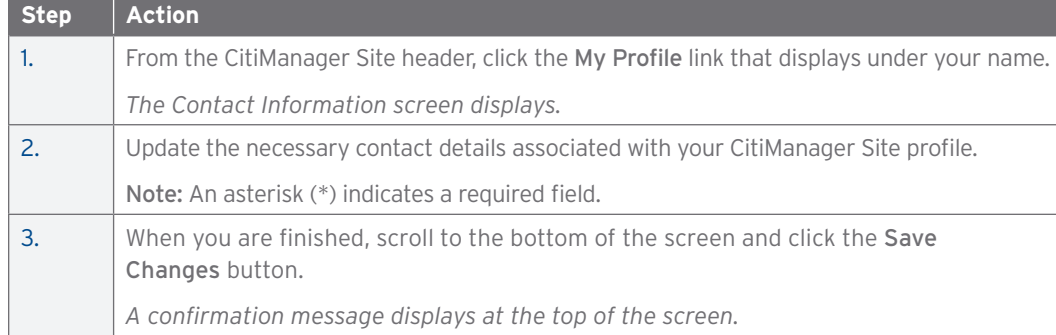

# View User Roles and Hierarchy

#### **Key Concepts**

Each user is assigned a specific hierarchy which defines what information they can access in the CitiManager Site.

Users are also assigned user roles which identify which functions the user can perform in CitiManager.

In some instances, users are assigned more than one role in the CitiManager Site. For example, you may have Cardholder, Non-cardholder (Program Administrator) or Help Desk access.

You can only view the roles and hierarchies you have been assigned. Any changes must be completed by another administrator.

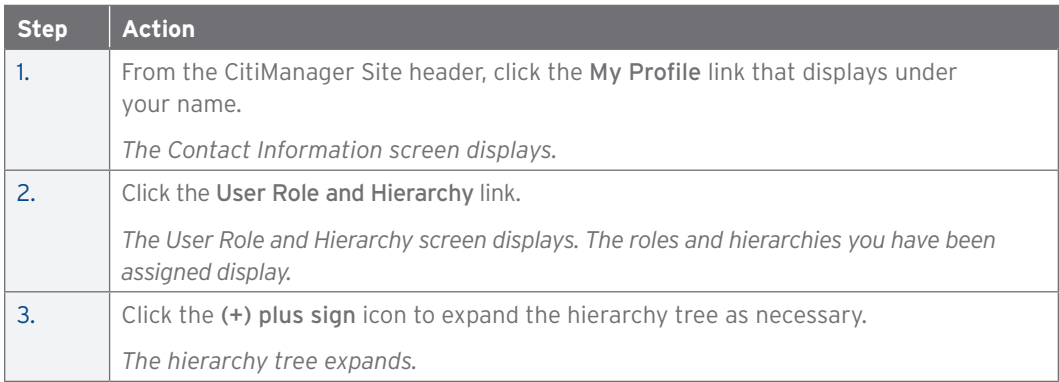

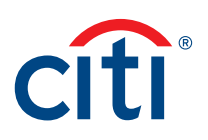

# View Entitlements

#### **Key Concepts**

CitiManager is an entitlement-based application. Entitlements define which features and functions users have access to in the CitiManager Site.

You can view the entitlements and tools assigned to you based on your role. Changes to your entitlements must be completed by another administrator.

Examples of entitlements that may be assigned to you include:

- Card maintenance
- Activate/deactivate users
- View authorizations
- Approve requests
- Pending user requests
- Update user
- Manage alerts

# **Step-by-Step Instructions**

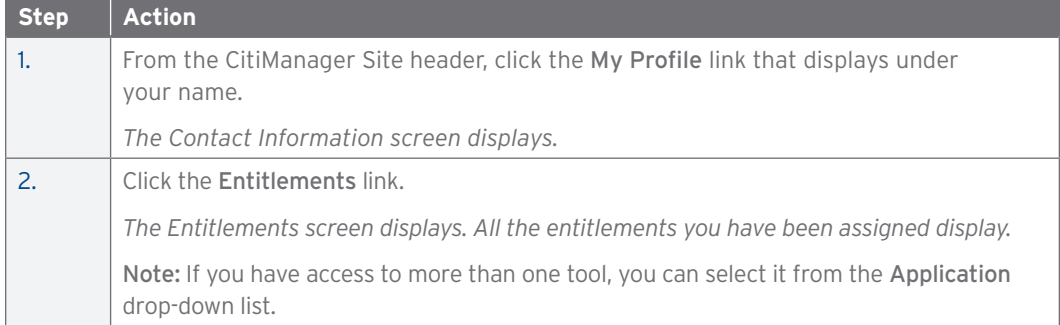

#### Update User Preferences

#### **Key Concepts**

It is possible to update the following CitiManager Site user preferences:

- Help Desk verification question and answer
- The default language in which the CitiManager Site displays
- Hierarchy Sorting (Unit name or number)
- Date Format
- Time Format
- Time Zone
- Currency Format

The Help Desk verification question/answer is used to confirm your status with Citi when you call the Help Desk for assistance (Corporate and Federal Government clients, except Department of Defense).

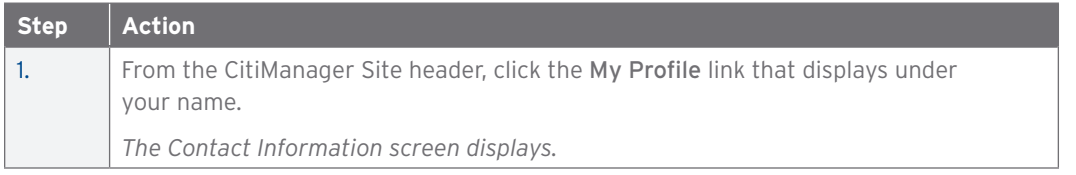

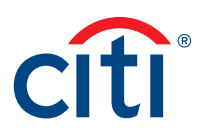

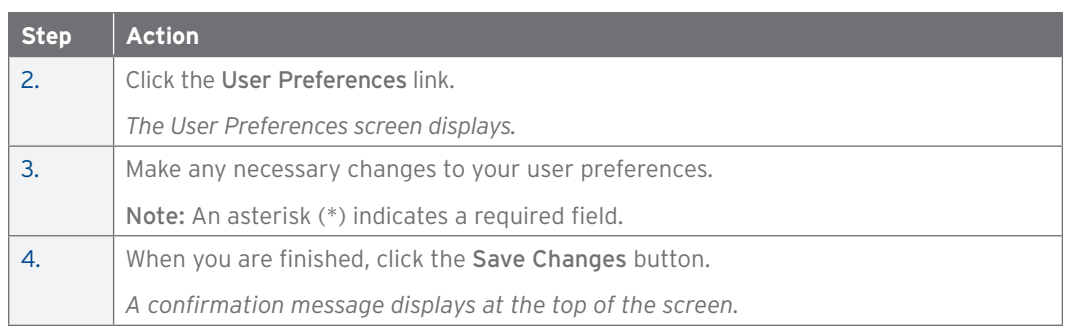

# Change Your Password

#### **Key Concepts**

CitiManager Site passwords remain active for 90 days. You will be prompted to change your password 15 days prior to the expiration date.

If you feel your password has been compromised or at any time you need to change your password, you can use the Change Password function from My Profile.

# **Step-by-Step Instructions**

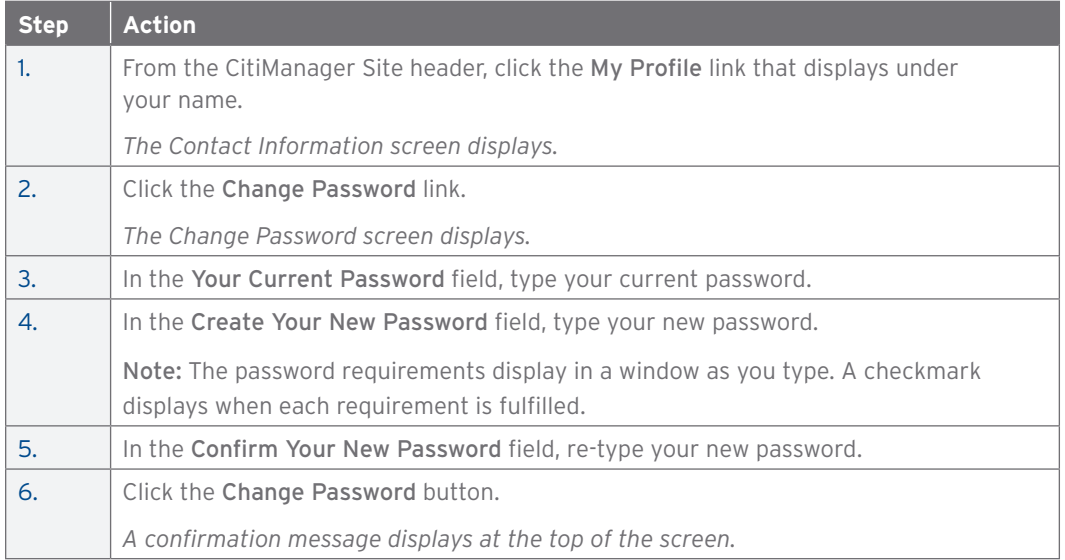

# Reset Challenge Questions

#### **Key Concepts**

Since the CitiManager Site requires dual authentication you will need to answer an additional security question after you enter your username and password during the log in process.

You must select and answer three challenge questions when initially registering for the CitiManager Site and when you reset your existing challenge questions.

You may change your challenge questions and/or their answers at any time. Once you submit the request to reset your challenge questions, you will need to log in to the CitiManager Site and when prompted select and answer your new challenge questions.

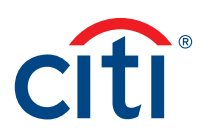

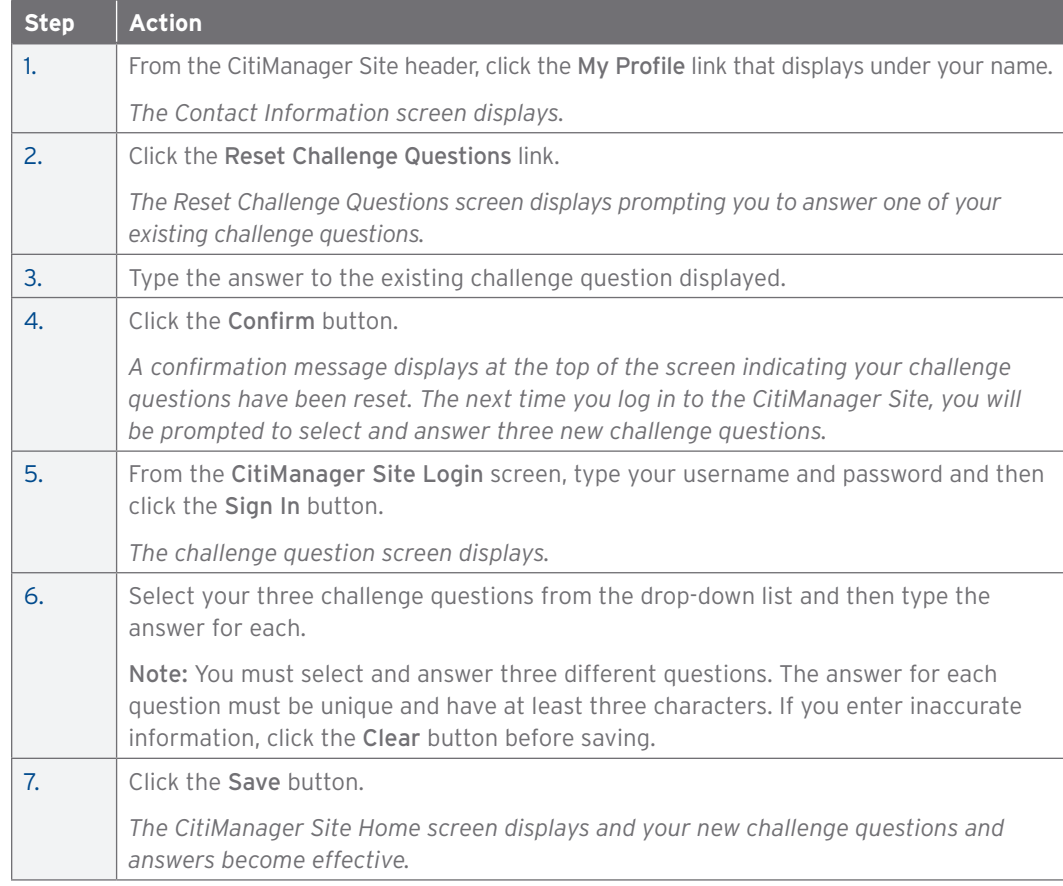

# Merge Usernames

#### **Key Concepts**

As a CitiManager Site user you may have more than one username based on your role or responsibilities. For example, you may have a Non-cardholder username and a Cardholder username. If this is the case, you can merge the Cardholder username with your Non-Cardholder username, eliminating the need to log in separately to each account and manage each separately. After the merge is complete, the alternate username will be deactivated.

Be sure to merge any usernames for which you have fewer permissions into the one that has the most permissions. This will ensure that you have all the permissions you are entitled to under one username.

Before you merge your usernames, be sure you are logged in to the CitiManager Site using the username you wish to keep. This username will be kept as the primary username.

You can only merge two usernames at a time. You must repeat the merge process to add additional accounts.

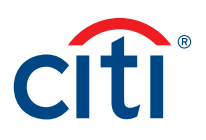

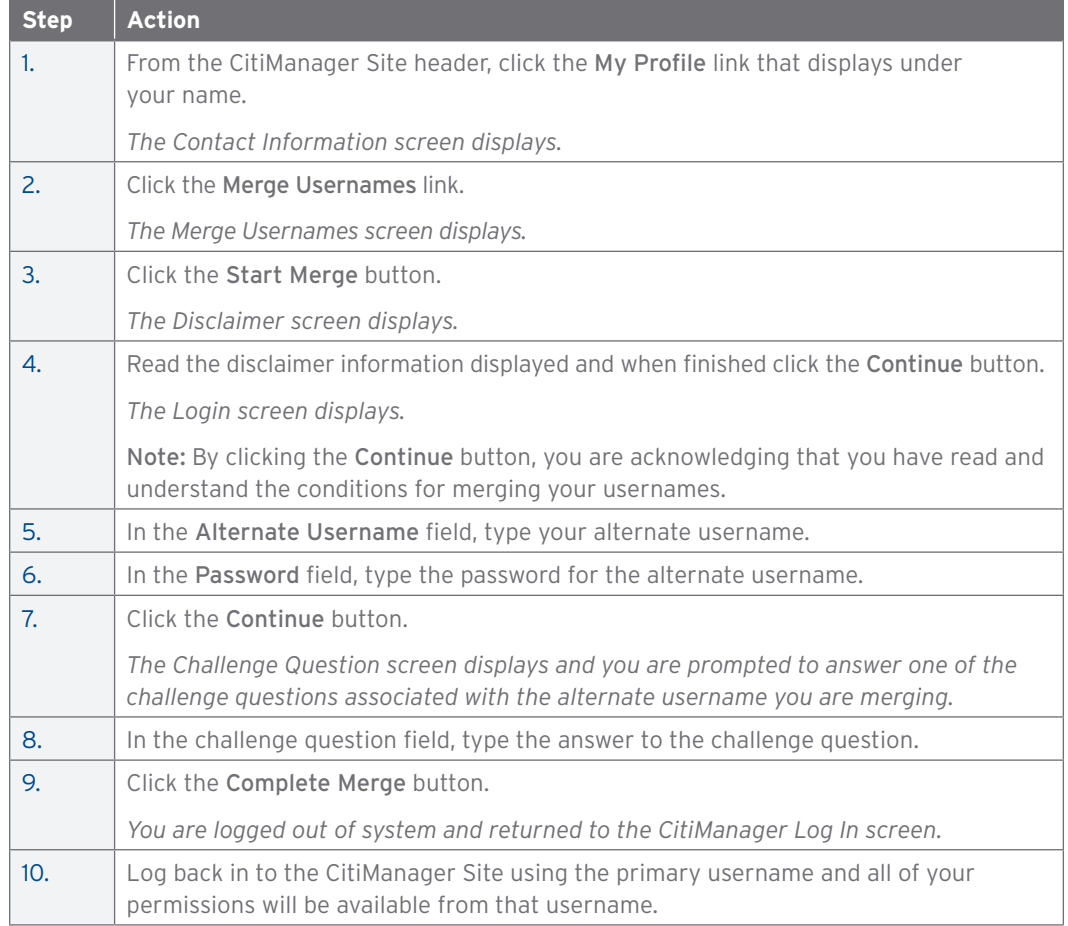

# Change Primary Company

#### **Key Concepts**

As a Non-cardholder, you may have access to accounts in different companies if your organization has more than one. For example, you may manage multiple travel programs or a travel program and a purchase program. Each Level 1 Hierarchy entity is referred to as a separate company.

When logging in to the CitiManager Site, your view defaults to one of those accounts which have been set as your primary company.

While you can toggle between companies using the drop-down list that displays in the header of the CitiManager Site, you can also change the default so when you log in to the CitiManager Site the preferred company displays by default.

You cannot change your primary company if only one company is assigned to you.

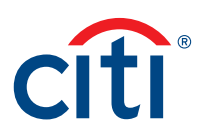

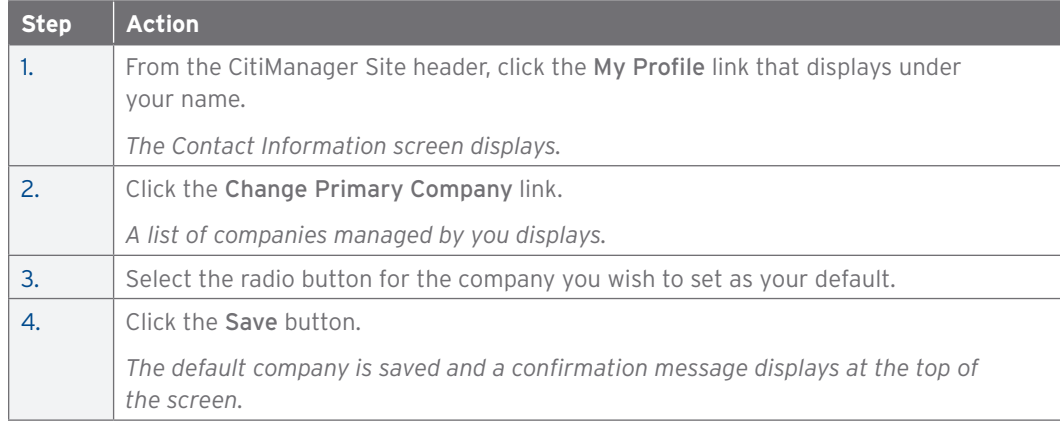

# Link Another Card Account

#### **Key Concepts**

If you already have a valid CitiManager Site login for an existing card account, you can activate additional card accounts without creating another login, username and password. You can only link your own account, not a Cardholder's.

There are two possible self-registration options. The option used is based on your company's setup. You will use one of the following options:

- Registration ID and Passcode If your company uses this option, Citi will send two e-mails once a transaction has posted to your account. You will receive one e-mail with your Registration ID and another with your Registration Passcode. These e-mails are required during the registration process. Once you receive your registration details, you must register within 60 days or your details will expire. You will be reminded every 15 days until your registration is complete.
- Card Details Use the details from your card account. You will need your card number, account name and address. The account name, address and zip code must match what appears on your billing statement exactly.

Depending on your company's setup, these options may not display and the Enter Your Card Information screen automatically displays.

If you need to unlink an account, you must toggle to your Cardholder account and unlink it from My Profile. Refer to the Unlink a Card Account topic in this User Guide.

#### **Step-by-Step Instructions**

Link a Card Account Using a Registration ID and Passcode

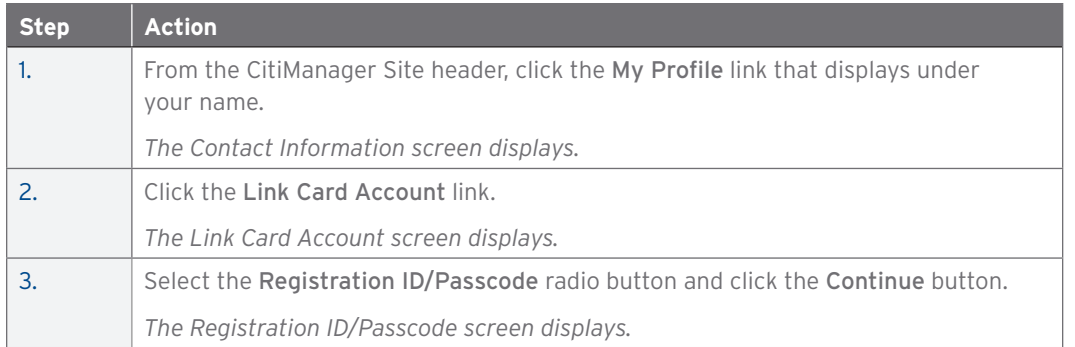

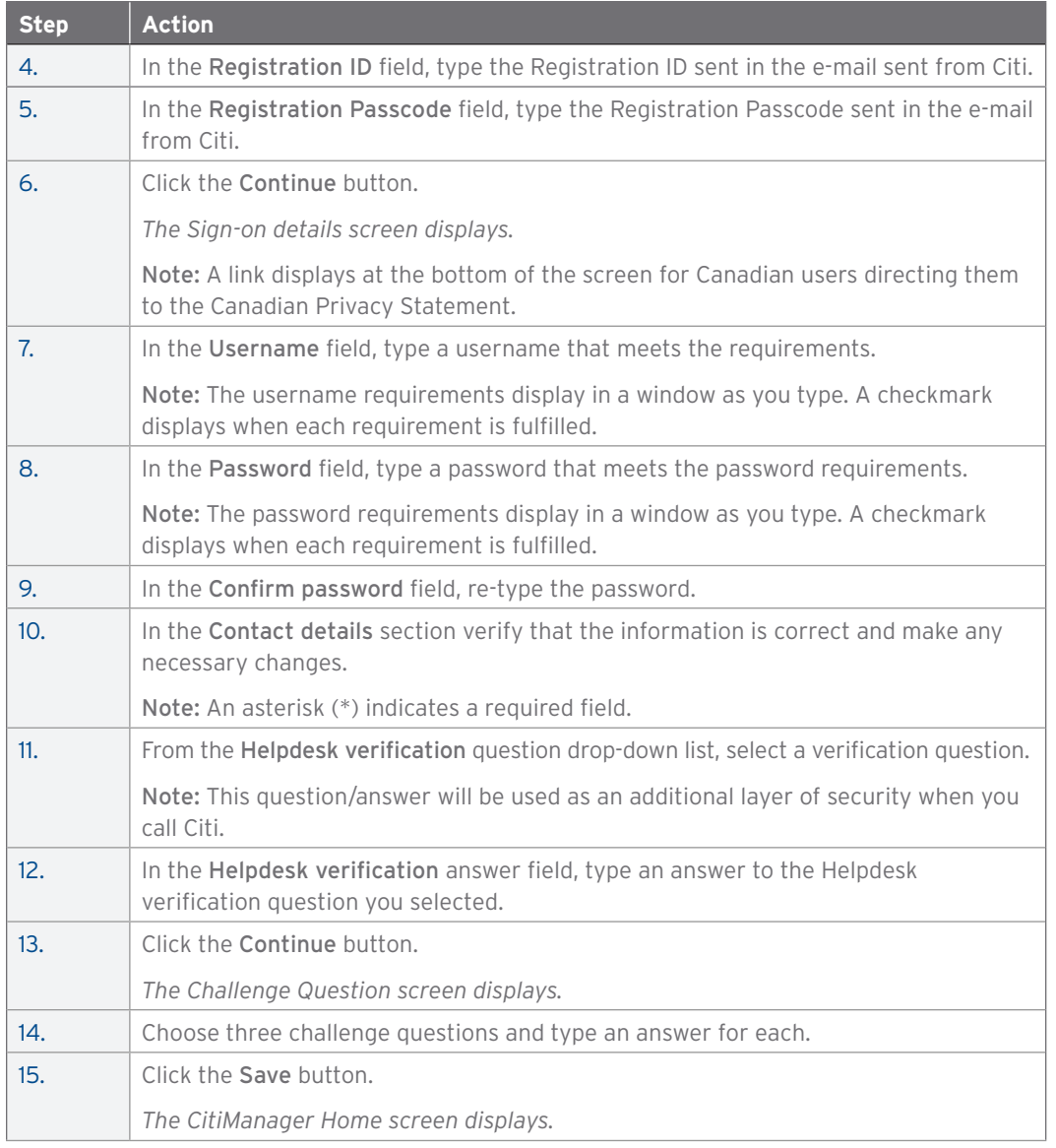

# Link a Card Account Using Card Details

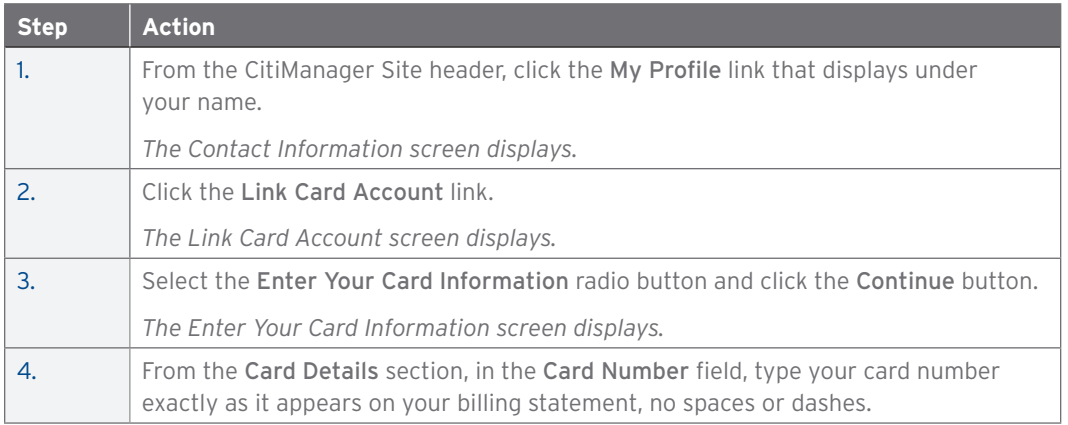

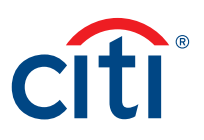

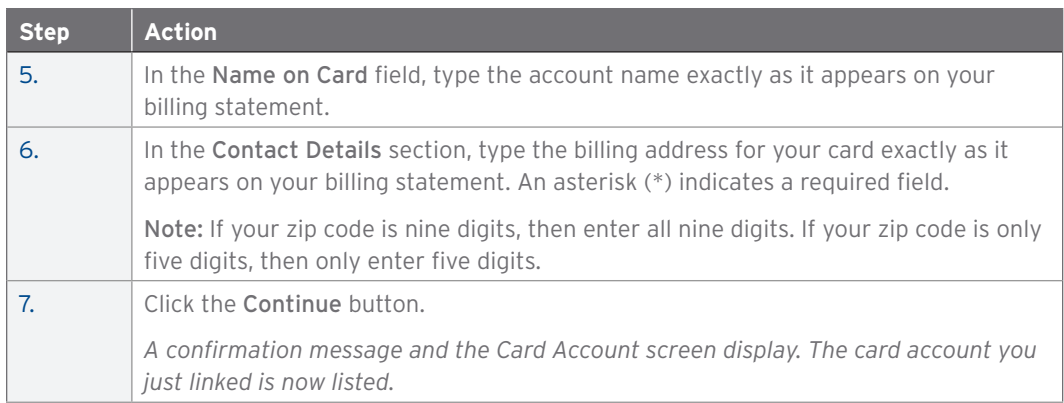

# Unlink a Card Account

#### **Key Concepts**

If you linked additional card accounts to your user profile, you can remove them when they have been closed, reported as lost-stolen and a new card has been issued.

You must unlink the card account from your Cardholder role.

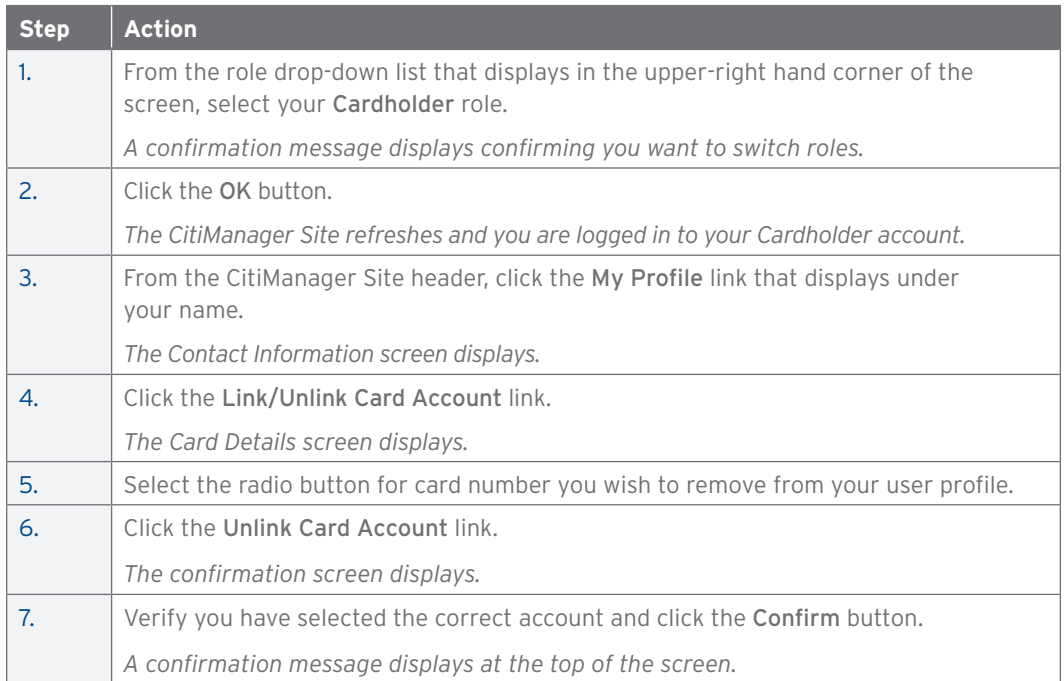

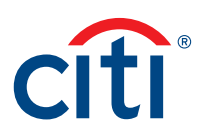

# Apply for a New Card

# **Key Concepts**

Before you can apply for a new card, an Invitation Passcode and the Inviter's E-mail address are required. Both are obtained from your administrator.

You will receive a confirmation message when the necessary approvals have been received, either from a Supervisor and/or Non-cardholder.

Once your card application is approved, the account will be linked to your CitiManager Site username and password that were created during the application process.

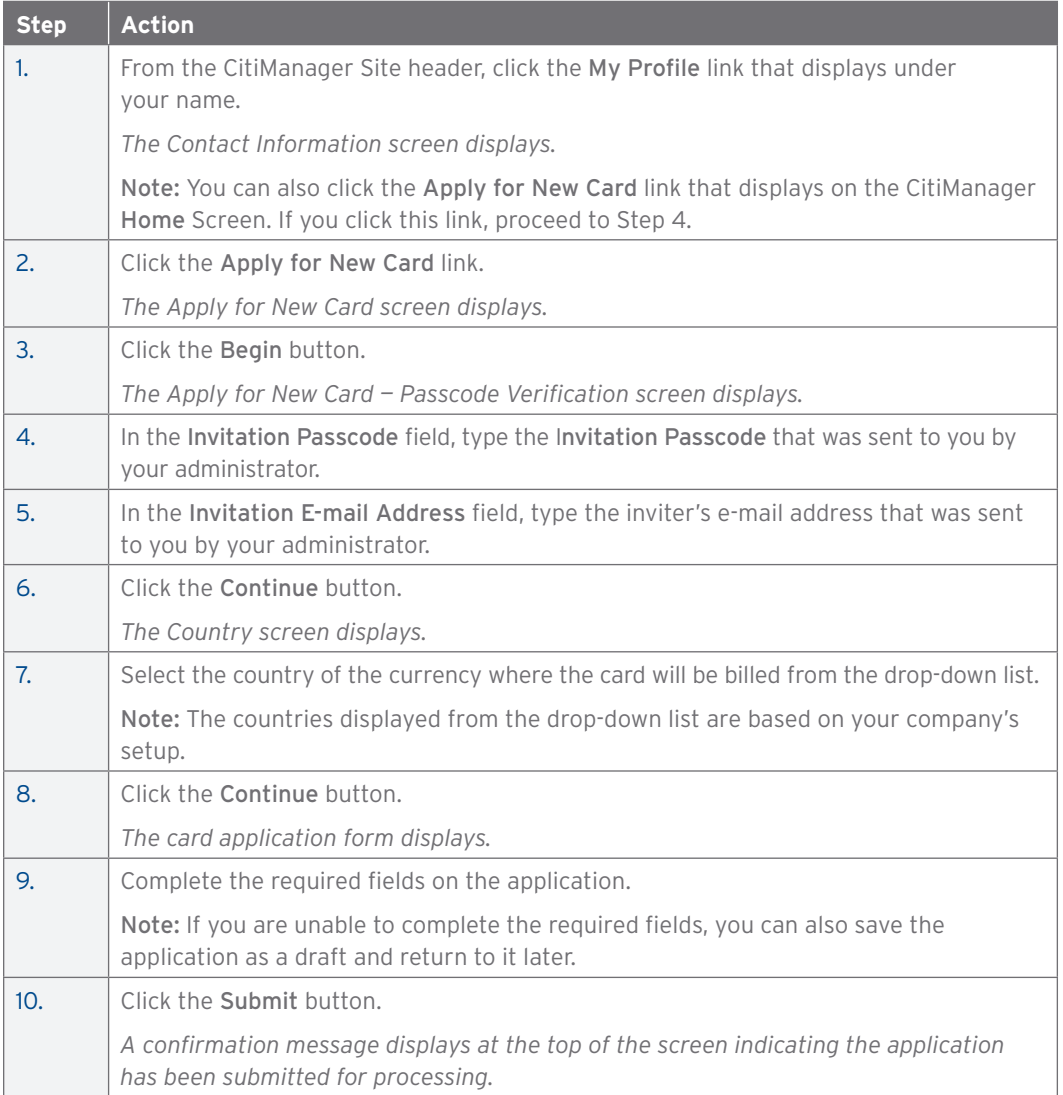

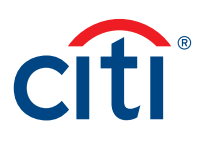

# Set/Remove Out of Offices Backup

### **Key Concepts**

When you are scheduled to be out of the office for a period of time, it is possible assign someone to act as your backup for a specified timeframe. When the out of office feature is turned on, all CitiManager Site-generated e-mails, for example, application and maintenance requests, will be sent to the selected backup. When you no longer require a backup, you can remove them manually or they will be removed automatically after a specified date.

It is possible to have more than one backup setup, but they cannot be set up for the same date range.

The backup you select must be a Non-cardholder and they must be assigned to your hierarchy at the same level or above. They must also have the entitlement to approve requests.

#### **Step-by-Step Instructions**

Set an Out of Office Backup

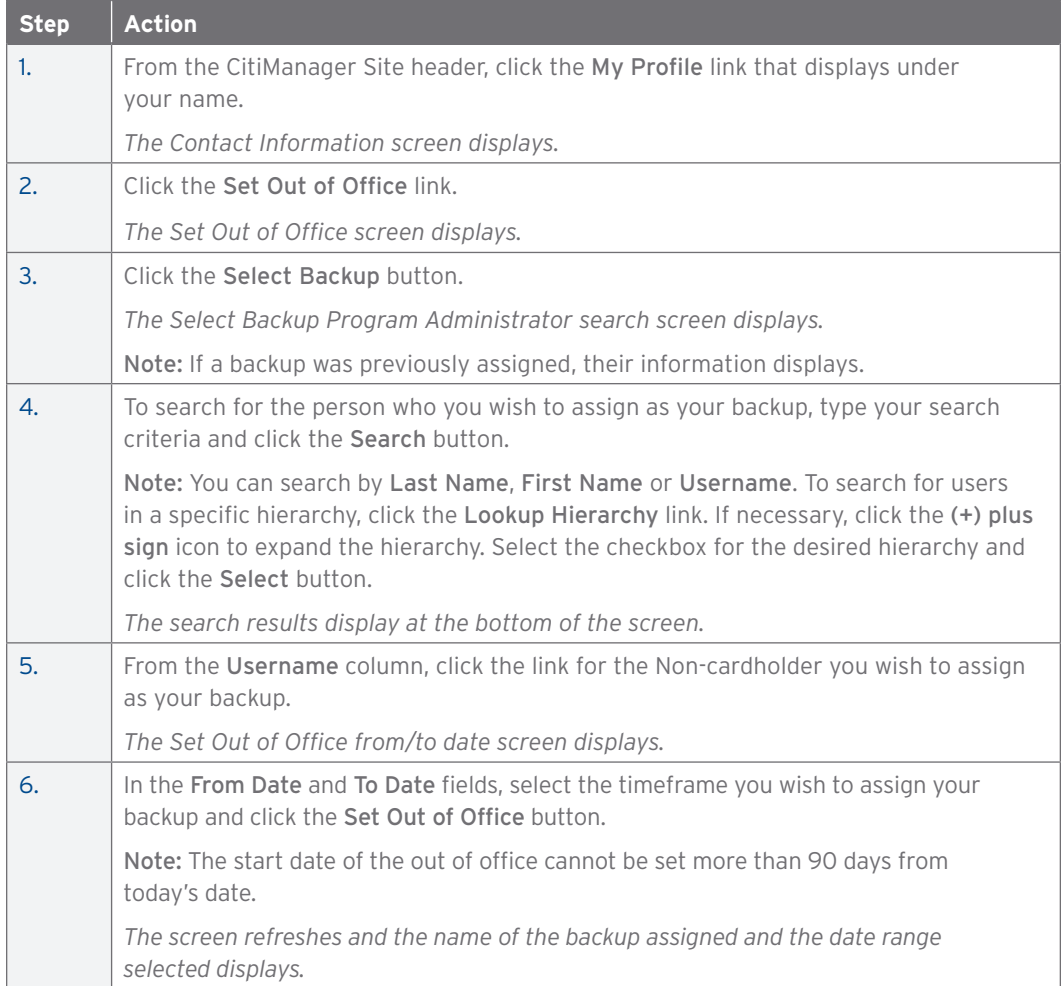

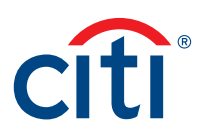

#### Remove Out of Office Backup

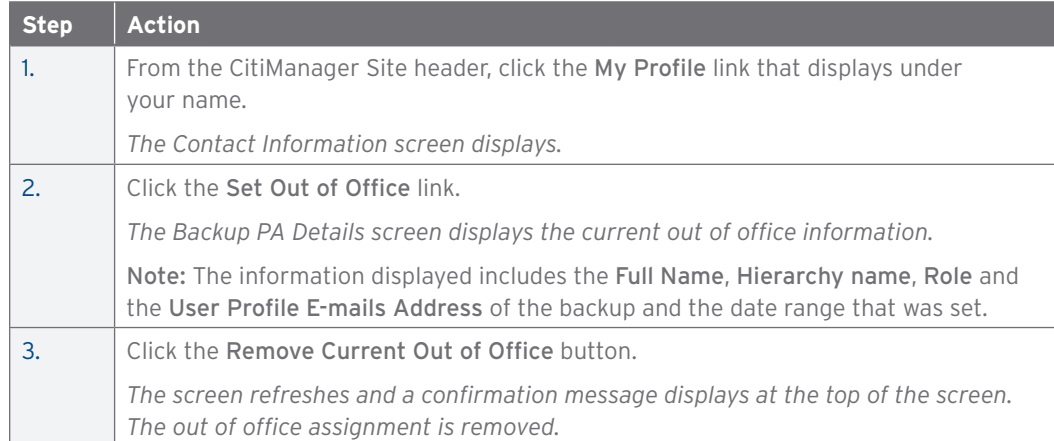

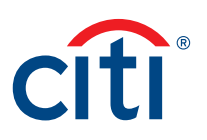

# 3. Manage Users

# View Card Accounts

### **Key Concepts**

You can search for Cardholder accounts that reside in your assigned hierarchies. Non-cardholders can only access accounts within their span of control.

Once the search is complete, you may view:

- Balance, credit limit and payment information
- Links to recent transactions and previous statements
- Aging of balance information
- Card contact information

The Card Details screen is also a launching point if you want to view recent transactions, billed statements/transactions or perform other actions such as viewing disputes if they were submitted through the CitiManager Site, viewing the account hierarchy or setting alerts for the Cardholder.

#### **Step-by-Step Instructions**

**Contract Contract** 

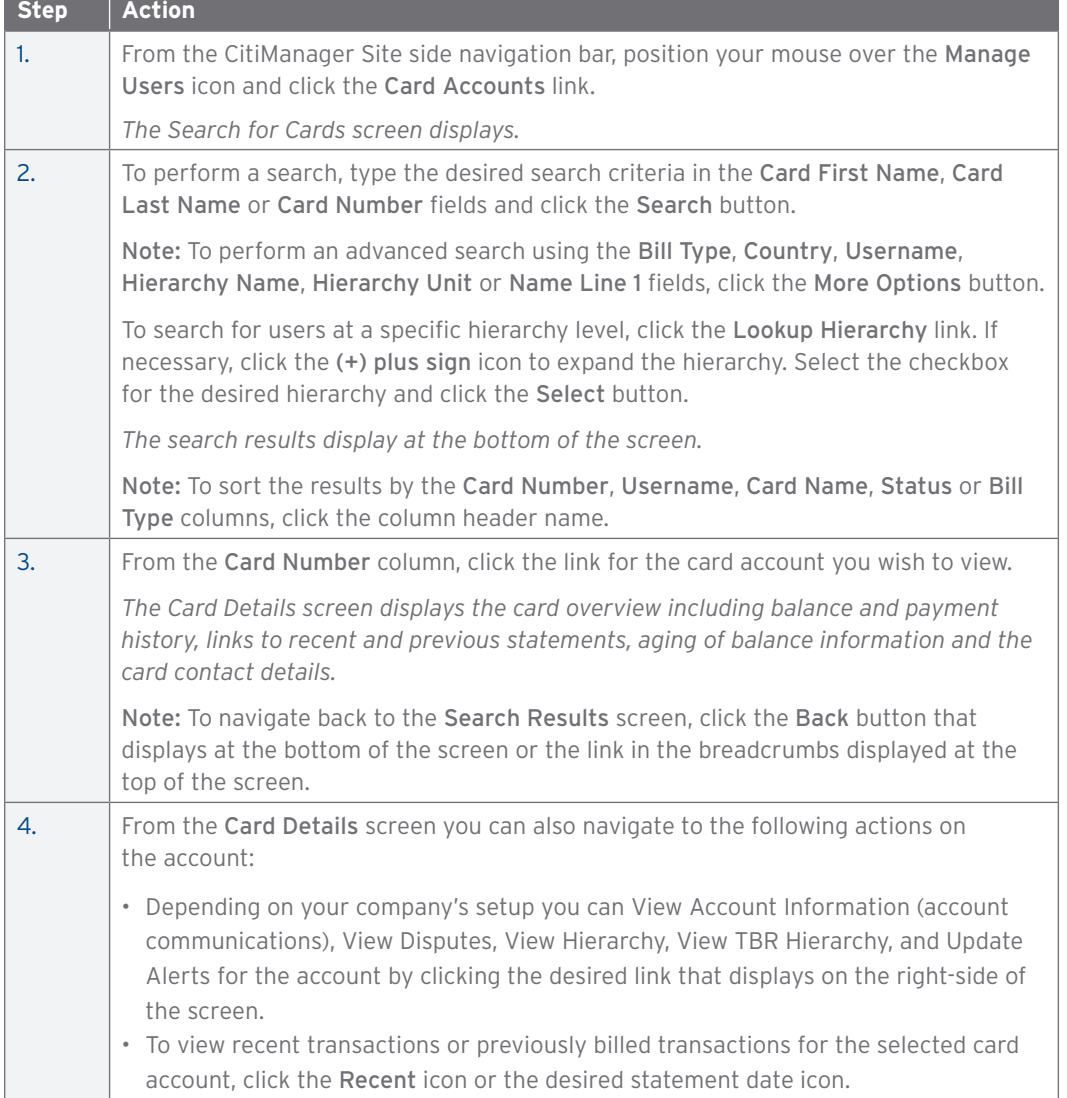

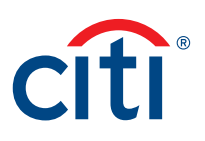

# View Account Communications

# **Key Concepts**

You can view account communication documents such as a guide to benefits that may be included as a Cardholder mailing insert.

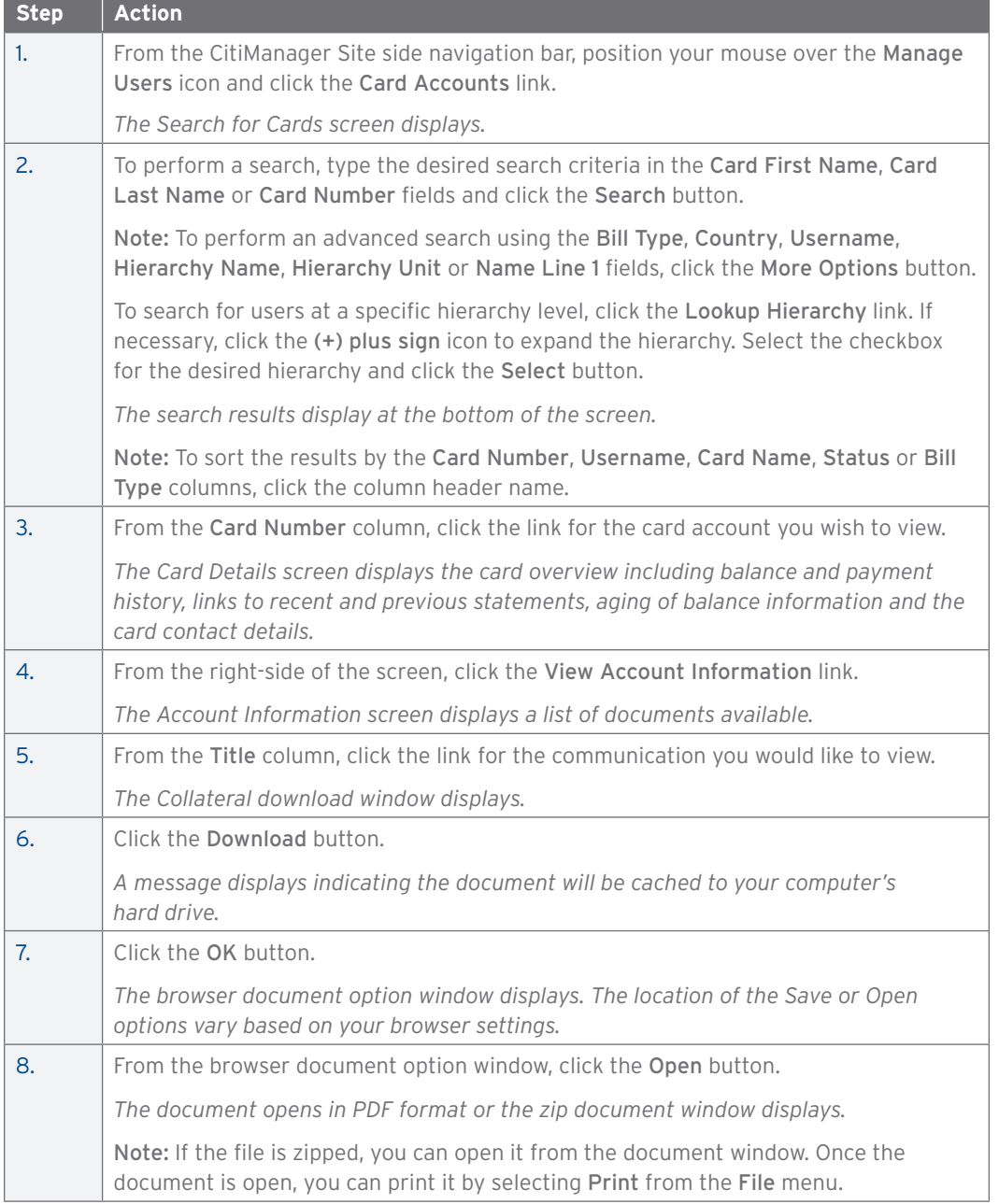

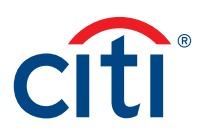

# View Disputes

#### **Key Concepts**

Once a disputed transaction has been successfully submitted in the CitiManager Site, you can view the following dispute information:

- Transaction Date
- Posting Date
- Transaction Detail
- Dispute Amount/Currency
- Dispute Status
- Dispute Initiation Date
- Disputed by Name
- Reference Number

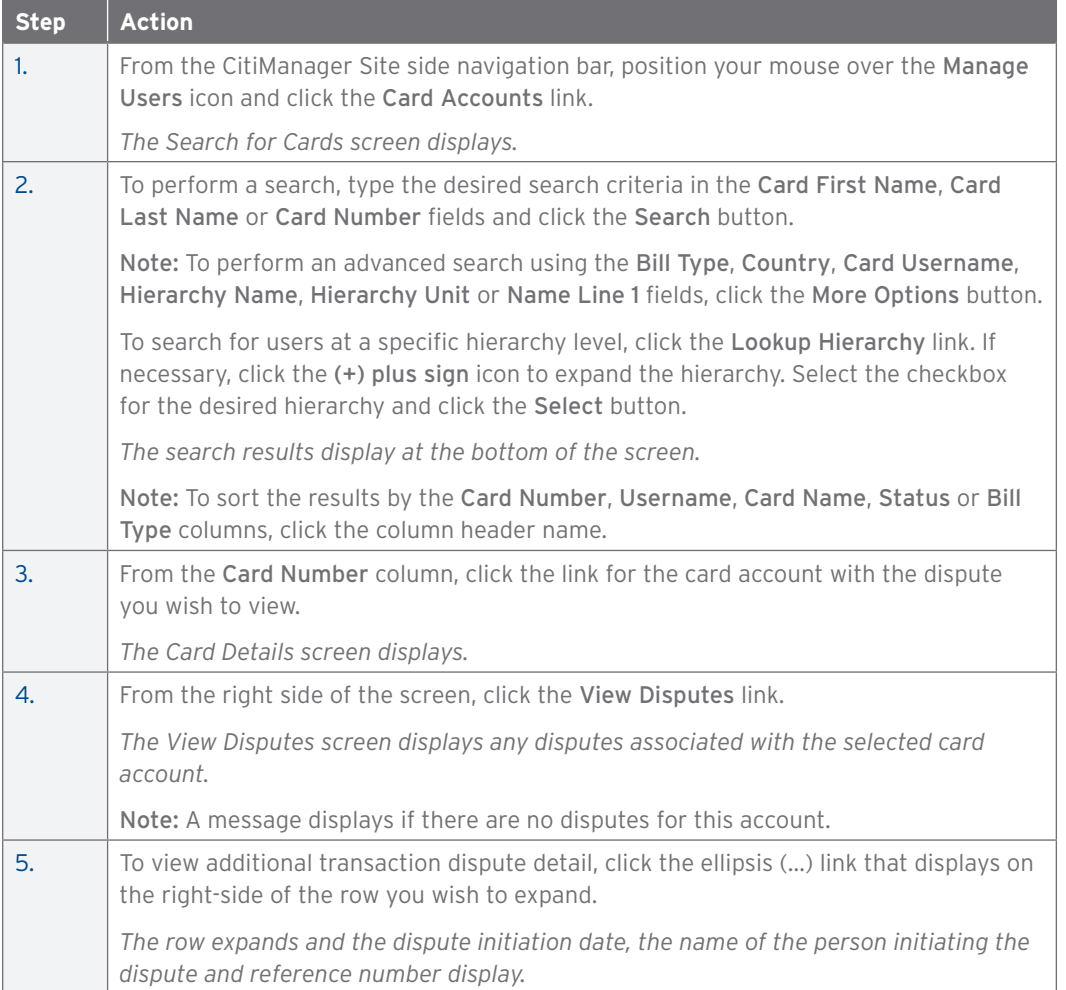

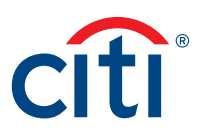

# View/Transfer Cardholder Hierarchy

### **Key Concepts**

You can view the hierarchies assigned to a Cardholder and if necessary transfer the account to another hierarchy.

The following default hierarchy entitlement(s) information displays:

- Company Name: Name of the company to which the account belongs
- Unit Name: Name of the hierarchy to which the account belongs
- Unit Number: Number/node of the hierarchy to which the account belongs
- Full Hierarchy: Complete hierarchy to which the account in associated

From the View Hierarchy screen you can also transfer the Cardholder's hierarchy. If you need to perform bulk hierarchy transfers, refer to the Transfer Hierarchy (Single and Bulk) topic in this User Guide.

You can also download the Hierarchy Form Report which displays hierarchy, form and workflow information.

#### **Step-By-Step Instructions**

View Cardholder Hierarchy

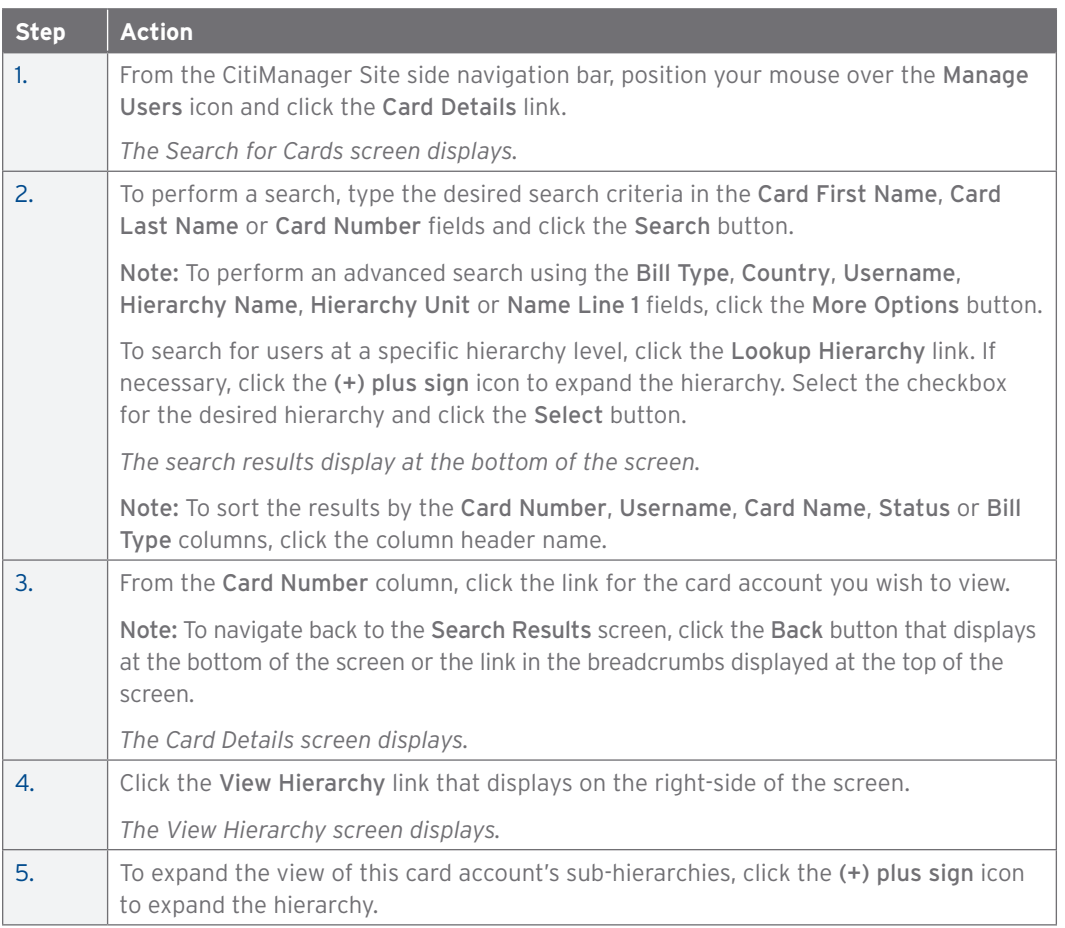

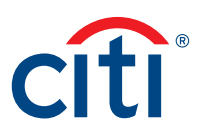

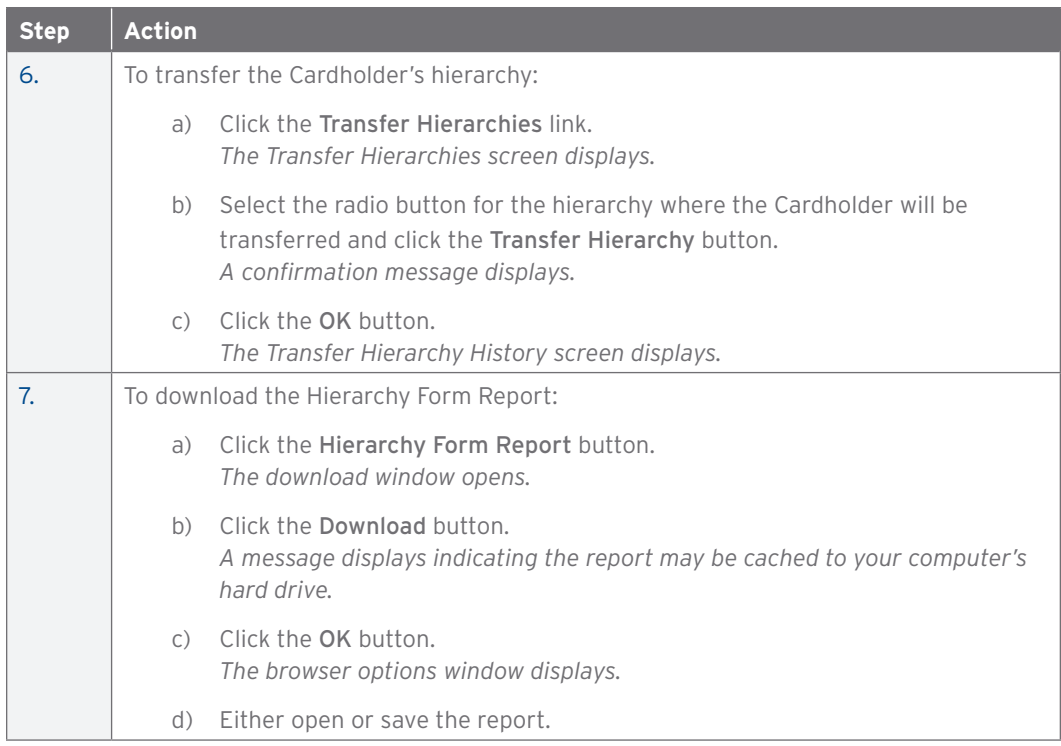

# View TBR (Total Business Report) Hierarchy for a Cardholder

# **Key Concepts**

You can view TBR (Total Business Report) hierarchies assigned to a Cardholder.

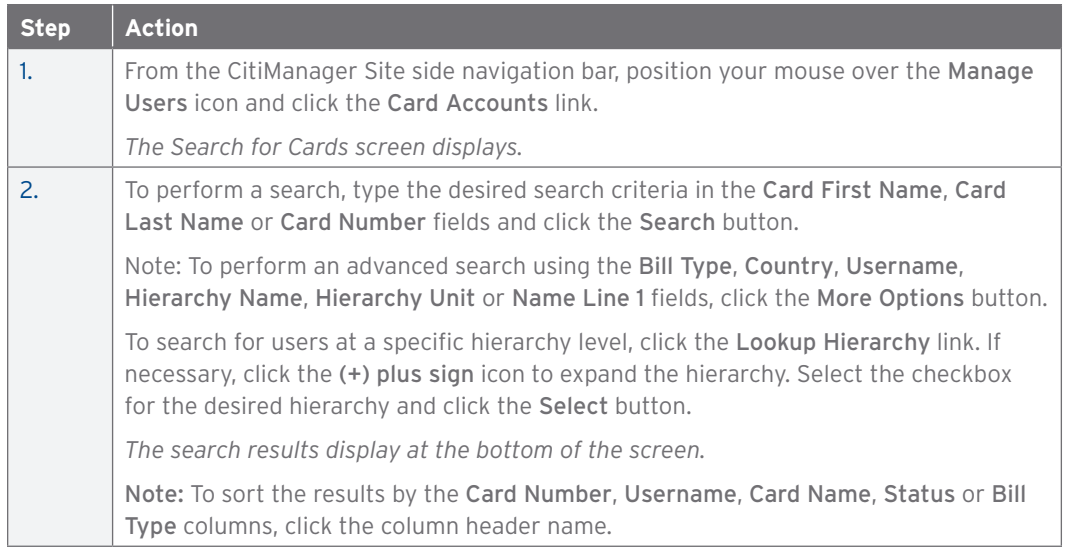

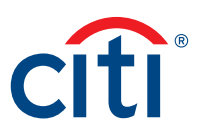

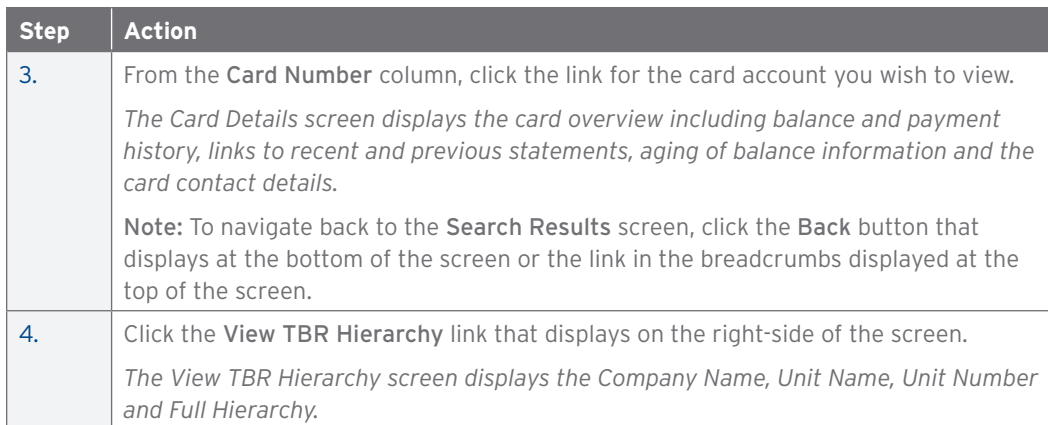

# Set Alerts for a Cardholder

#### **Key Concepts**

As a Non-cardholder you can set and update alerts received by a Cardholder via e-mail and/or to their mobile device when certain selected activity occurs to the account, for example, when statements are available or when payments are received.

There are two types of alerts to which Cardholders can be subscribed to:

- Transactional Alerts An alert is sent when a defined condition or threshold is met, for example an alert is triggered when a payment is received or when a defined percentage of your credit limit is met.
- Account Alerts An alert is sent when there are status changes to your account, for example when your address is changed or when your statement is available.

It is possible to enter up to five e-mail addresses and customize when Cardholders will receive alerts based on:

- Time zone
- Time of day
- Days of week

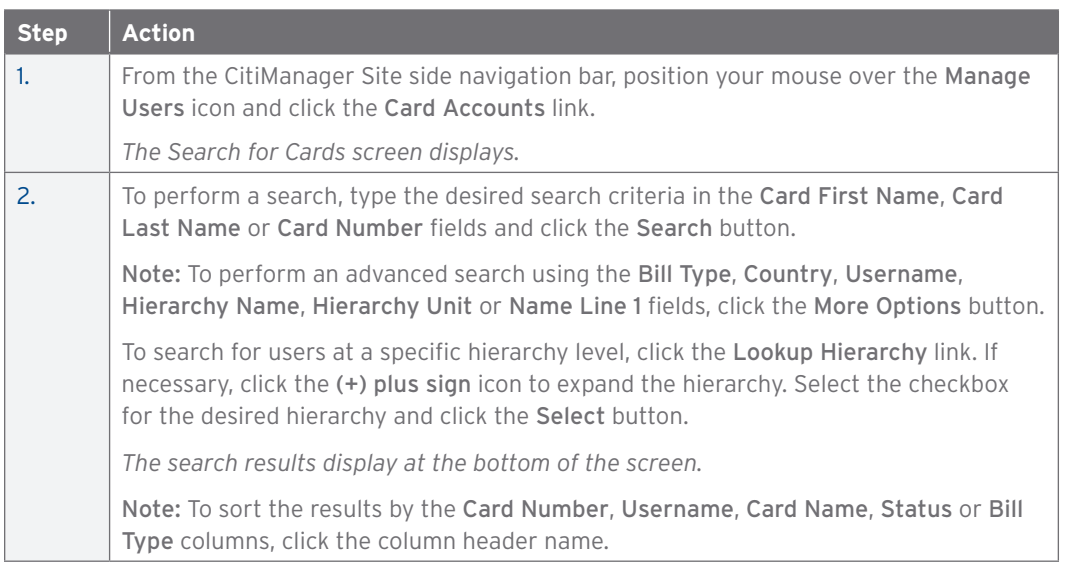

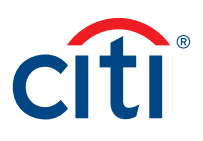

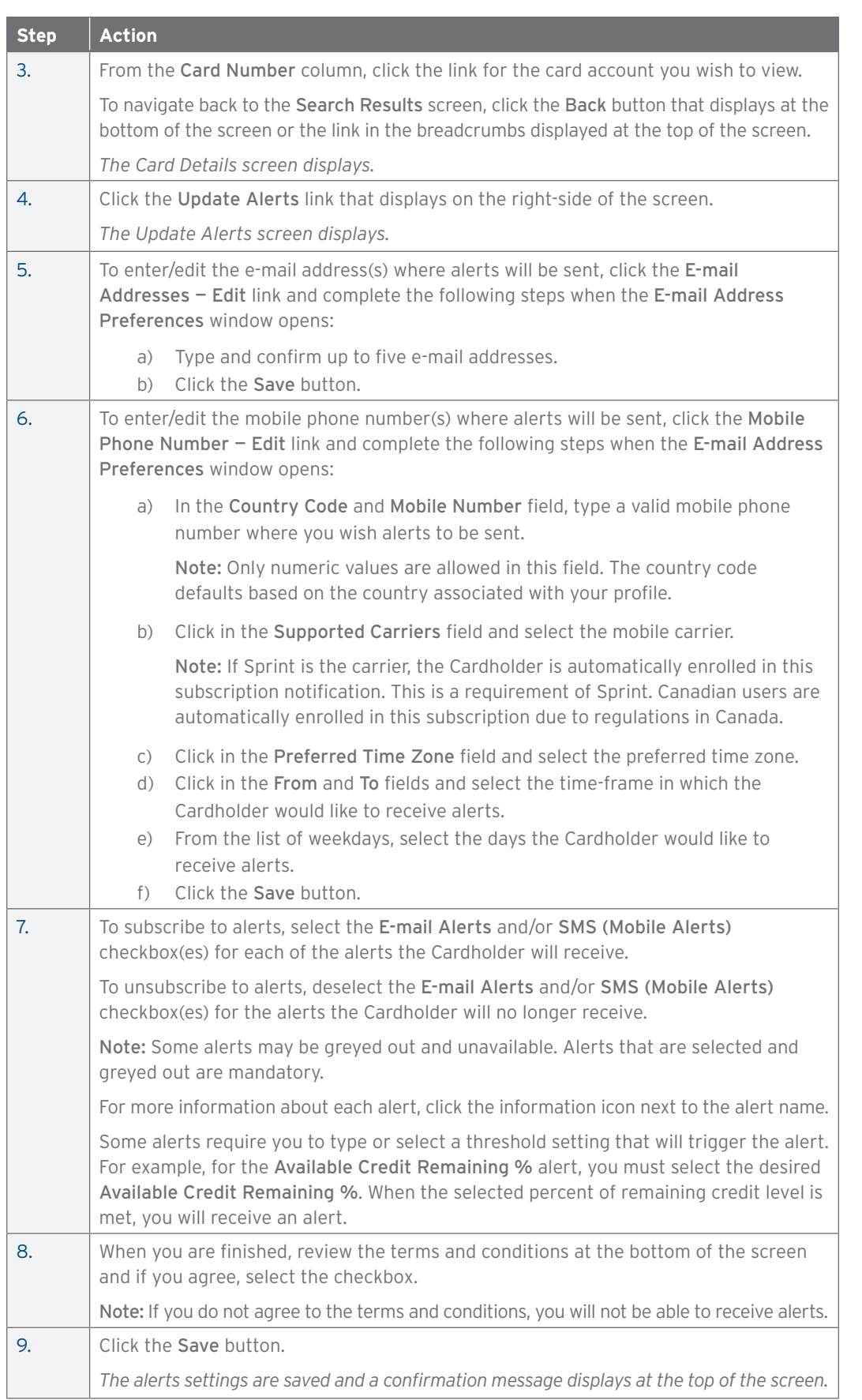

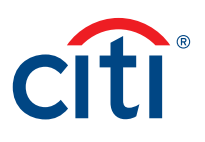

# View and Download Recent Transactions

#### **Key Concepts**

Recent unbilled transactions are transactions that have posted to an account but have not yet billed to a statement. The recent transactions that display will appear on the next statement. The information displayed on the Recent Activity screen is not considered a final statement.

The Recent Activity screen displays a snapshot of balances, payments posted, pending authorizations and due dates. A list of recent transactions also displays and you can expand each to view additional detail that may have been sent to Citi from a merchant. Transaction detail will include the original currency amount, currency exchange rate and the conversion amount that was posted and may include items such as airline name, ticket and flight number.

Additionally, you can initiate a dispute if the transaction meets the requirements.

You can download and print transactions for individually or centrally billed accounts. If you wish to print recent transactions, it's recommended you download the transactions in Excel format. Once the document is open, you can print it by selecting Print from the File menu.

#### **Step-By-Step Instructions**

View Recent Transactions

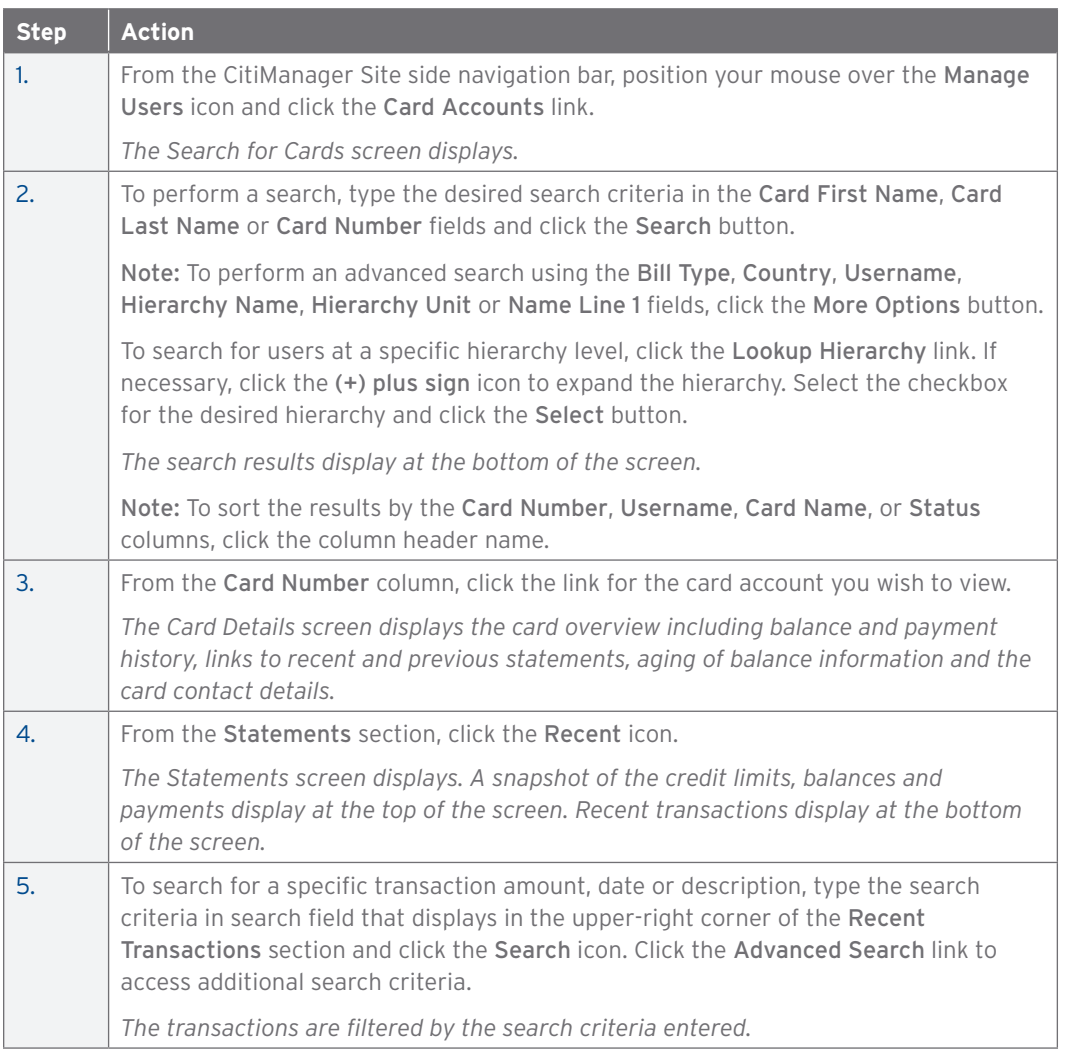

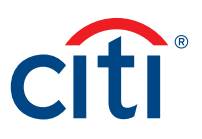

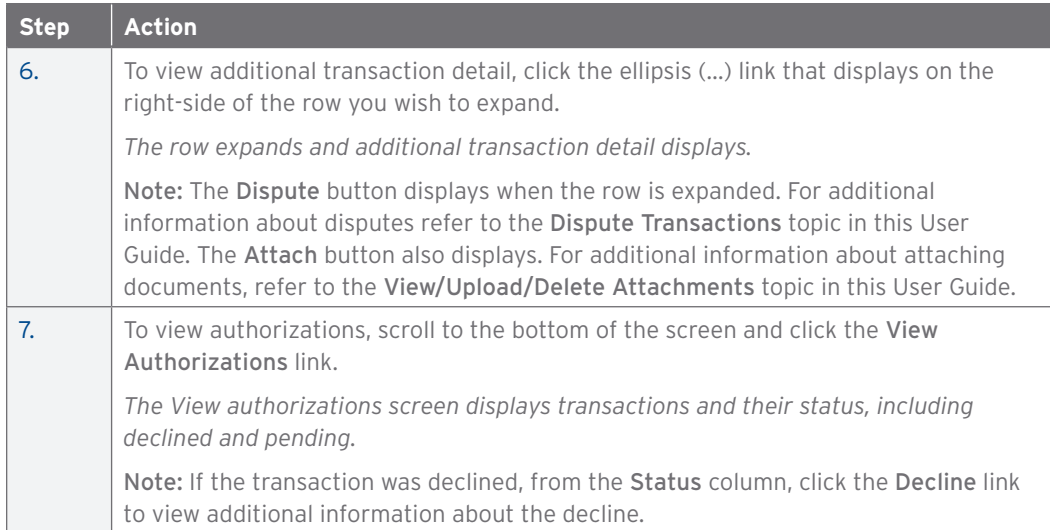

# Download Recent Transactions

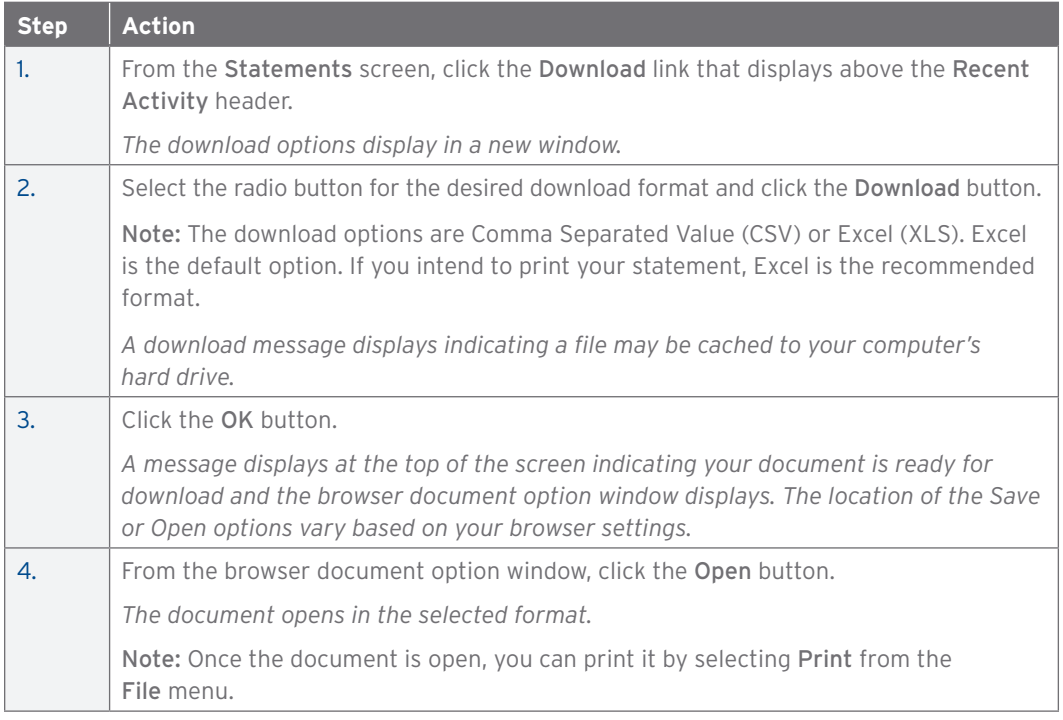

# View and Download Statements

#### **Key Concepts**

You can view a Cardholder's current statement or a statement from previous months. You can also view recent transactions for a Cardholder that have posted to the account but have not yet been billed to a statement.

The Statements screen displays a snapshot balances, payments posted and due dates. A list of transactions also displays and at the bottom the screen and you can expand each to view additional detail that may have been sent to Citi from a merchant. Transaction detail will include

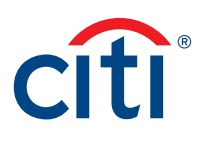

the original currency amount, currency exchange rate and the conversion amount that was posted and may include items such as airline name, ticket and flight number.

Additionally, you can initiate a dispute if the transaction meets the requirements.

You can download and print transactions for individually or centrally billed accounts. If you wish to print recent transactions, it's recommended you download the transactions in Excel format. Once the document is open, you can print it by selecting Print from the File menu.

#### **Step-By-Step Instructions**

View Statements and Transactions

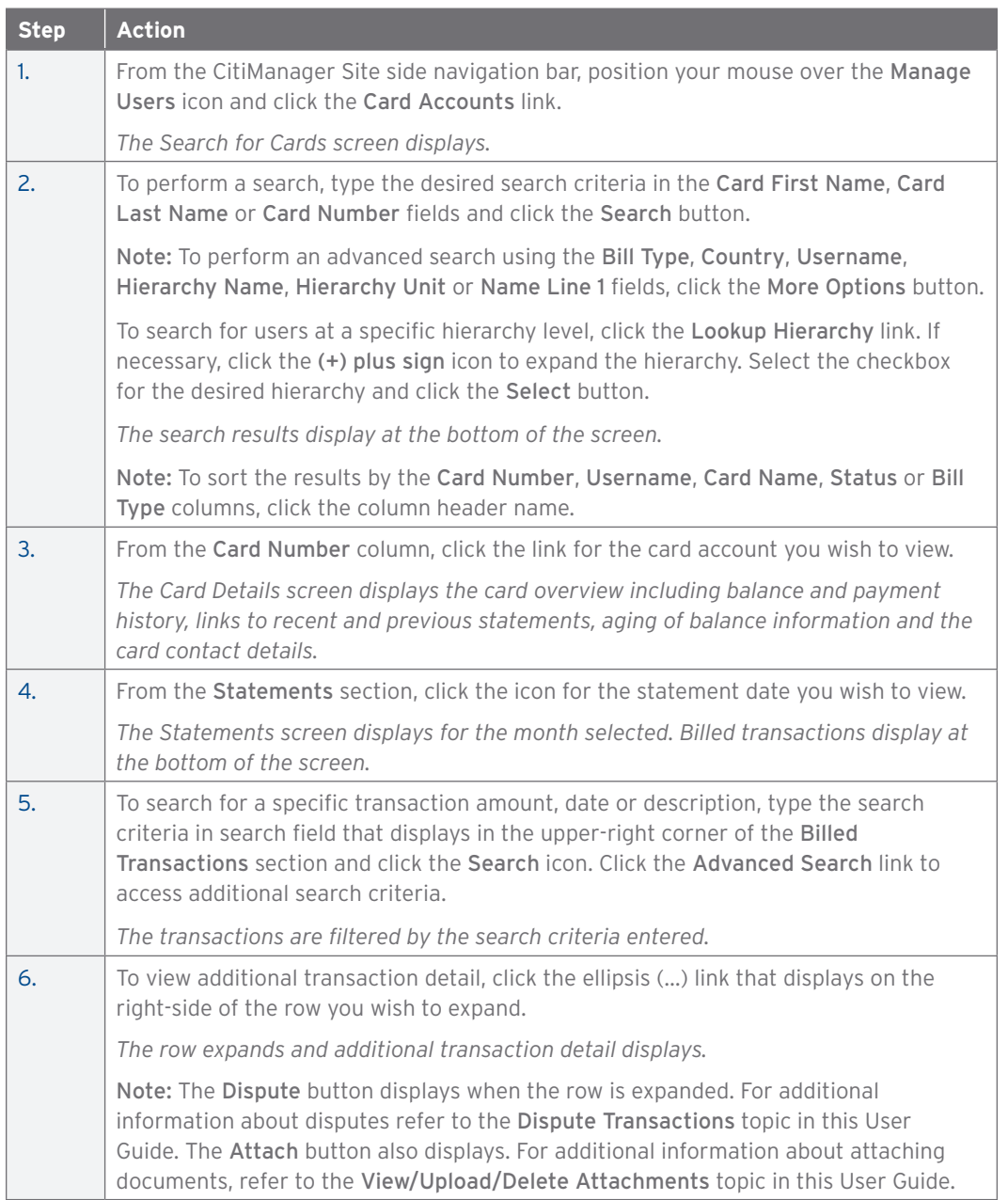

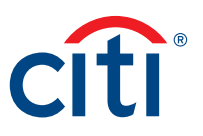

#### Download Statements

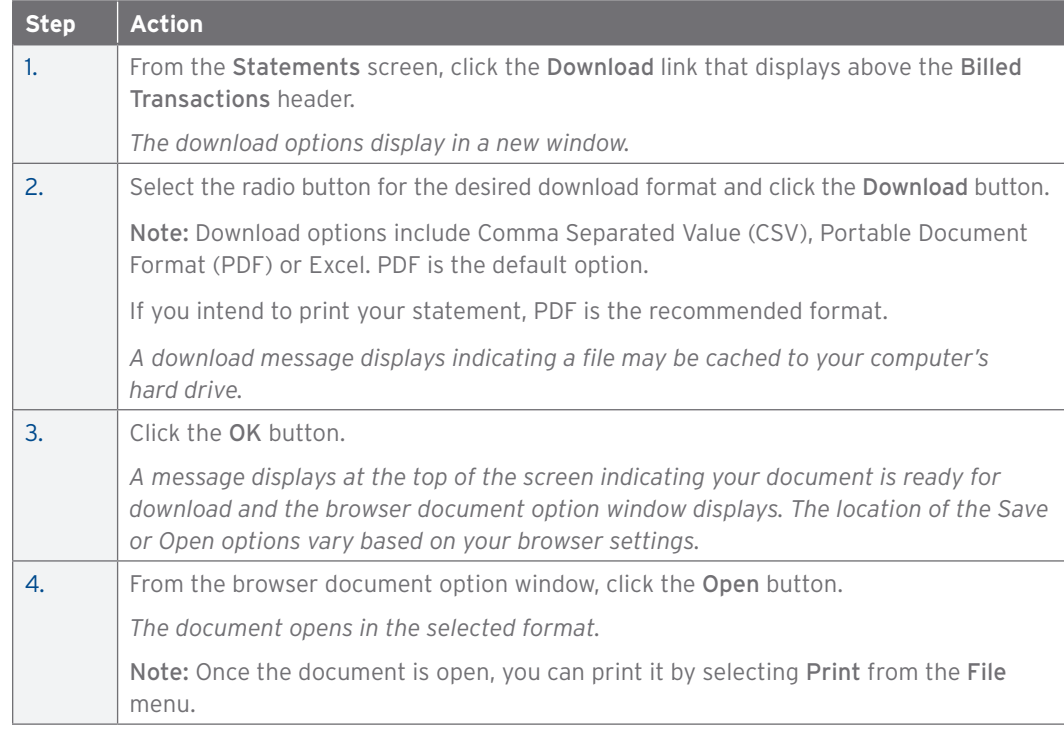

# View Authorizations

#### **Key Concepts**

You can view the previous ten days of authorization and decline information in real-time for card accounts that reside in your hierarchies. You can view the authorization date, detail, Merchant Category Code (MCC), transaction amount and status.

For declines you can also view the Additional Information screen, which displays the merchant name and the decline reason code and description.

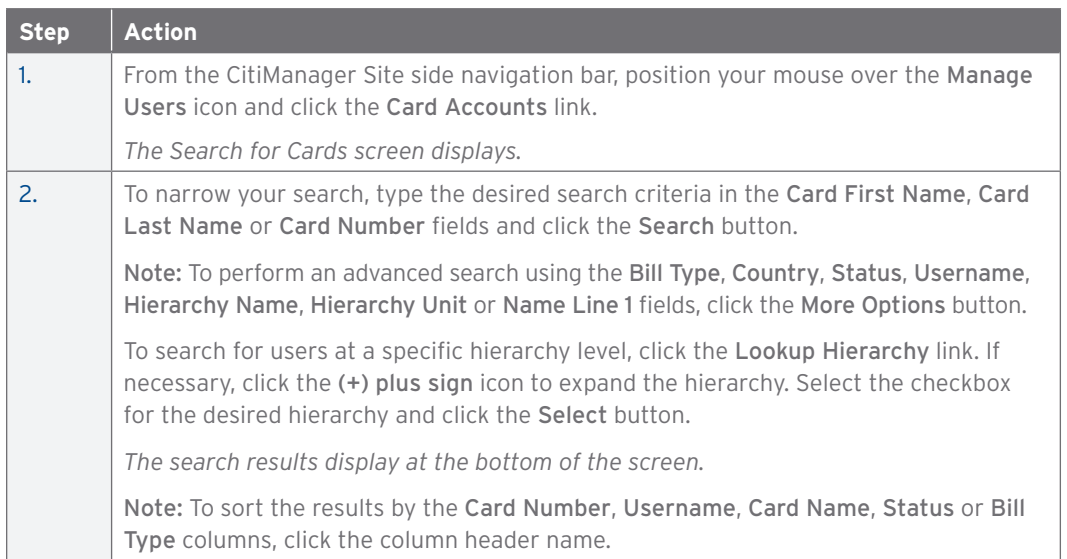

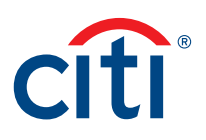

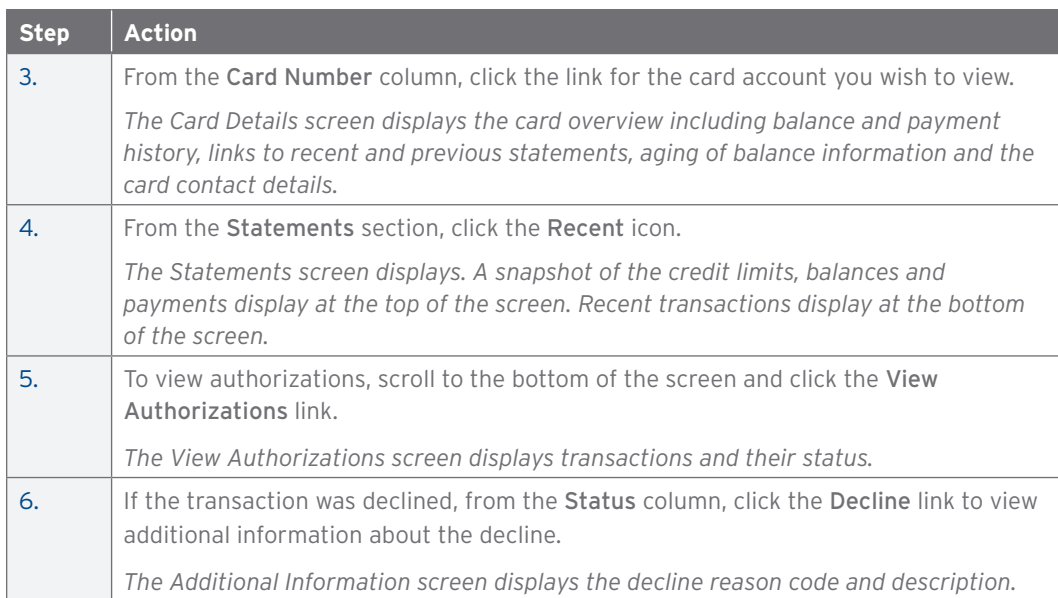

# Dispute a Transaction

#### **Key Concepts**

It is possible to dispute a transaction if necessary such as when there are duplicate charges or when there is a hotel cancellation.

You can initiate disputes for either recent or billed transactions. A disputed transaction must be submitted within 60 days of when the transaction is posted to the account's billing statement.

Multiple transactions are not allowed to be disputed at the same time. Only one dispute per card account is allowed at a time.

You may be required to fax or mail additional information based on the dispute reason selected.

Note: The steps in the procedure describe how to dispute a billed transaction from the Statements screen. The procedure is the same for recent transactions.

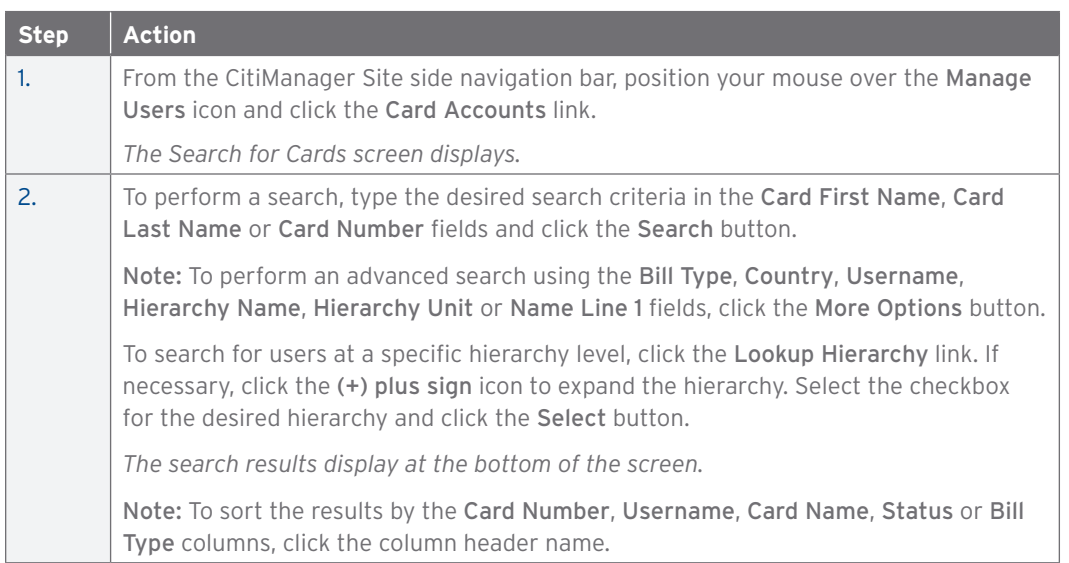
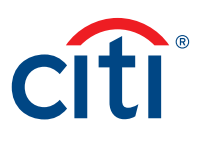

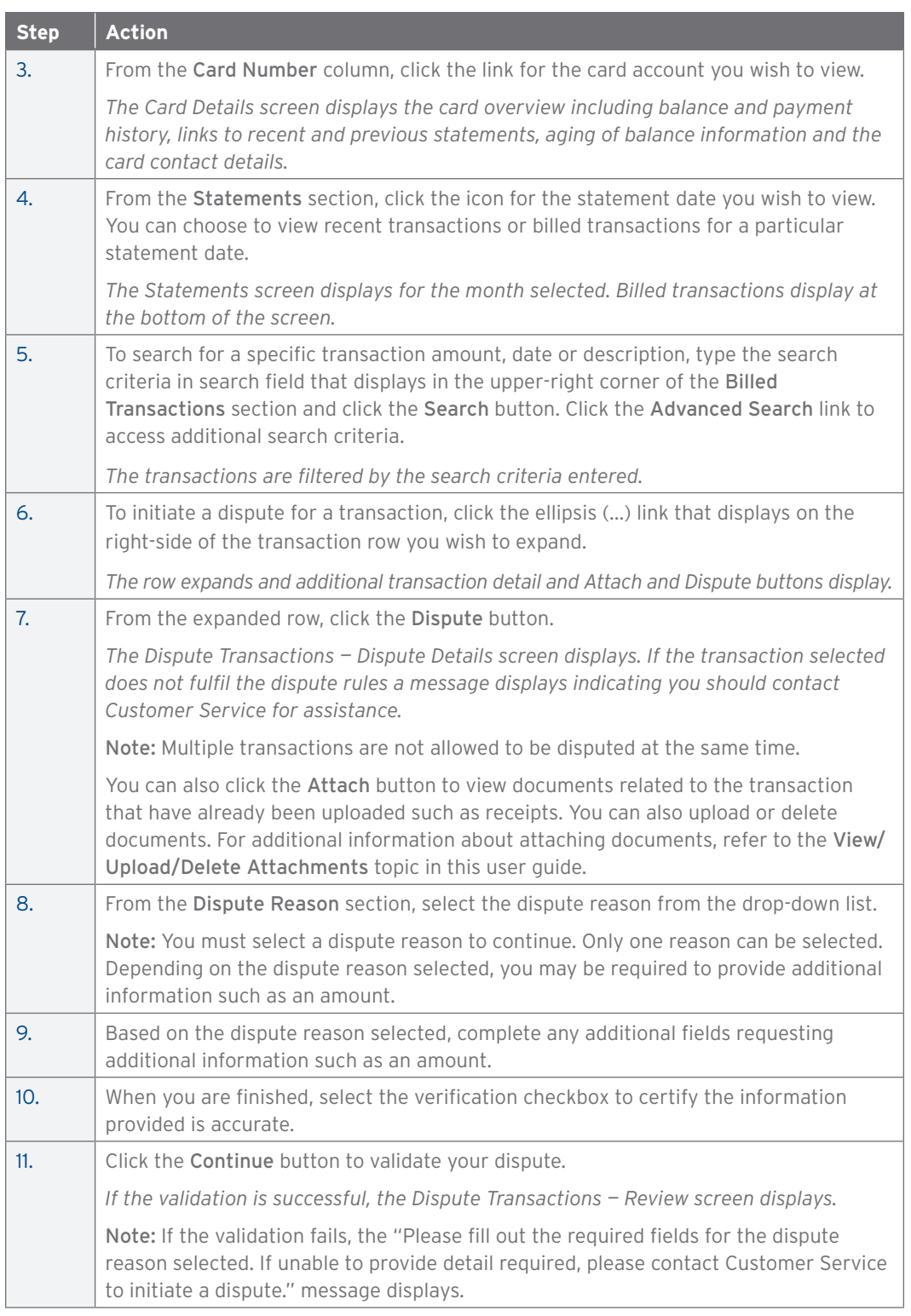

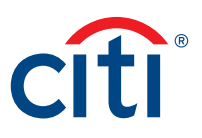

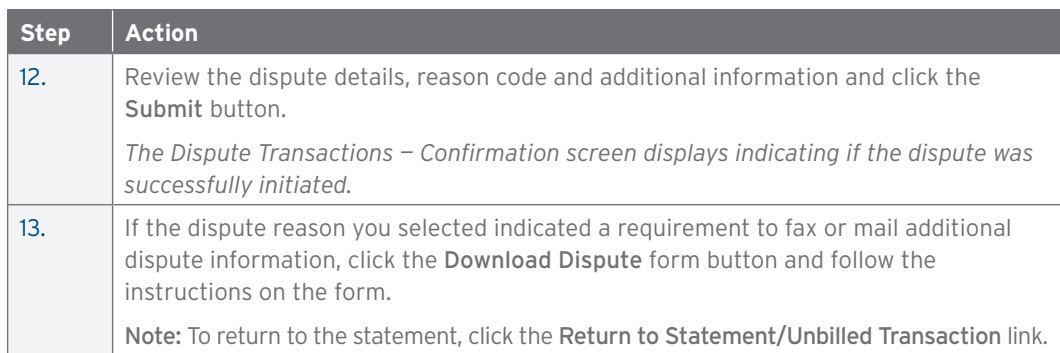

# View/Upload/Delete Attachments

# **Key Concepts**

It's possible to view documents that have been attached to a transaction such as receipts. You can also upload or delete attachments.

A maximum of five attachments may be added to a transaction. Each file must be 5MB or less.

The following file types are supported:

- .jpg
- jpeg
- .png
- PDF

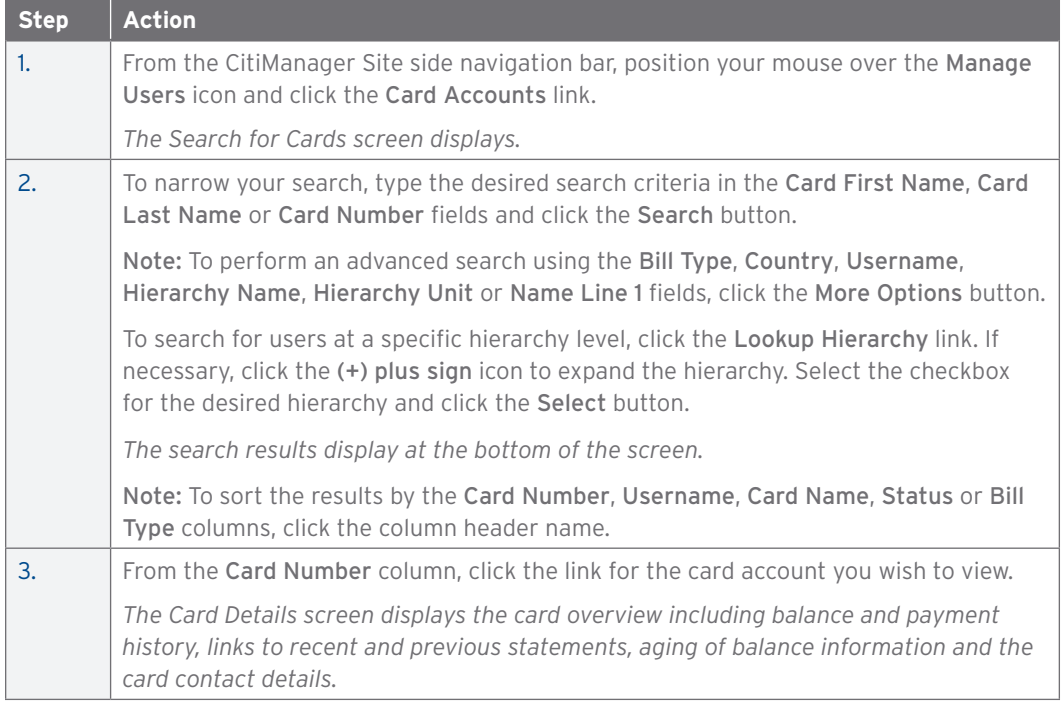

## CitiManager Site User Guide | 3. Manage Users

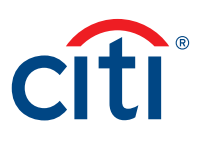

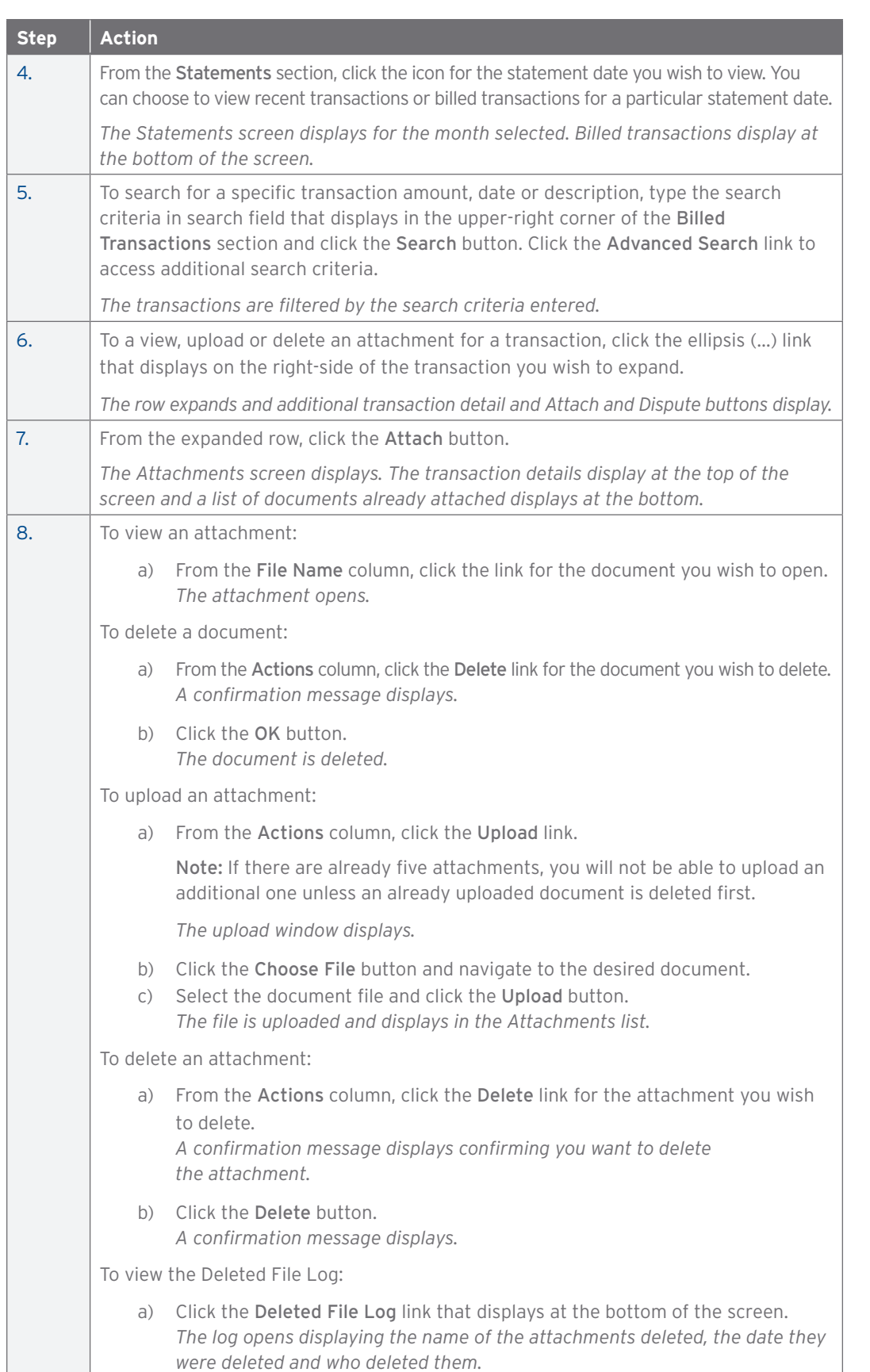

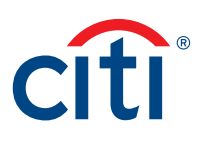

# Perform Account Maintenance

## **Key Concepts**

To perform account maintenance, the Cardholder Maintenance form must be completed and submitted to Citi. Account Maintenance allows the Non-cardholder to update Cardholder account information such as card address, discretionary codes, and spending controls and temporary spending controls.

You can maintain information such as the address, credit limit, temporary credit limit, credit rating and Merchant Category Code Groups (MCCGs).

You can also close an account by selecting the appropriate credit rating from the Spending Controls section: There are three types of closures available depending on entitlements:

- T1 A cardholder left the company
- V9 Company Closure/Suspension
- B9 Deceased

If a replacement card is required, contact Citibank Customer Service to initiate a replacement request.

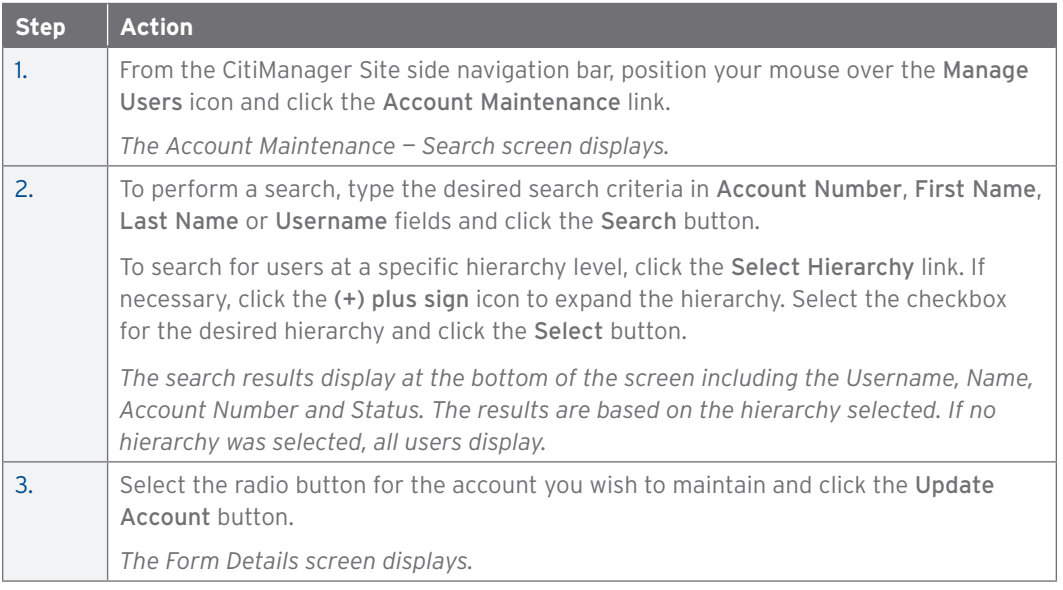

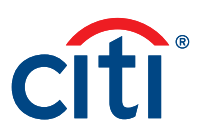

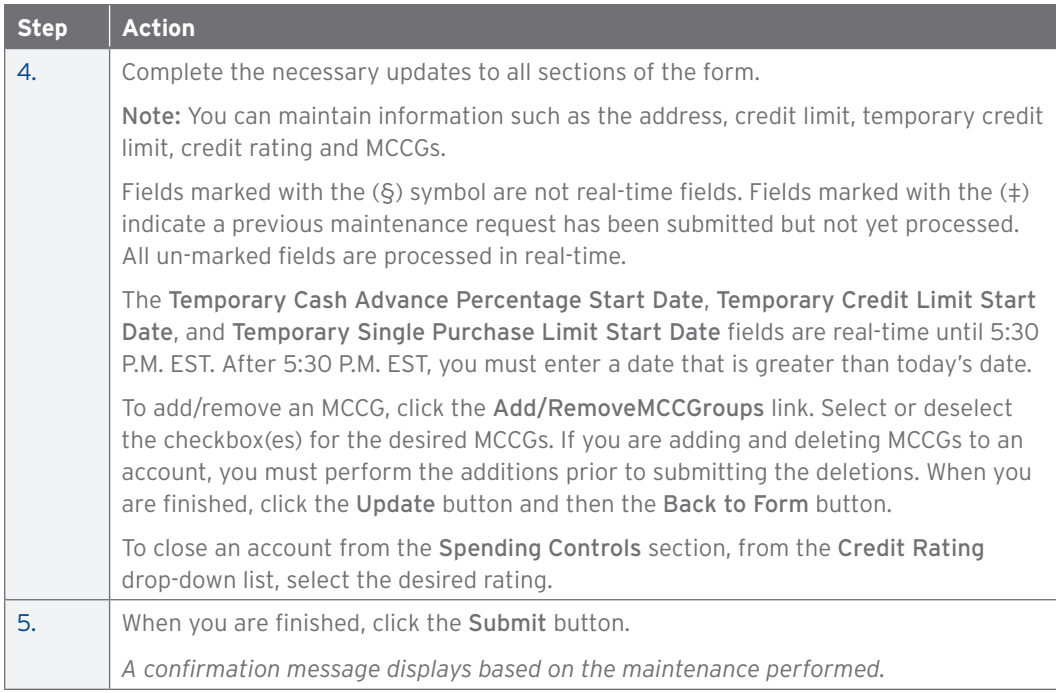

# Manage Application and Maintenance Requests (View Requests)

#### **Key Concepts**

You can search for and view all online application and maintenance requests submitted through the CitiManager Site. Non-cardholders can approve or reject the user requests as well as print requests, view the audit log and add comments to a request.

From the View Request screen you can also:

- View the Maintenance Audit Log
- Override an approval
- Delete an application request if entitled
- Download applications

The option to approve and reject a request depends on the workflow and the status of the selected request.

To delete an online application request, a Non-cardholder must have that entitlement assigned to them.

The Delete Application Request link is only enabled when the Select Request Type is Individual online application, Bulk online application or New account application and the application status is not Processed or Approved.

Request Status Descriptions

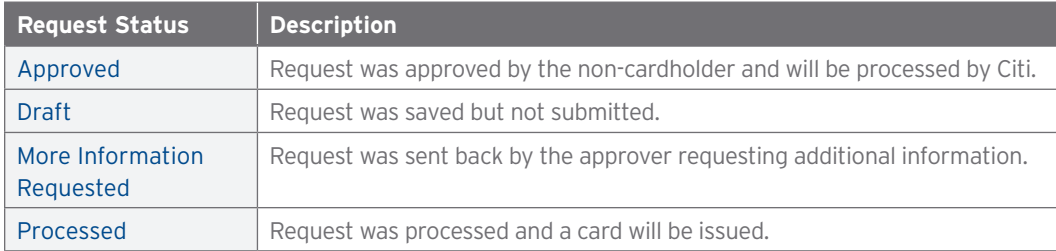

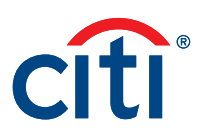

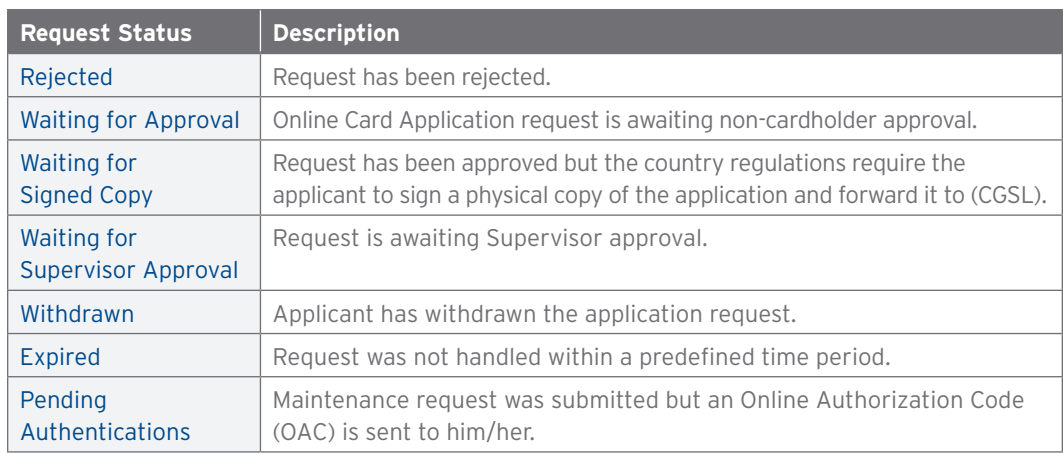

# **Step-By-Step Instructions**

View/Approve/Reject a Request

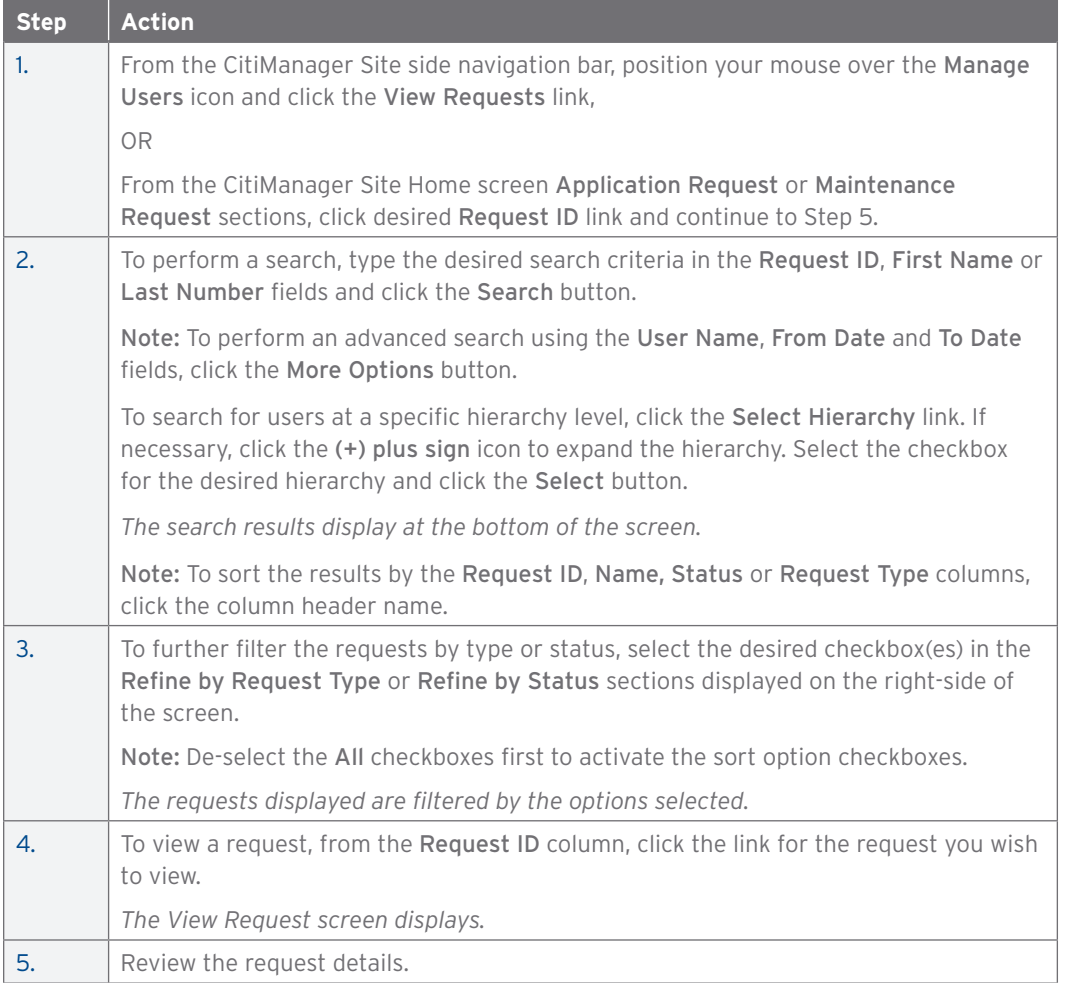

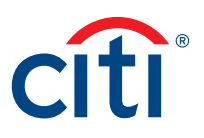

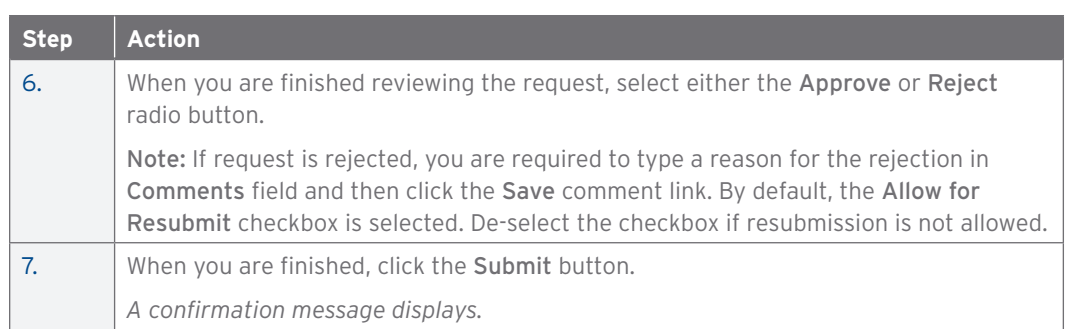

# View the Maintenance Audit Log

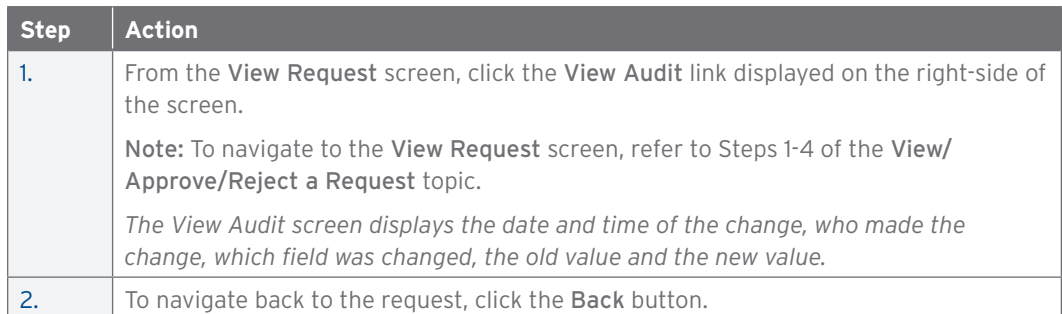

# Download Applications

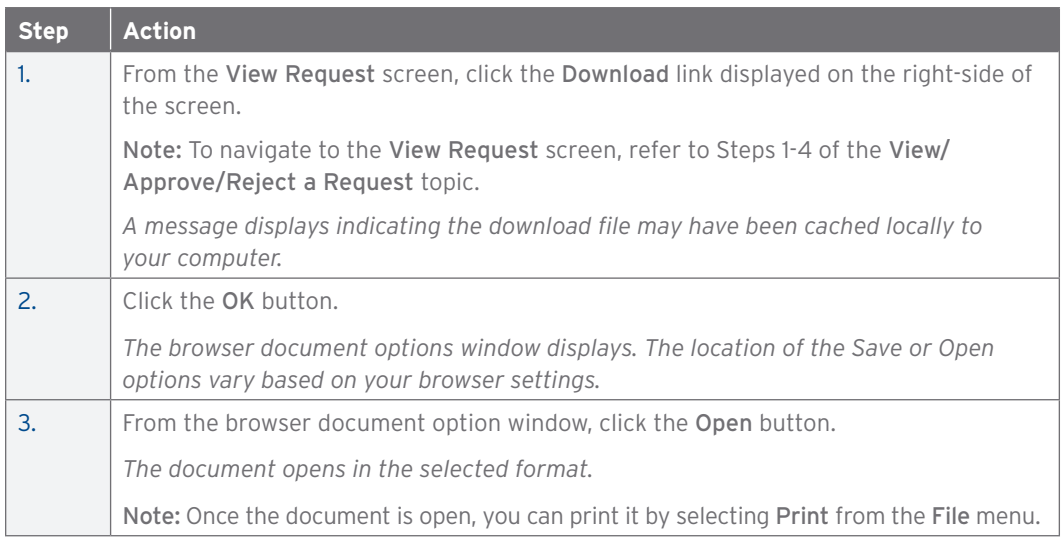

# Override an Approval

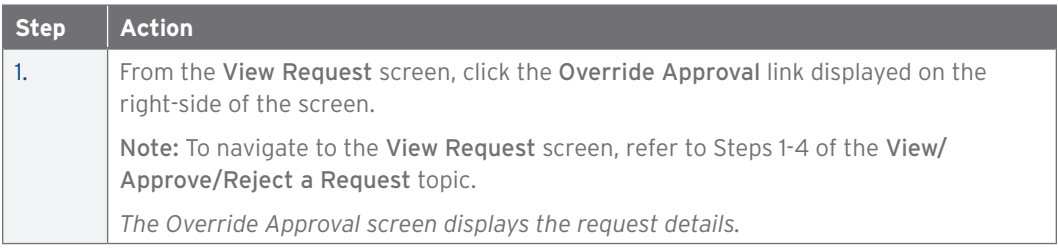

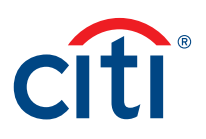

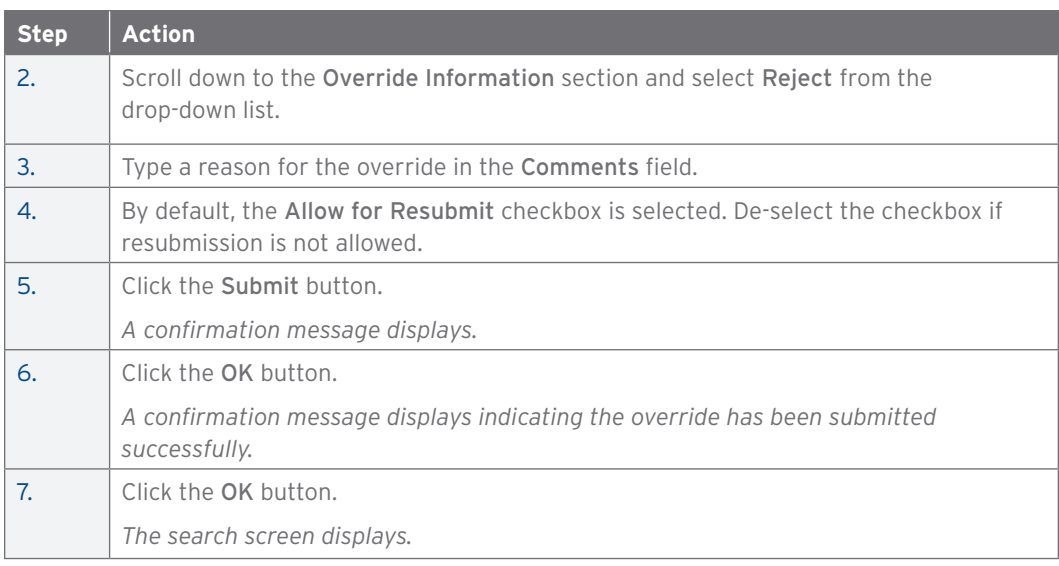

Delete Application Request

Note: This function is only available if you have been entitled to delete application requests.

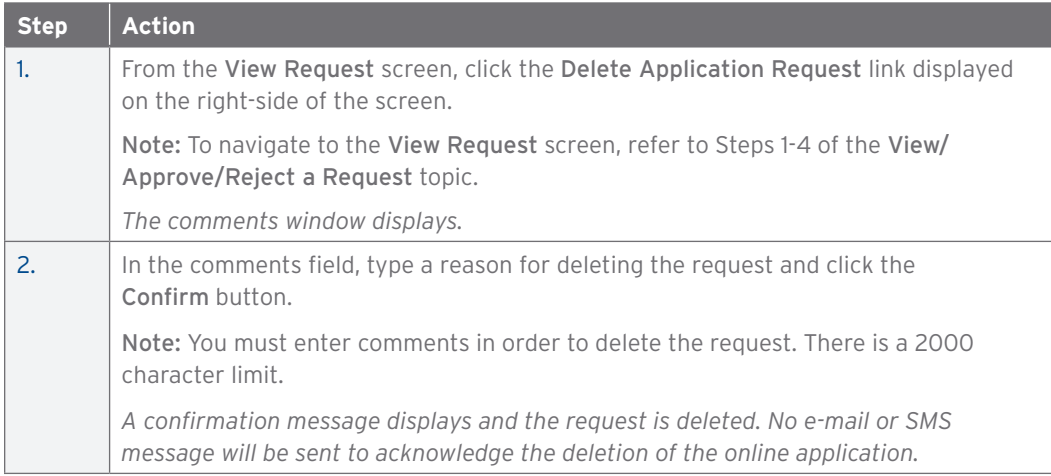

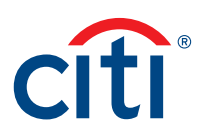

## View Refund History

#### **Key Concepts**

You can view the following information for Cardholder credit balance refund requests:

- Requested Amount
- Requested Date
- Current Balance
- Status
- Request Type

There are many qualifiers that may prevent a Cardholder from requesting a refund:

- Their payment history is not in good standing.
- There is no credit balance.
- There was a personal payment or previous online request within ten business days. The cardholder will need to wait ten business days or call the 24-hour Customer Service Center at the number on the back of their card to inquire or complete the request.
- If a cardholder has had two or more NSF checks, they cannot request a refund via the Automated Clearing House (ACH) process.

## **Step-By-Step Instructions**

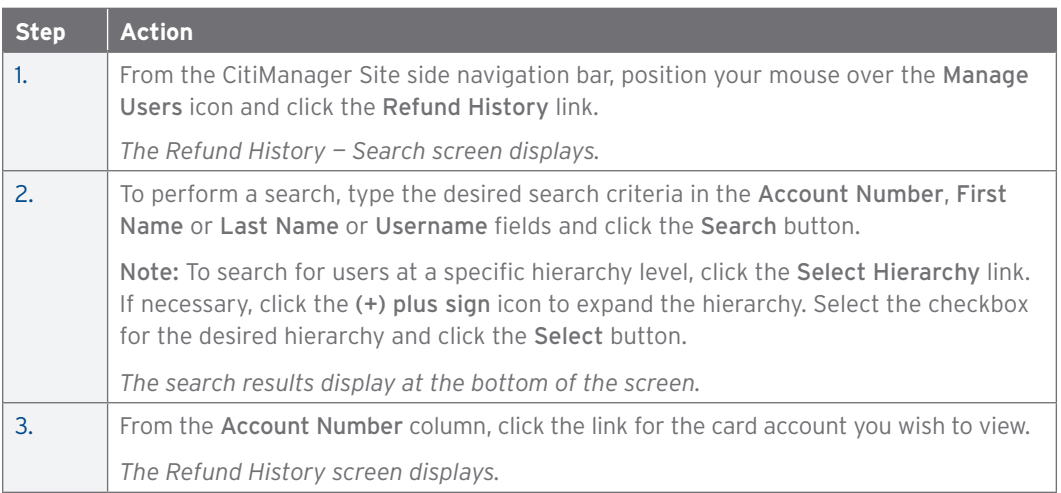

## Search for User and View Details

#### **Key Concepts**

You can search for users (Cardholder and Non-cardholder) and then view their account details such as:

- Card details
- Contact details
- User roles
- User entitlements
- Hierarchy details

From the User Details screen you can also use the links that display on the right-hand side to:

- Reset a user's password
- Deactivate a user
- Update a user
- Assign/Unassign companies

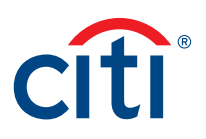

# **Step-By-Step Instructions**

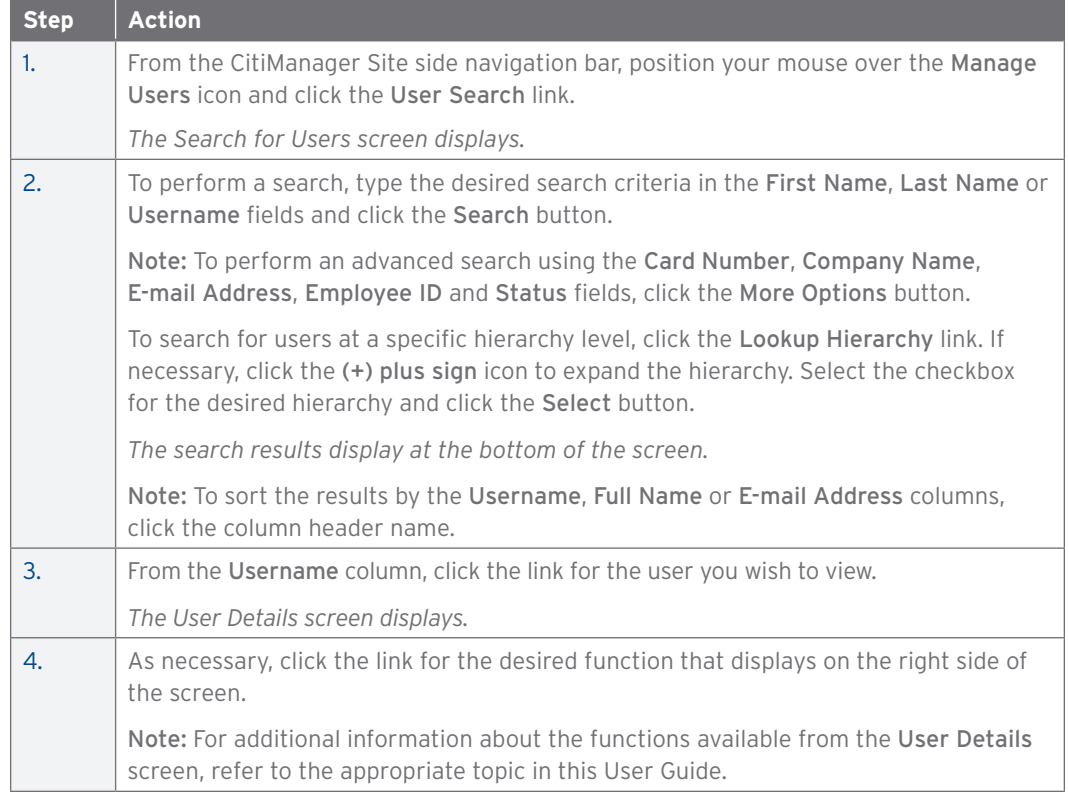

# Re-send Registration Details

## **Key Concepts**

If a user has not completed the registration process and has a Pending/Unregistered status, you can re-send the registration details to them.

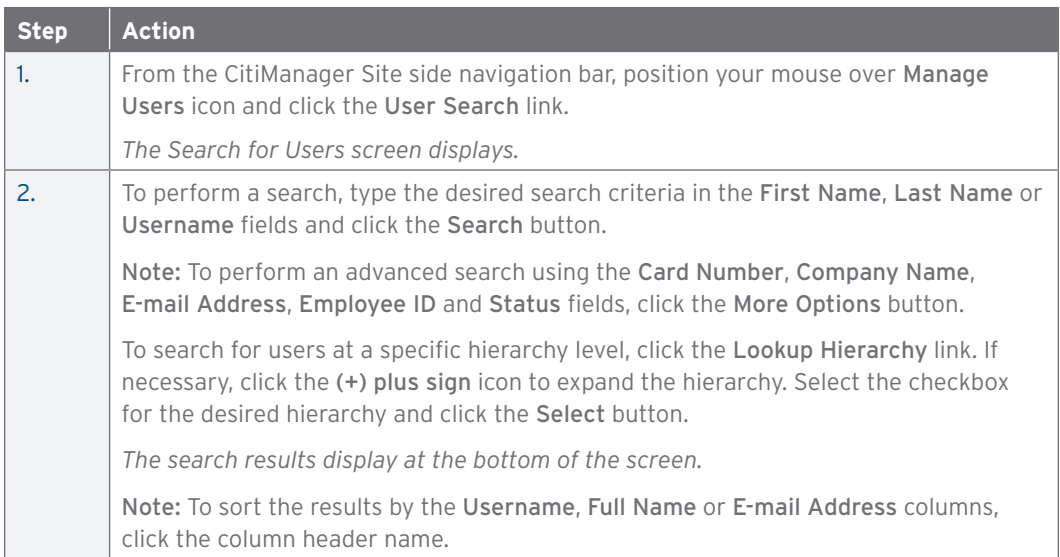

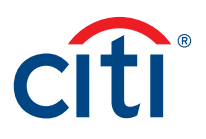

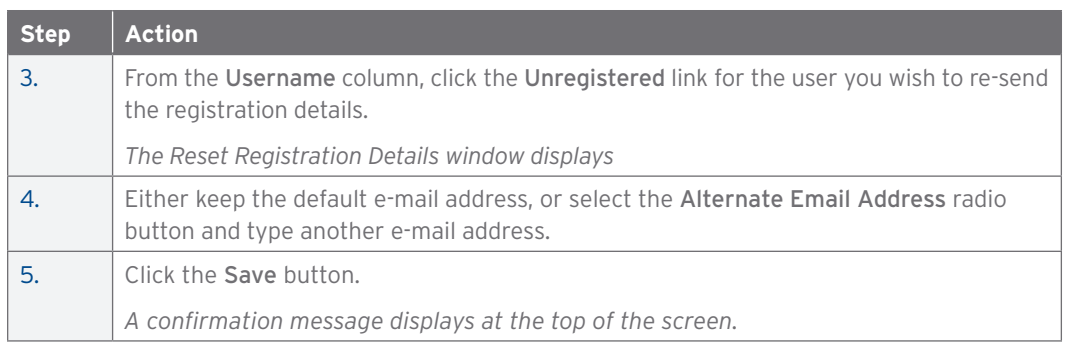

# Reset a User's Password

## **Key Concepts**

You can initiate a password reset for a user's profile. Once you initiate the reset process, an automated message is sent to the e-mail associated with the profile that will allow the user to reset their password.

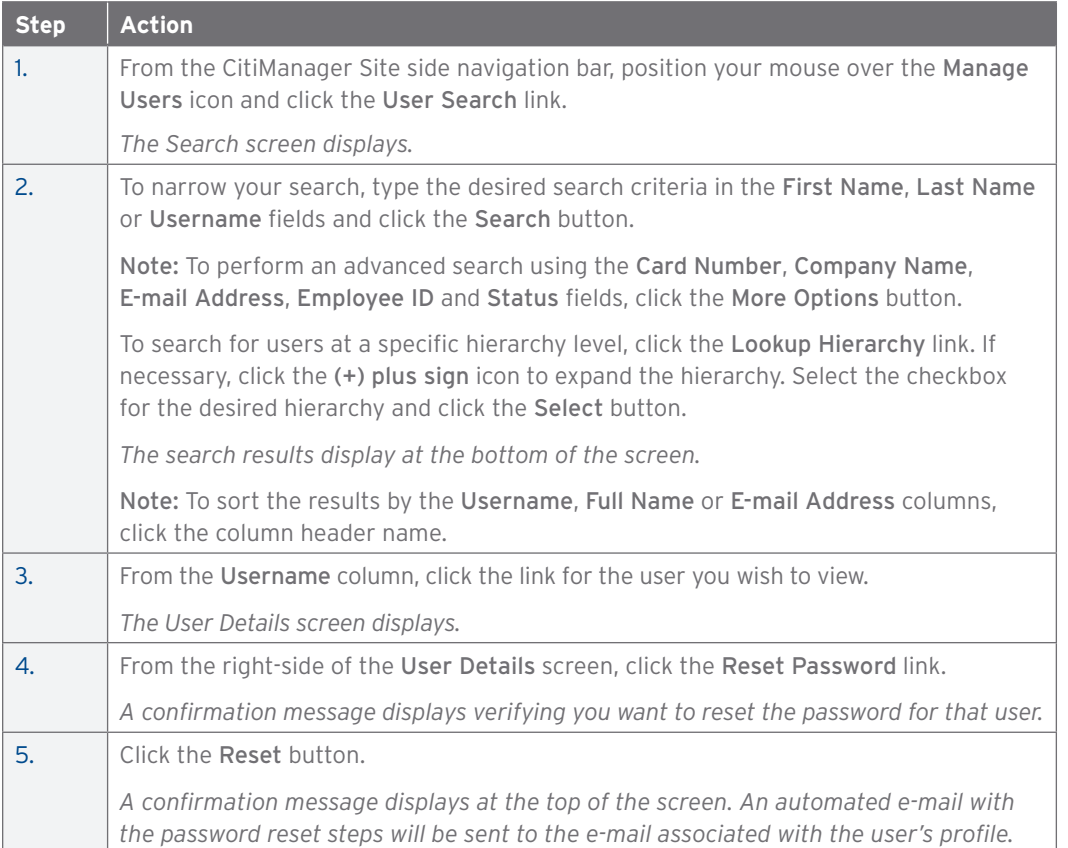

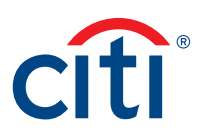

# Activate/Deactivate User

## **Key Concepts**

You can activate an existing username that was deactivated due to lack of use, or manually deactivated by a Non-cardholder.

You can also manually deactivate a user. Usernames automatically deactivate if a user fails to log in for 100 consecutive days. When manually activating or deactivating an account you are required to enter the reason for activating or deactivating the username.

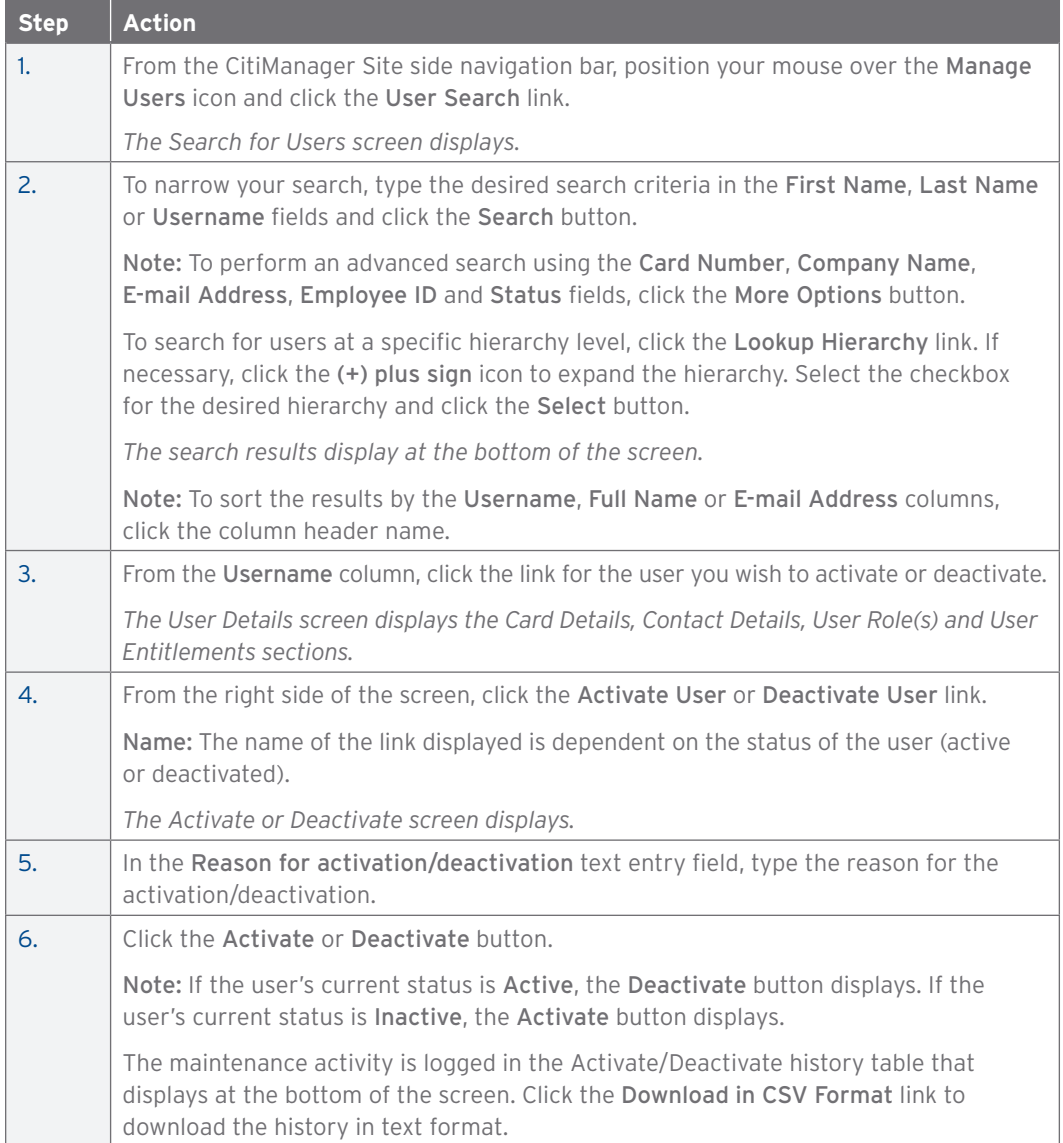

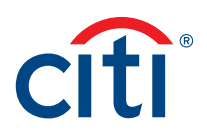

## Update User — Personal and Contact Details, User Roles, Hierarchy and Entitlements

#### **Key Concepts**

It is possible to update a user's personal details, contact details, their roles, hierarchy and the entitlements assigned to them. Details that can be updated include:

- Personal Details Username, first and last name
- Contact Details Address, phone number, e-mail address
- User Roles and Hierarchy Roles such as Cardholder and Non-cardholder and hierarchy assigned to the role.
- Entitlements Entitlements assigned to the user

You can only assign additional entitlements to another user if you are already entitled yourself. You cannot change your own entitlements.

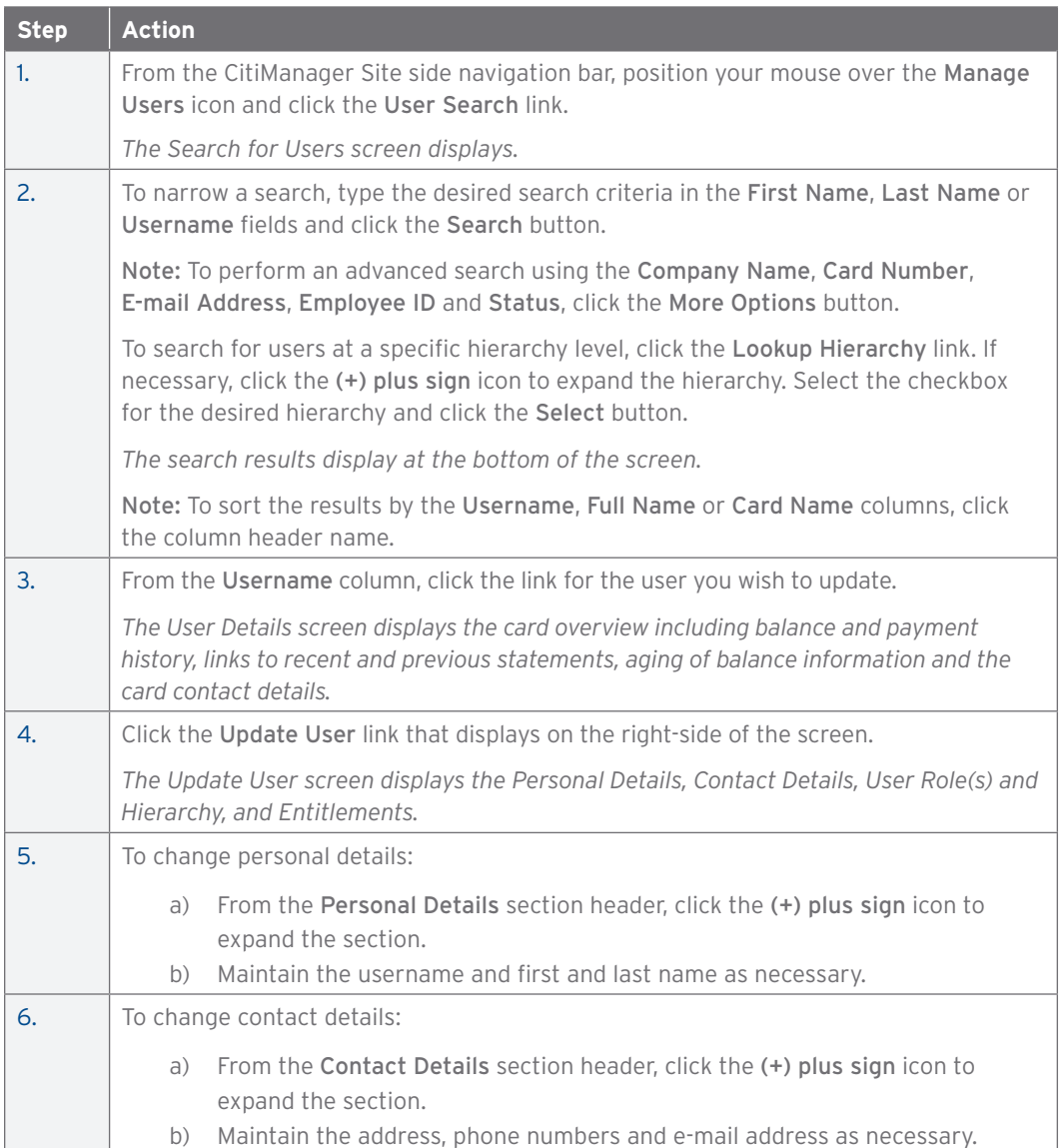

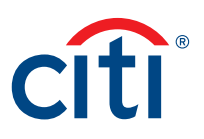

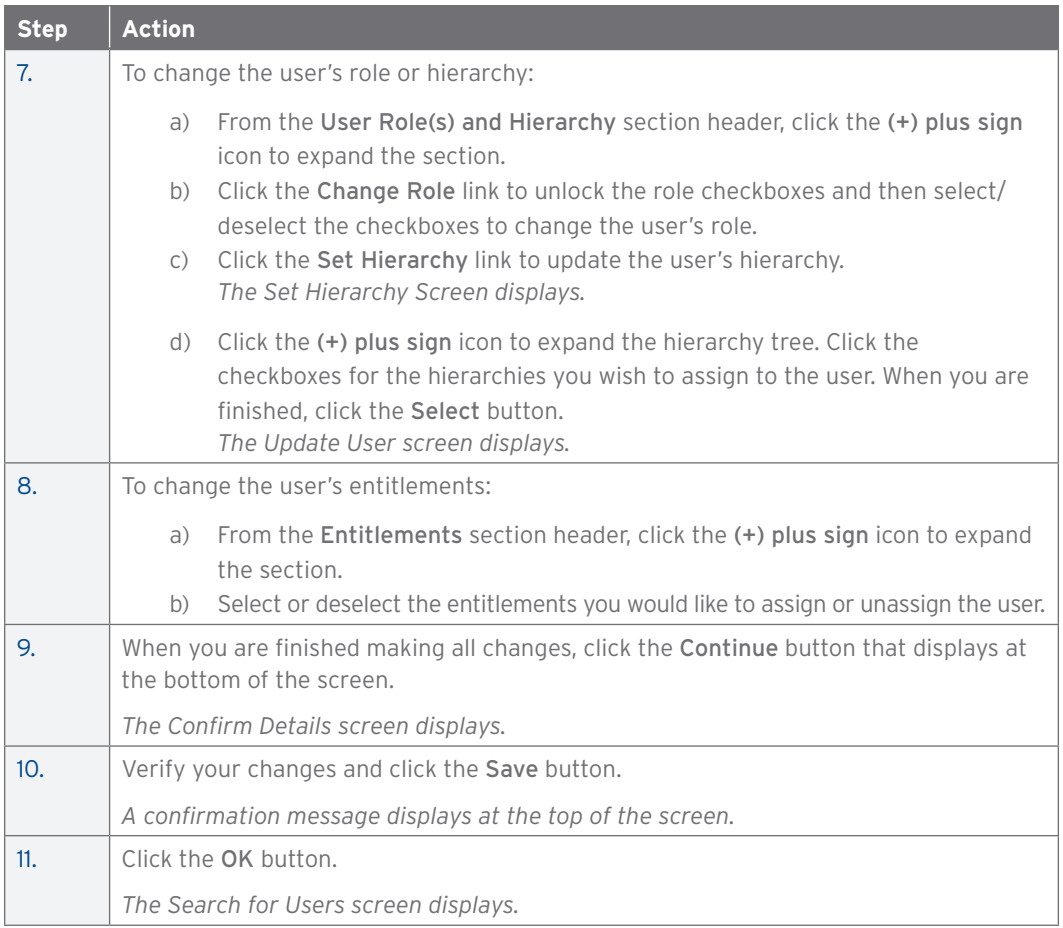

# Assign/Unassign Companies

## **Key Concepts**

You can assign a user to another company so they can manage accounts that reside in another hierarchy that is not currently attached to their username.

You can only assign companies for existing or pending users and for companies that you are entitled to.

## **Step-by-Step Instructions**

Assign a Company

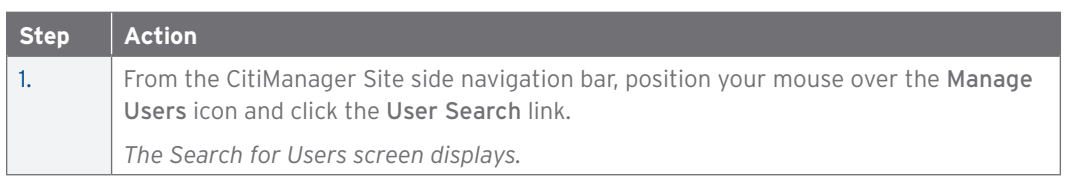

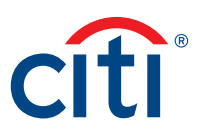

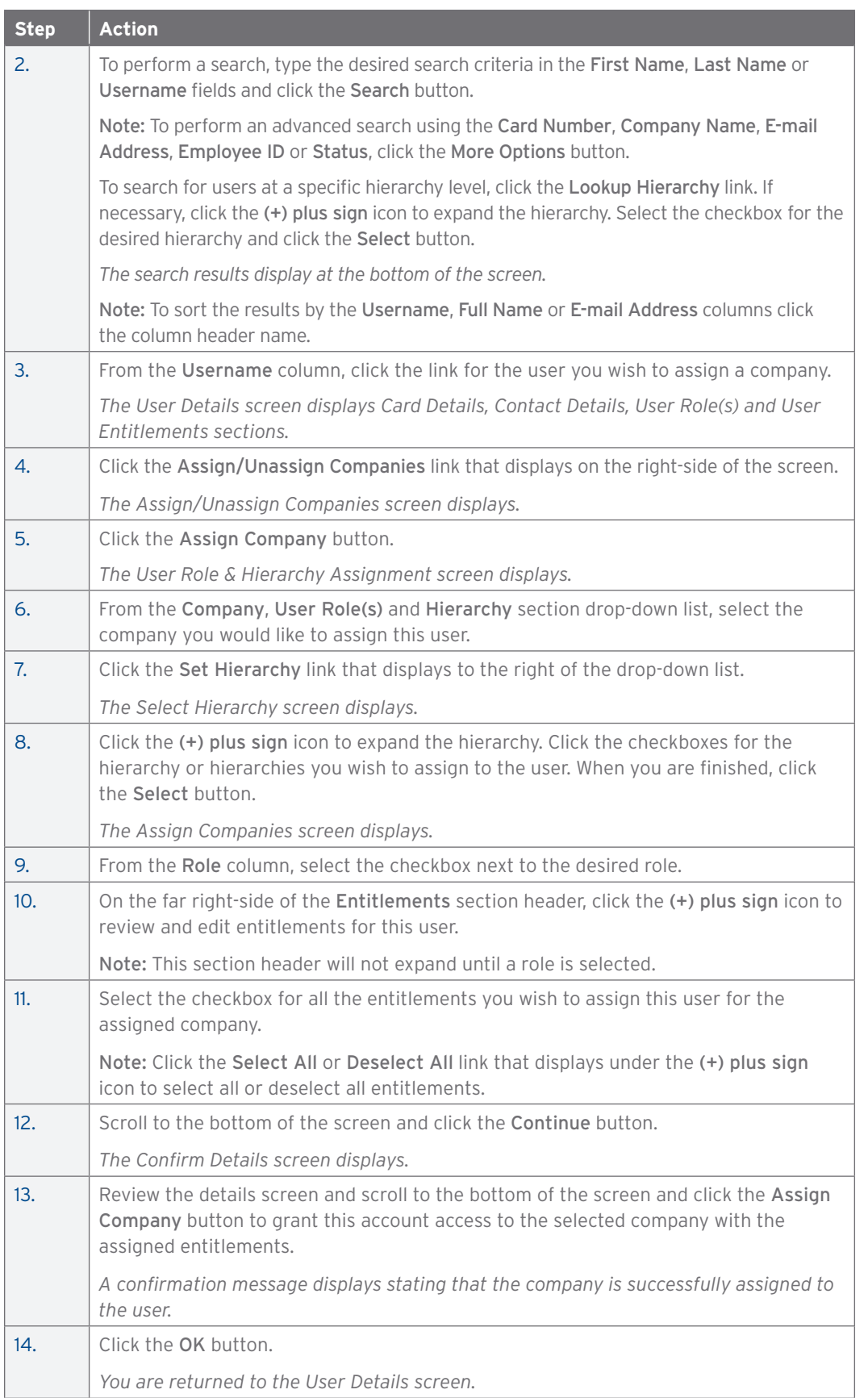

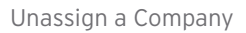

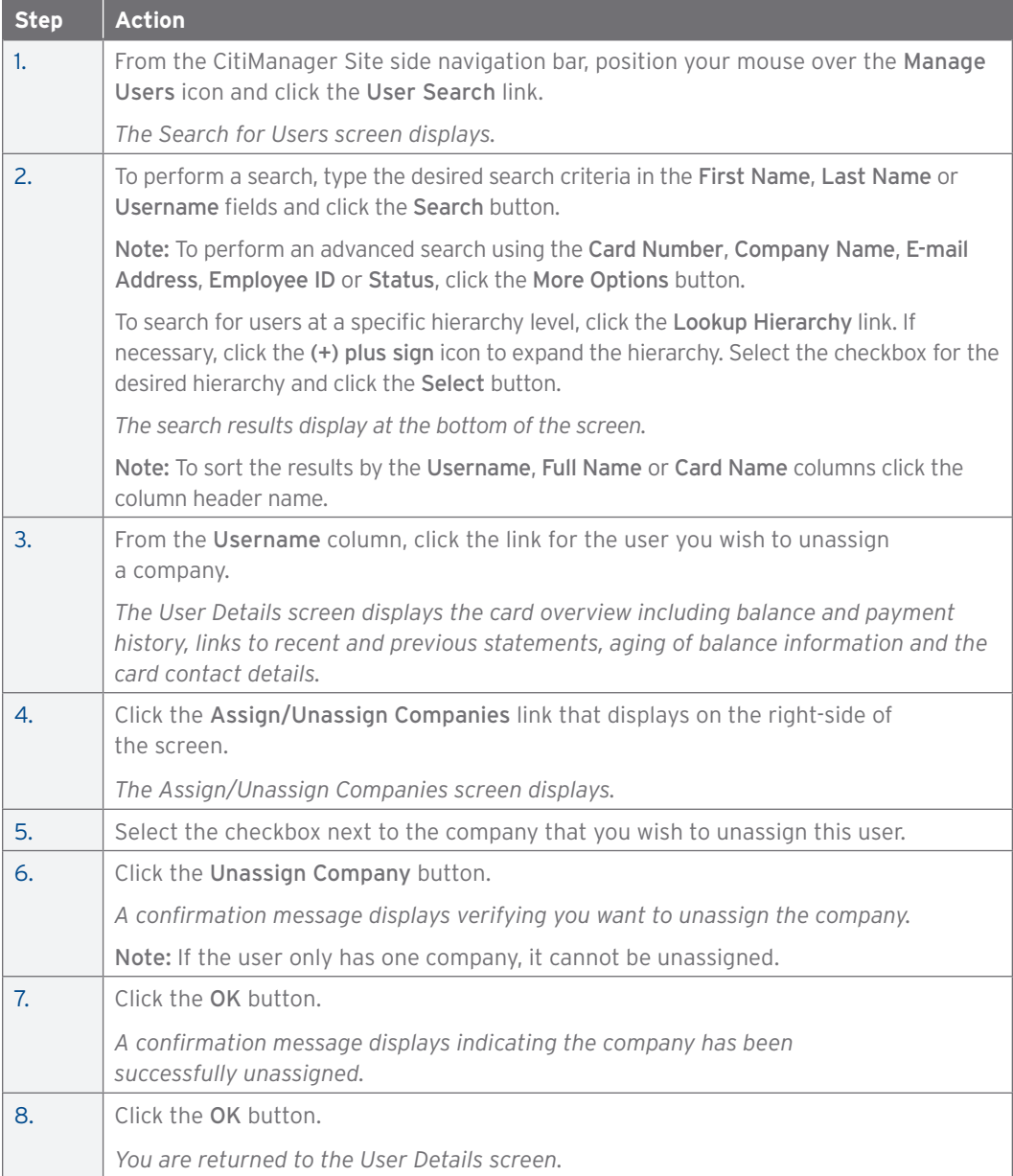

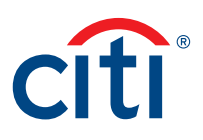

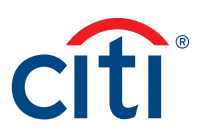

# Print Multiple Statements

## **Key Concepts**

You can download and print multiple Cardholder statements from previous months. You can download statements for individually or centrally billed accounts.

Once the PDF document is open, you can print it by selecting Print from the File menu.

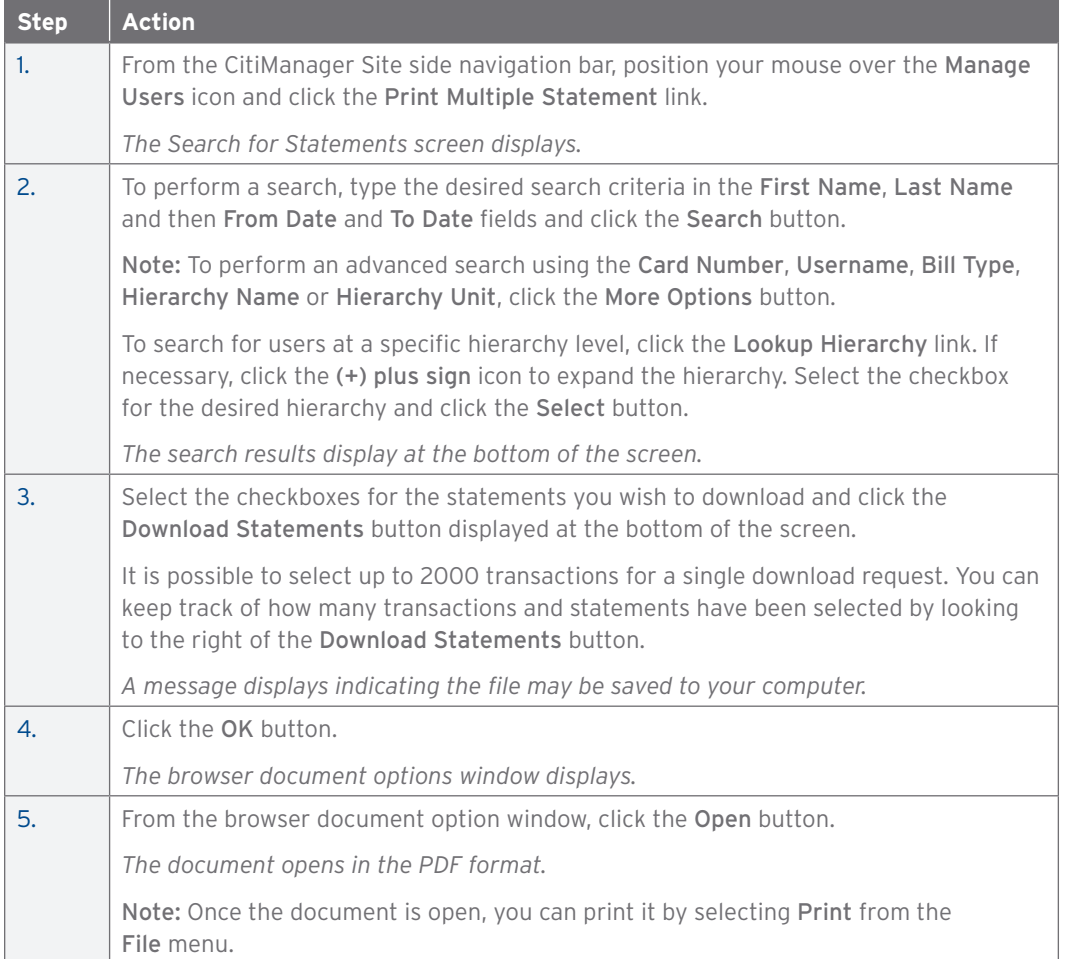

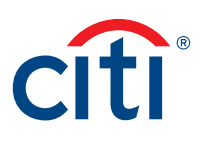

# Create User

## **Key Concepts**

Use this procedure to create a new user in the CitiManager Site.

The first part of this procedure only grants login access to the CitiManager Site. If you are creating a CitiManager Site Non-cardholder user who will have Single Sign-On (SSO) access to CitiManager — Expense Management (Expense Management), complete the steps for the Add CitiManager — Expense Management SSO Access topic.

Once the new user is created, the Registration ID and Registration Passcode e-mails are sent to the user so they can access the CitiManager Site. The registration details for a new user will expire 60 days from the date they are created. If registration details expire, they can be re-sent rather than creating new ones.

It is possible to select the language in which the registration e-mails will be drafted for the new user. The available languages default based on the country of residence of the new user.

#### **Step-by-Step Instructions**

Create User

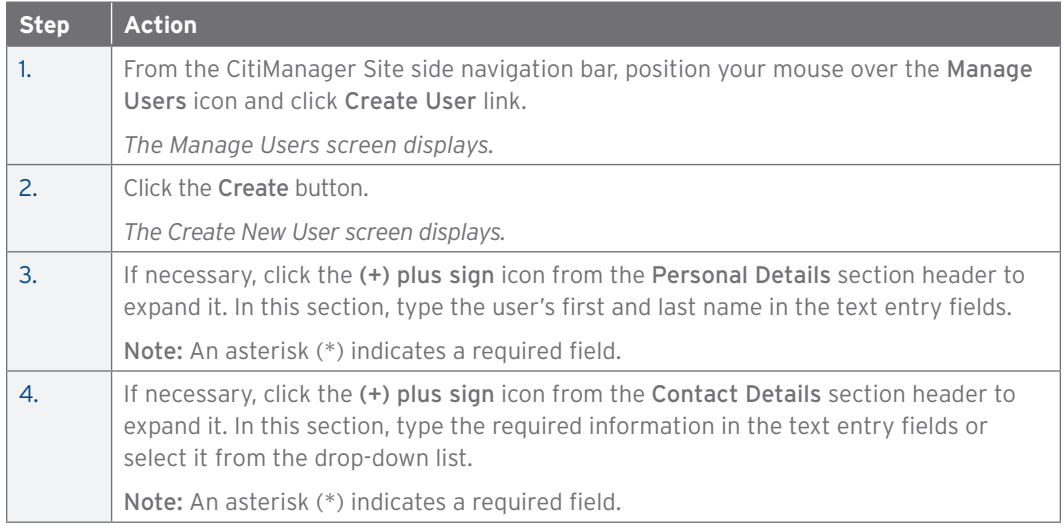

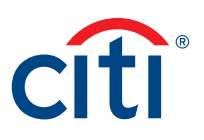

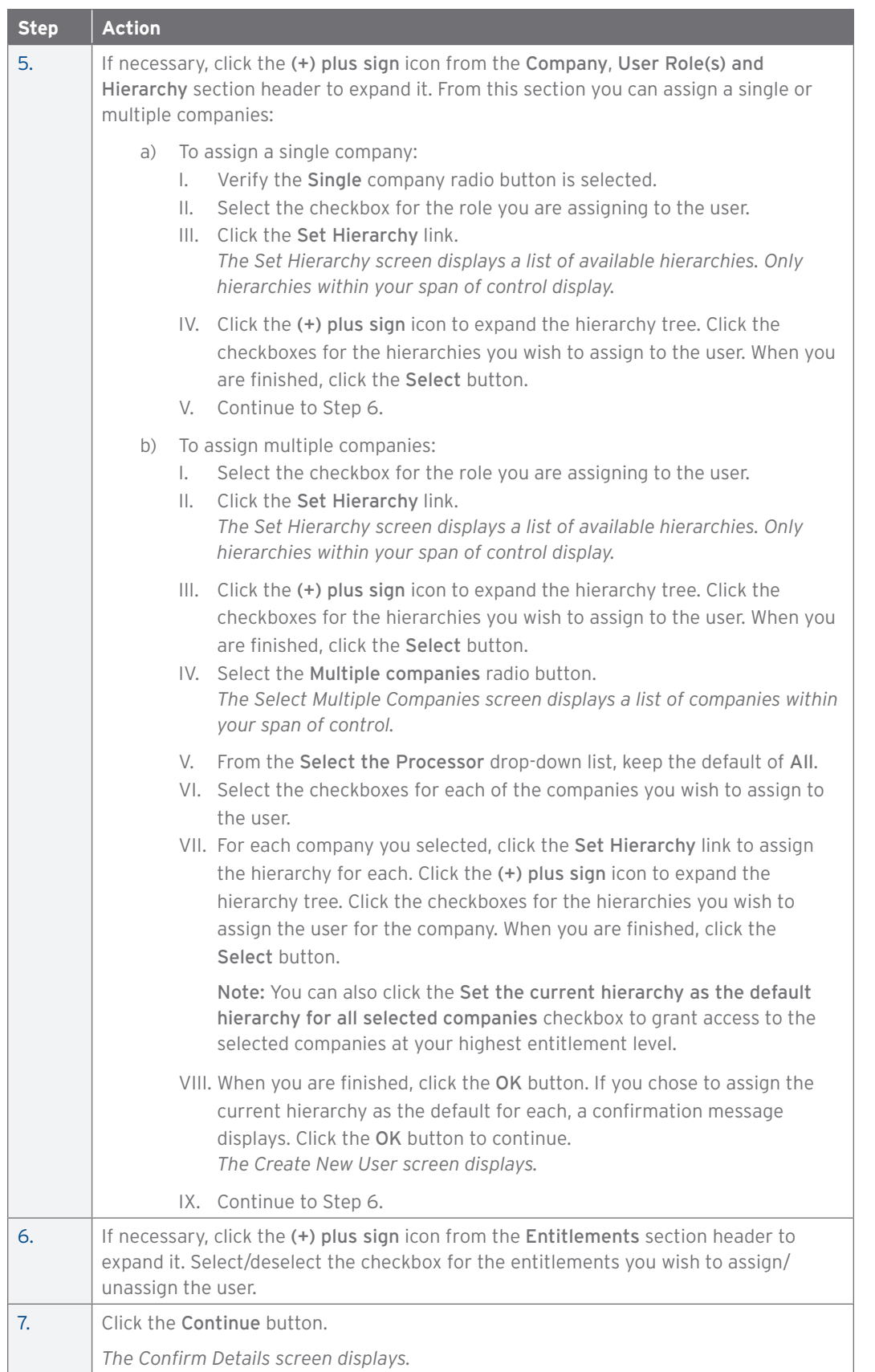

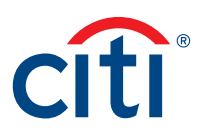

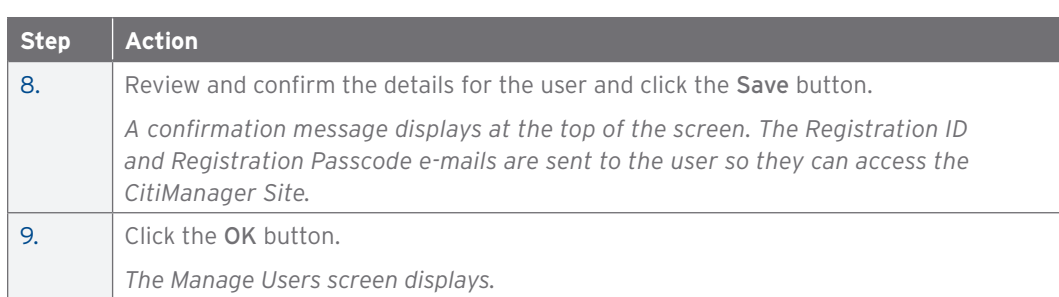

Add CitiManager – Expense Management SSO Access

If you are creating a CitiManager Site Non-cardholder user with CitiManager — Expense Management SSO access, continue with the following steps.

SSO must be enabled in Expense Management. SSO can only be enabled by Citi. Contact your Citi CAS representative to have SSO enabled for Expense Management.

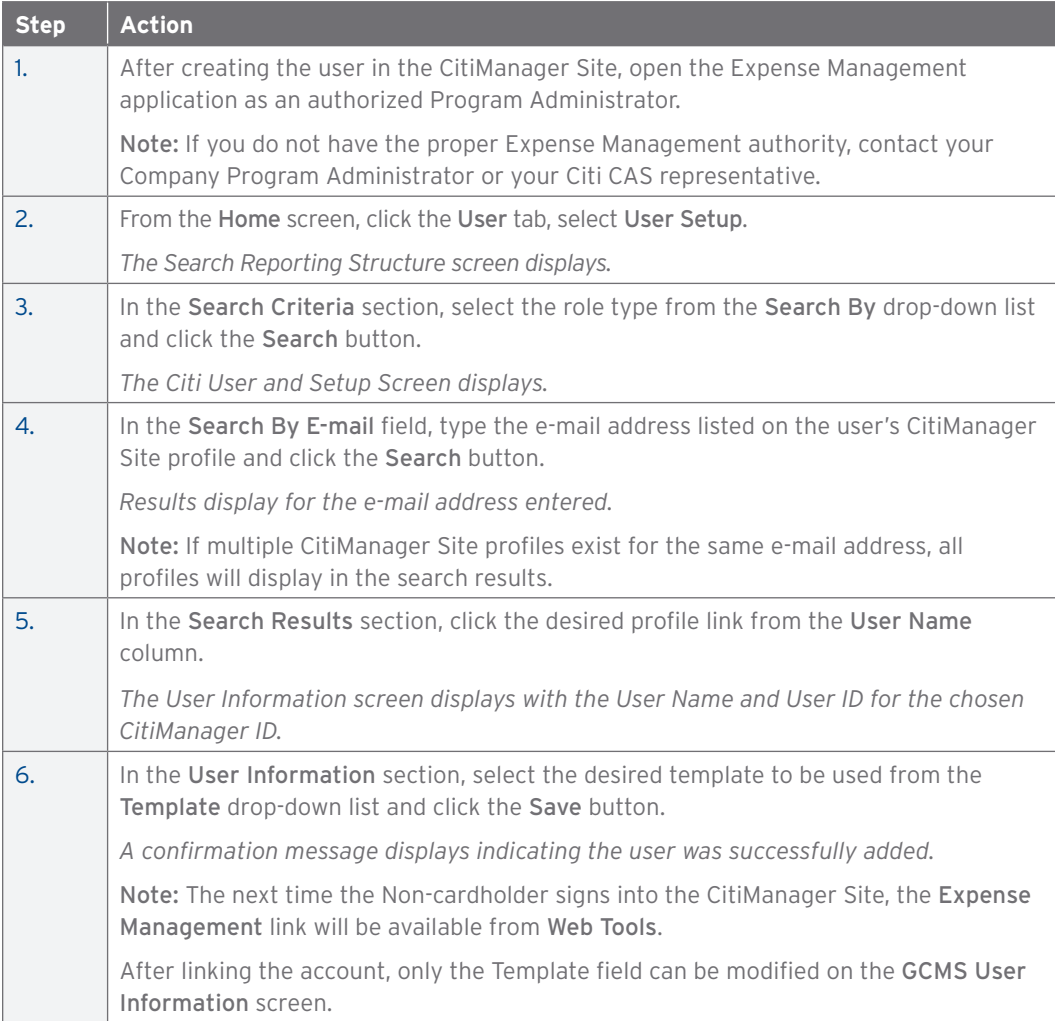

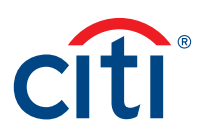

# Notify Citi of Lost or Stolen Card

## **Key Concepts**

The CitiManager Site is not used to report or replace lost or stolen cards. Lost or stolen cards should be reported to Citi Customer Service. Please visit us online to see a full list of support numbers by card program, region and country.

https://www.citibank.com/tts/about/contact/

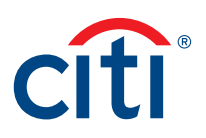

# 4. Manage Card Program

# Create New Account Application

## **Key Concepts**

To initiate and process a card application for a potential Cardholder, you must complete the following steps:

- Assign the card account to a hierarchy in your organization.
- Complete and submit the New Account Application form.

## **Step-by-Step Instructions**

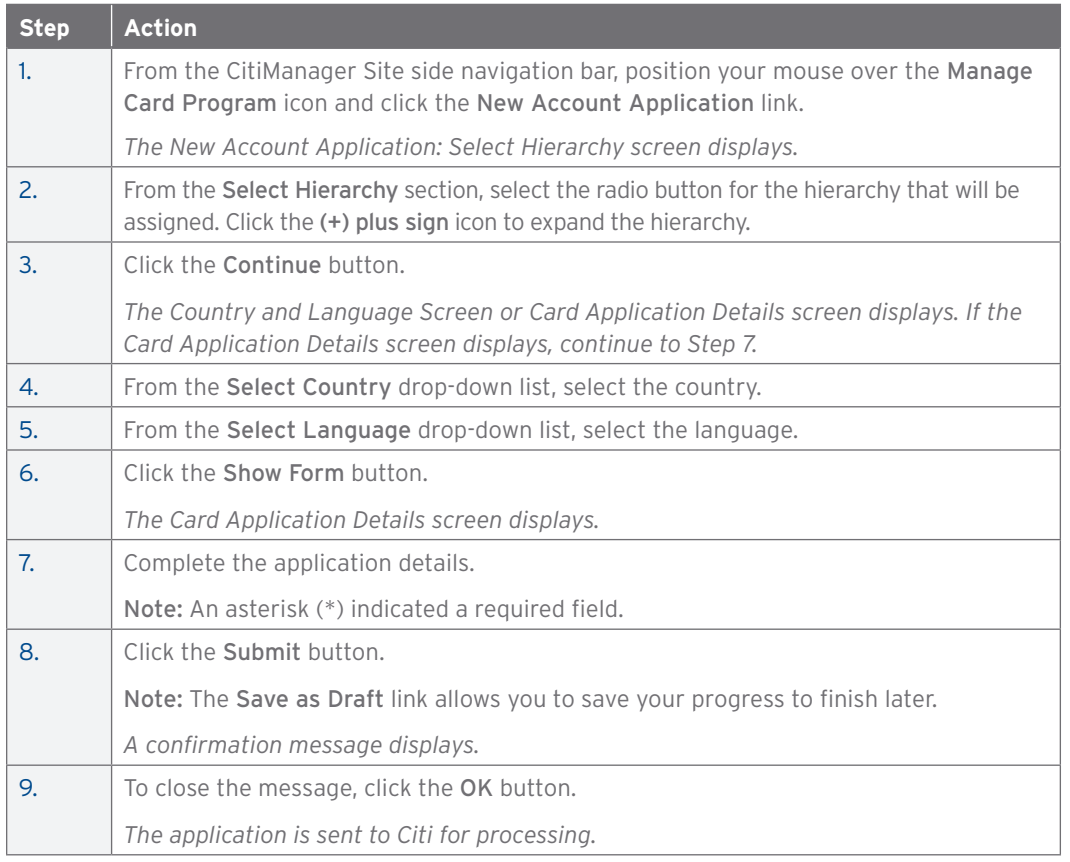

## Run Reports

#### **Key Concepts**

Depending on your company's setup, it is possible to run the following reports from the CitiManager Site:

- CitiManager Non-cardholder Self Registration Pending Report
- CitiManager Unregistered Users Report Details
- CitiManager Unregistered Users Report Summary
- CitiManager BOLA Portfolio Report
- CitiManager BOLM Portfolio Report
- CitiManager OLA Aging Report
- CitiManager OLA Approved Card Report
- CitiManager OLM Aging Report

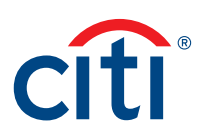

- CitiManager OLM Approved Maintenance Report
- CitiManager Waiting for Signed Copy Report
- User Activity Report

### **Step-by-Step Instructions**

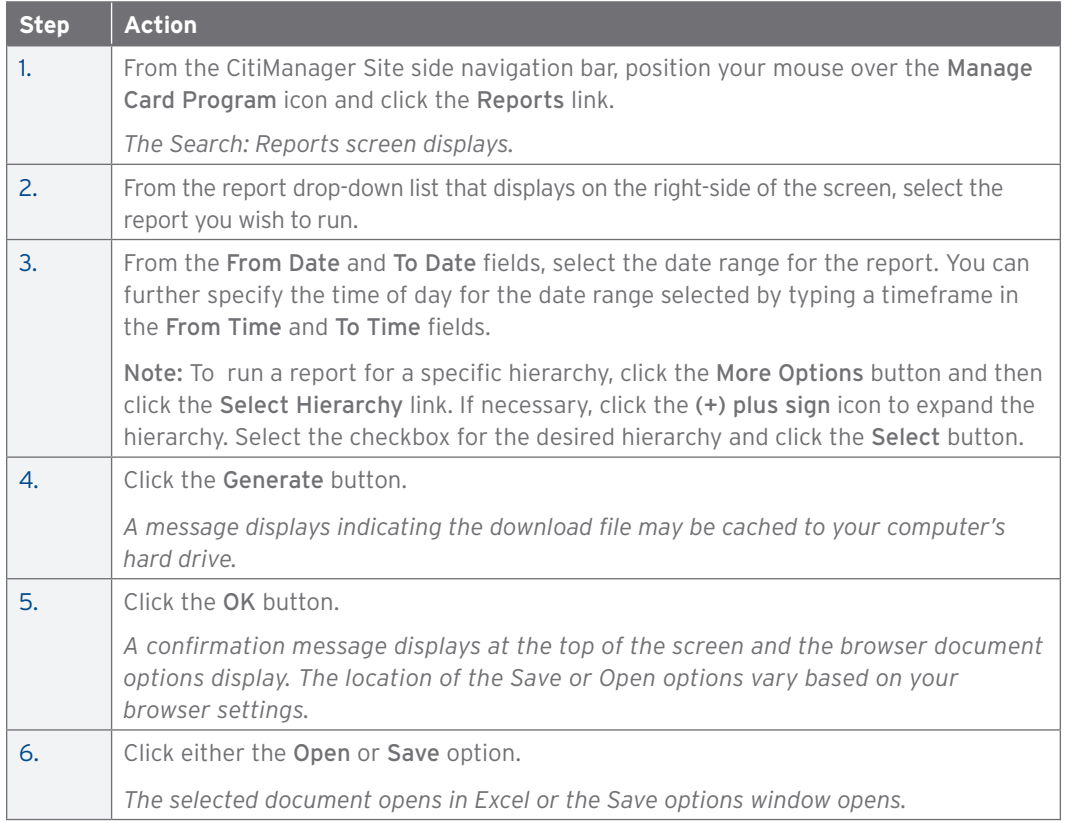

## Set Passcode and Pre-fill Application Form Data

#### **Key Concepts**

Once the application criteria for your company has been determined and the application has been created, Citi will attach the application to the appropriate card programs and business units within your company in the CitiManager Site.

A Non-cardholder can set a security passcode for online applications initiated by a Cardholder. This passcode is sent to each card applicant by the Non-cardholder. The card applicant will also be sent the inviter's e-mail address, which is required to access the application. The inviter's e-mail address is the e-mail address of the user who sets the passcode.

Non-cardholders can also set pre-filled fields on the application so the data will be consistent for all Cardholders.

Application passcodes can be created with or without an expiration date. If an expiration date is used, a new passcode must be entered once the expiration date has been reached. The same passcode can be reused.

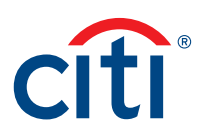

# **Step-by-Step Instructions**

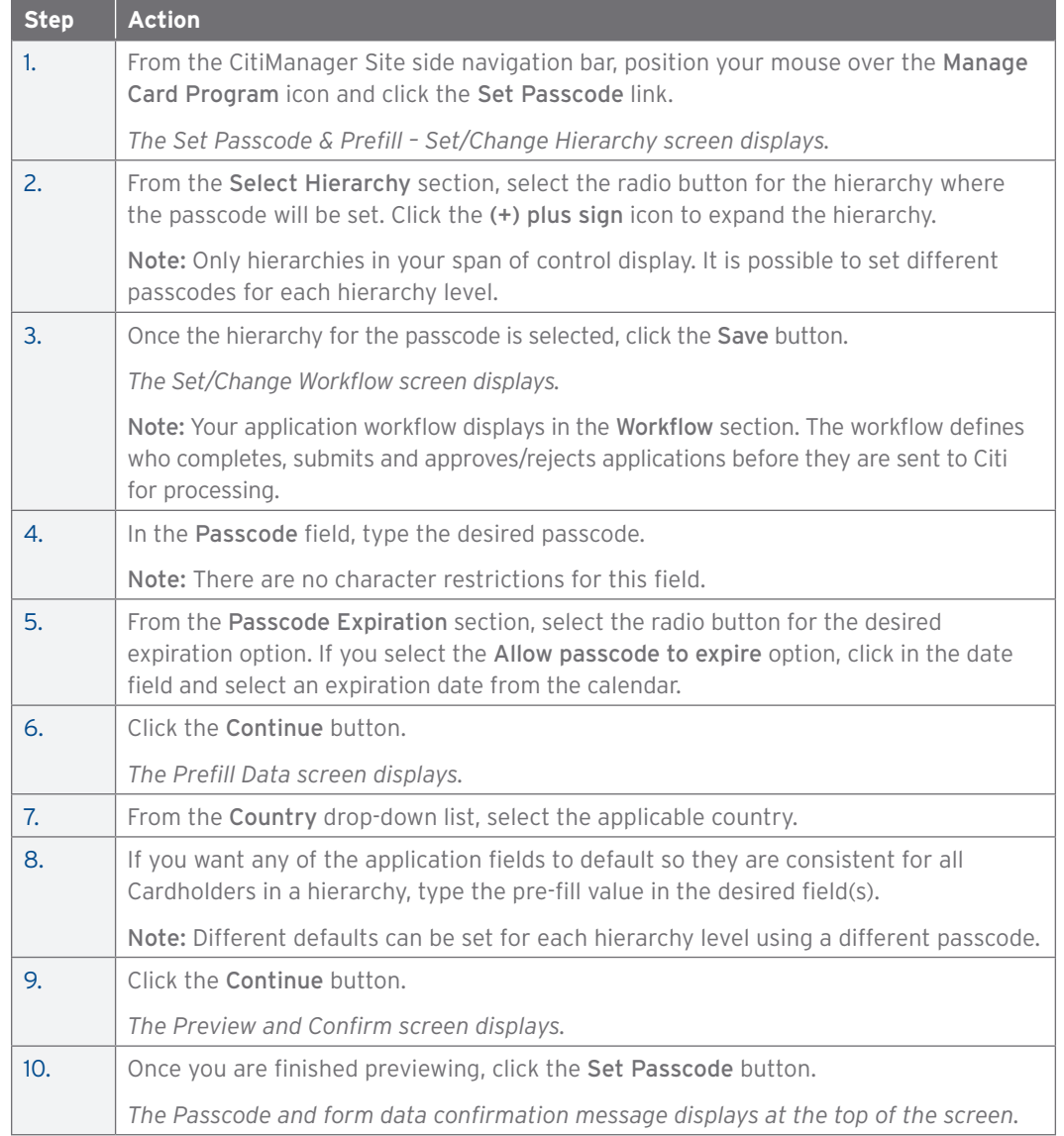

## Transfer Hierarchy (Single and Bulk)

#### **Key Concepts**

As a Non-cardholder you can transfer Cardholder accounts (single or in bulk) from one hierarchy to another, provided they are within your span of control. The hierarchy the Cardholder accounts are being transferred from as well as the one they are being transferred to must be within your span of control.

When multiple Cardholder accounts are transferred from a hierarchy with the same billing date, the accounts will be visible to the gaining unit on the next business day.

When multiple Cardholder accounts are transferred from a hierarchy with a different billing date, the accounts will be visible to the gaining unit one day following the close of the losing unit's billing cycle.

For a newly created business unit, Citi must transfer at least one account into the unit before an account can be transferred using this procedure.

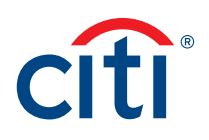

You can also transfer a single Cardholder using the steps in the View/Transfer Cardholder Hierarchy topic in this User Guide.

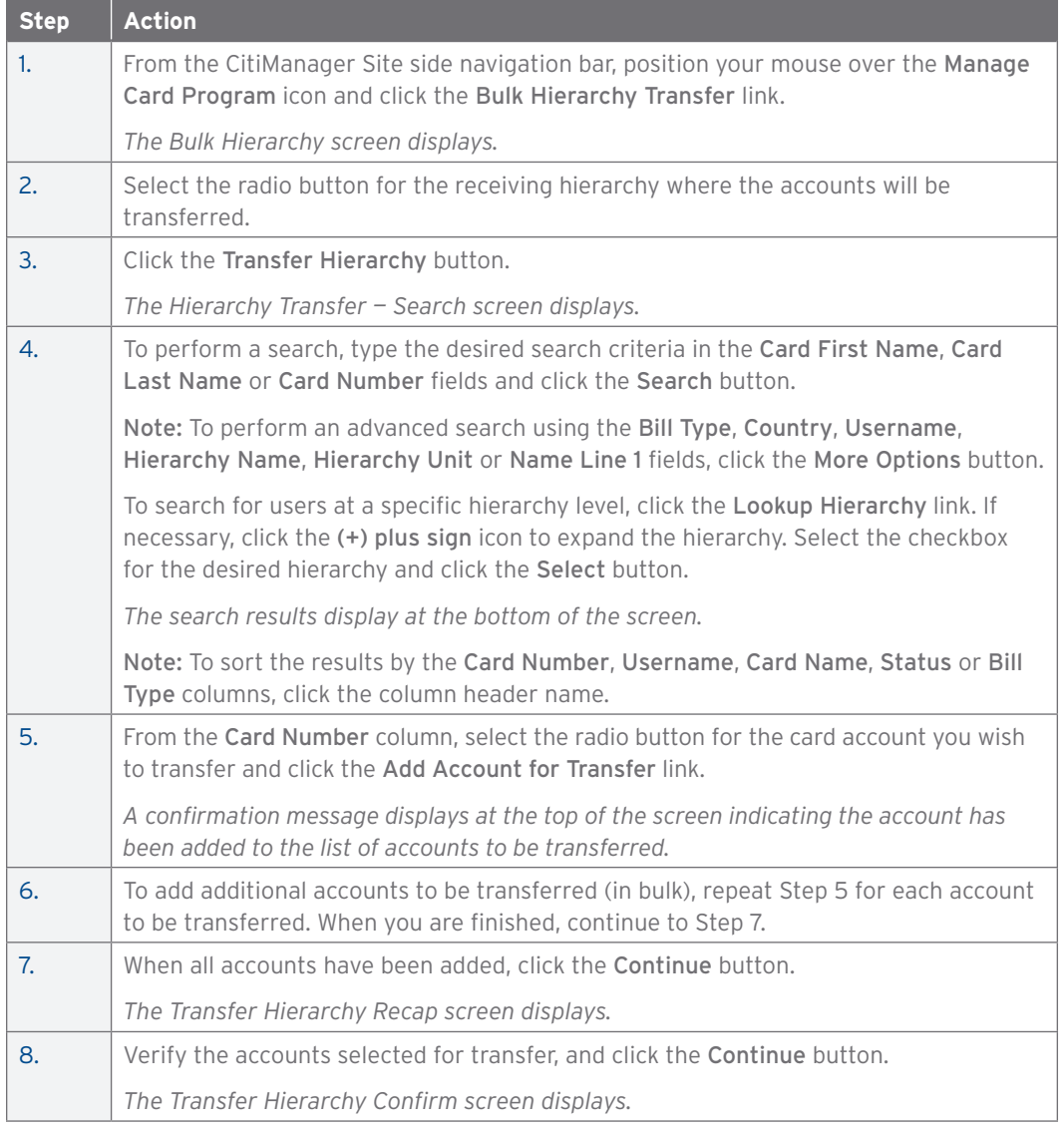

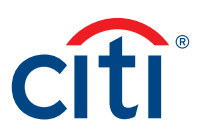

## Download/Upload Bulk Online Applications (BOLA)

#### **Key Concepts**

Bulk Online Applications (BOLA) allows Program Administrators to initiate a large number of Cardholder Applications in bulk using a file upload process. When initiating applications in bulk, cardholders do not need to create their application manually through the CitiManager Site.

When uploading applications using BOLA:

- Only use the BOLA Form Template downloaded from the correct hierarchy in the CitiManager Site. Copy the hierarchy displayed in the downloaded form to all records in the BOLA Form Template. It's best practice to use one form per one hierarchy.
- Required fields may vary depending on your company setup.
- Do not reorder or delete columns because it will cause your entire spreadsheet to fail.
- You can hide columns you do not use or color code (highlight) them to suit your needs to ensure they are completed. You do not have to make the columns visible or remove the highlights for the spreadsheet to process.
- Addresses minimally require Address Line 1, City, State and Zip Code in the United States and Address Line 1 City, Province and Canadian Postal Code for Canadian accounts.
- Country designations in North America are either USA (United States) or CAN (Canada).
- Use a new BOLA Form Template for each bulk upload; do not create a new tab in the same document.
- No more than 2000 records can be added to the Excel spreadsheet.
- BOLA files process between 8:00 A.M. and 6:00 P.M. EST, Monday through Friday. File cut off times still apply because files that begin at the cut off time have to be given time to complete prior to our nightly processing. Processing time for a file is determined by file size and is volume dependent.
- Once you have completed the spreadsheet, it must be uploaded to The CitiManager Site. After it is uploaded, monitor the status and verify if any rows were rejected.

#### **Step-By-Step Instructions**

Download the Bulk Online Application Form Template

Note: It is recommended you download the Bulk Online Application Form Template each time to ensure you use the most current version.

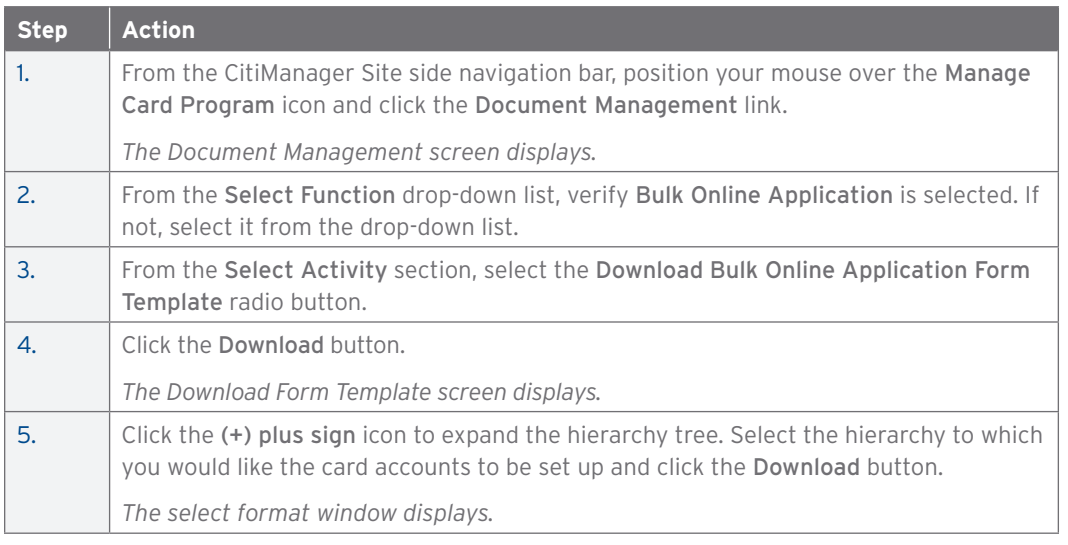

#### CitiManager Site User Guide | 4. Manage Card Program

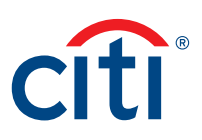

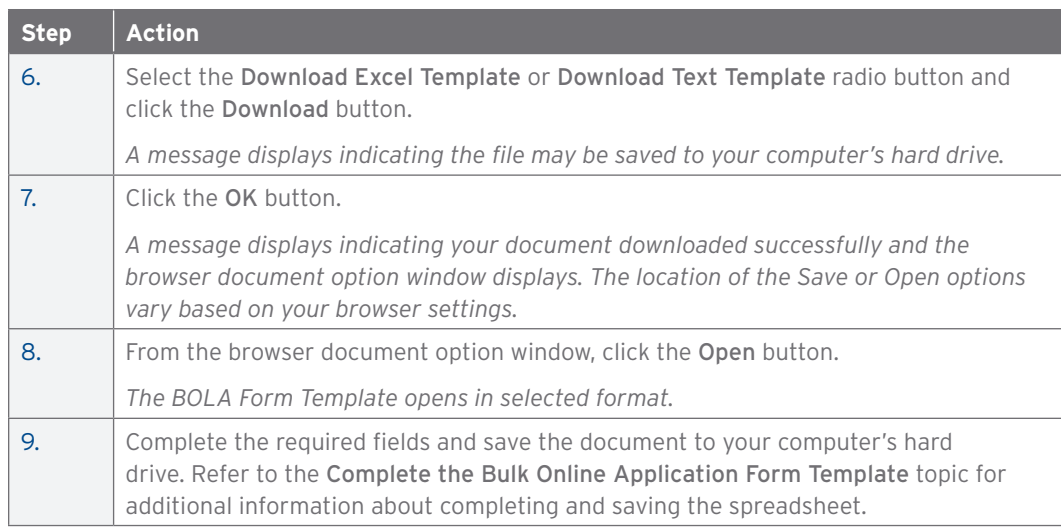

Complete the Bulk Online Application Form Template

Note: You can make formatting changes, such as hiding unneeded columns or highlighting mandatory fields. Do not change the text in the headers or delete or move any columns.

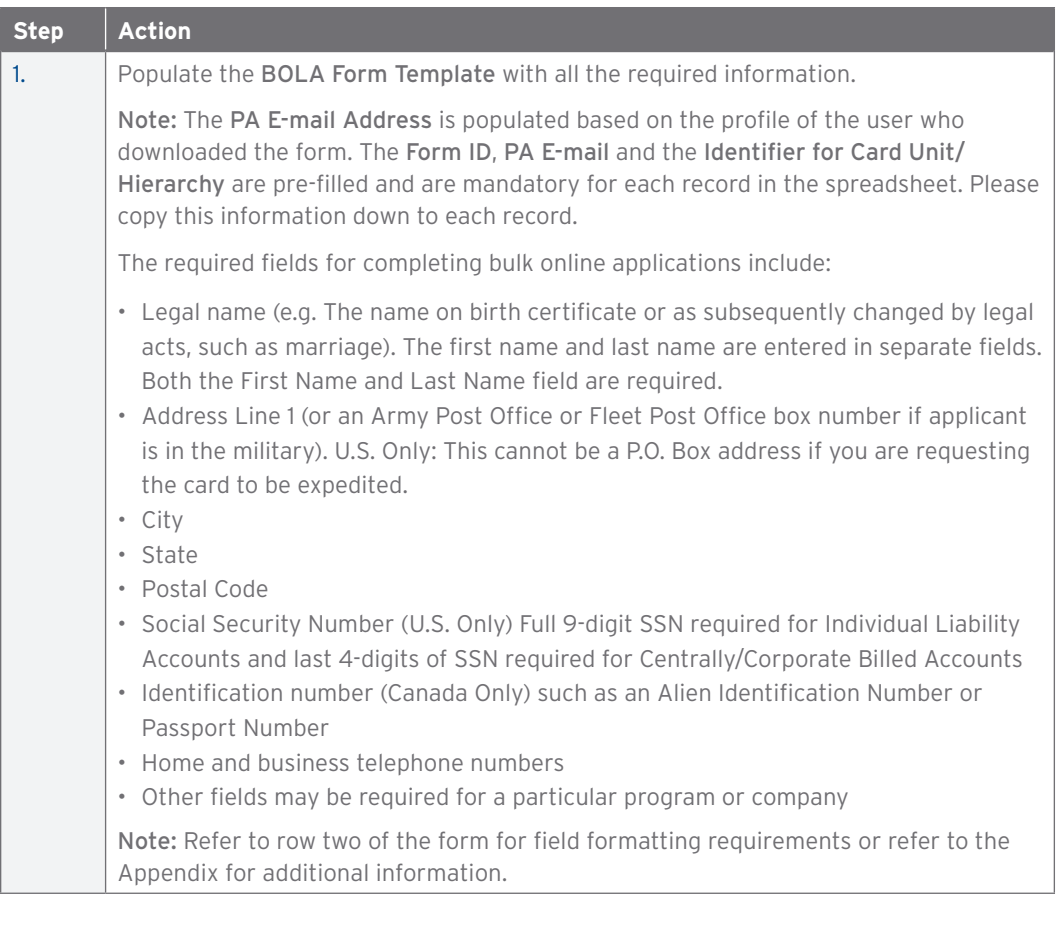

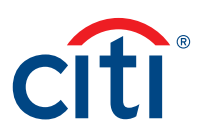

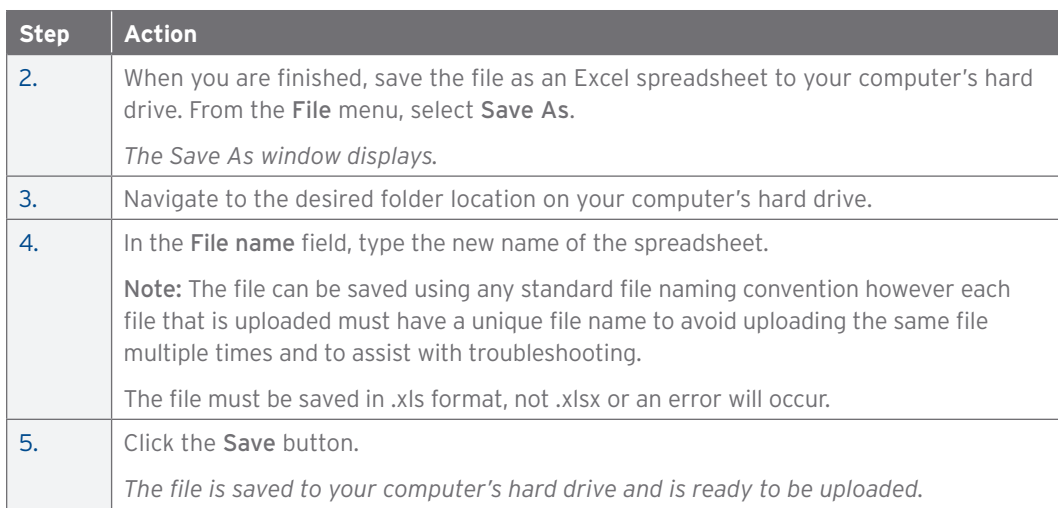

# Upload the Completed Bulk Online Application Form

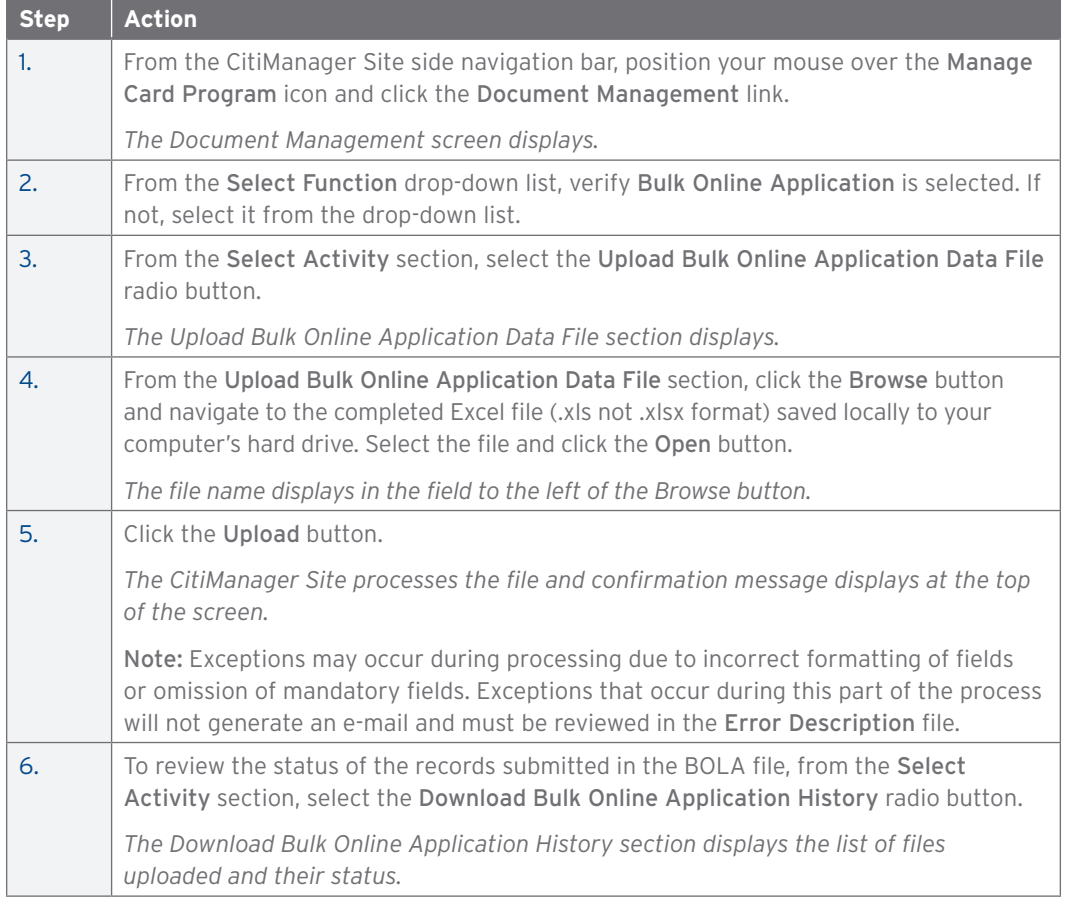

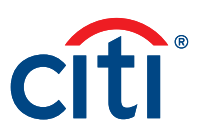

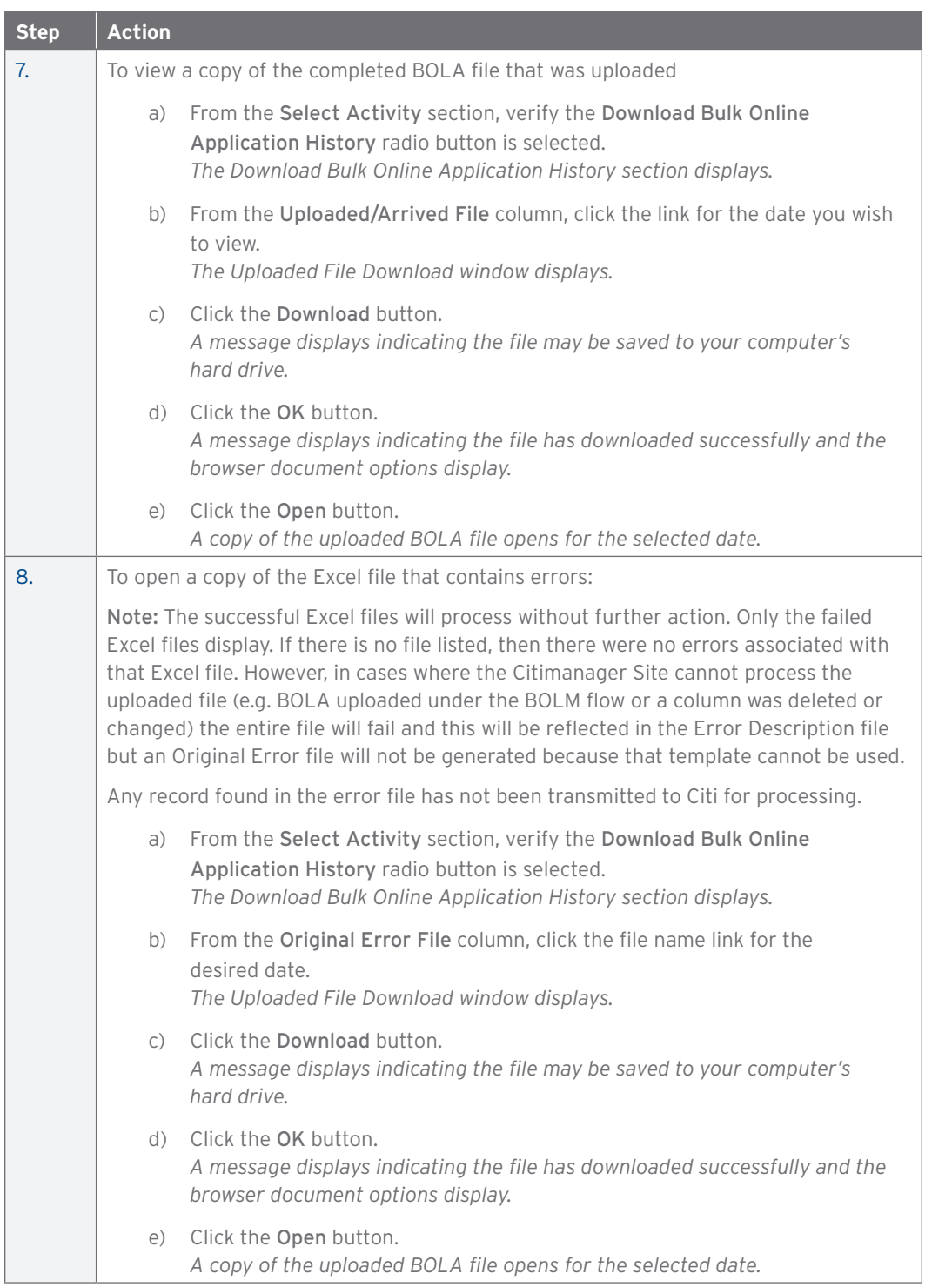

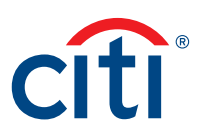

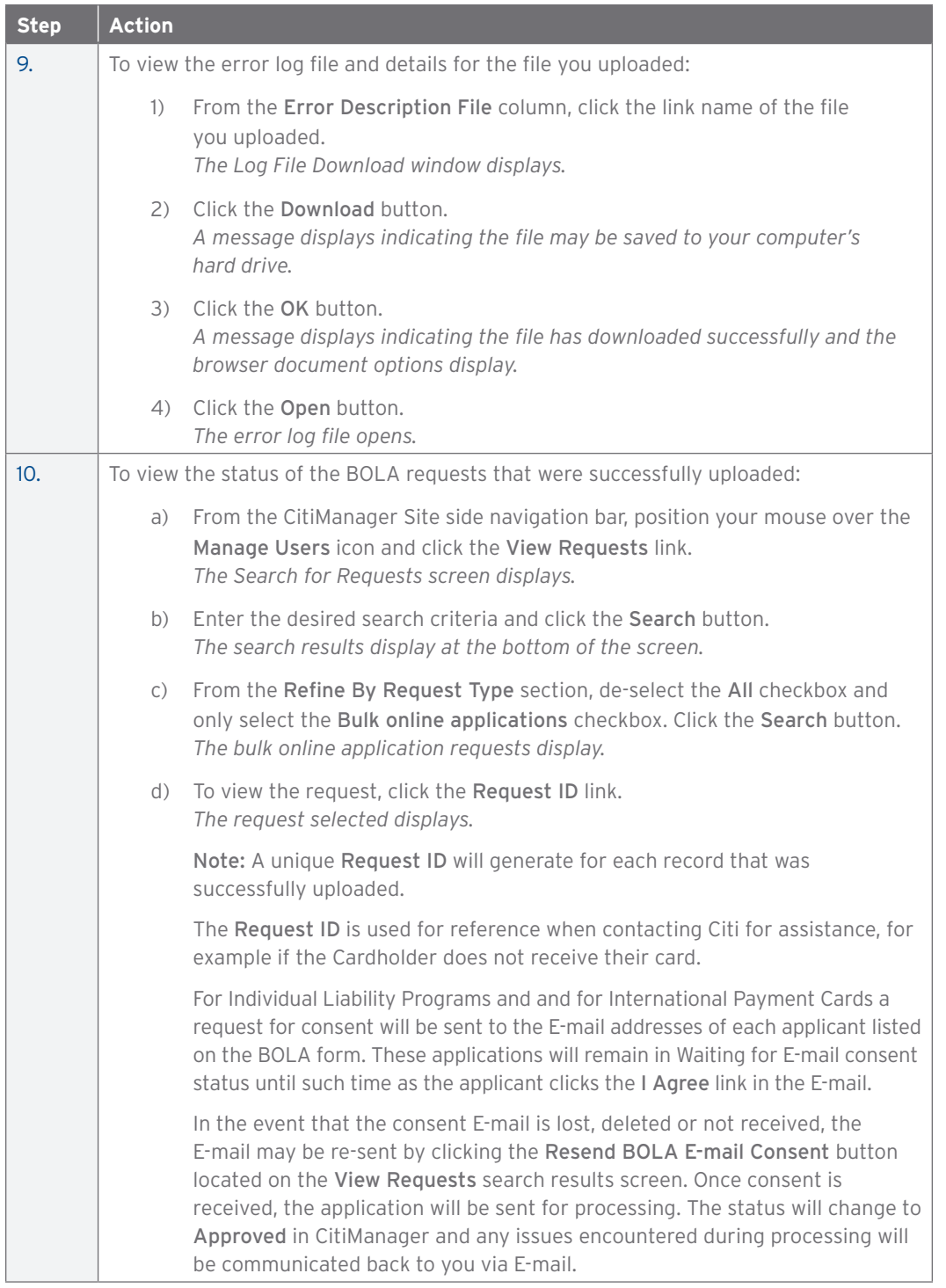

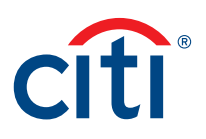

Update PA E-mail Address for Status E-mails

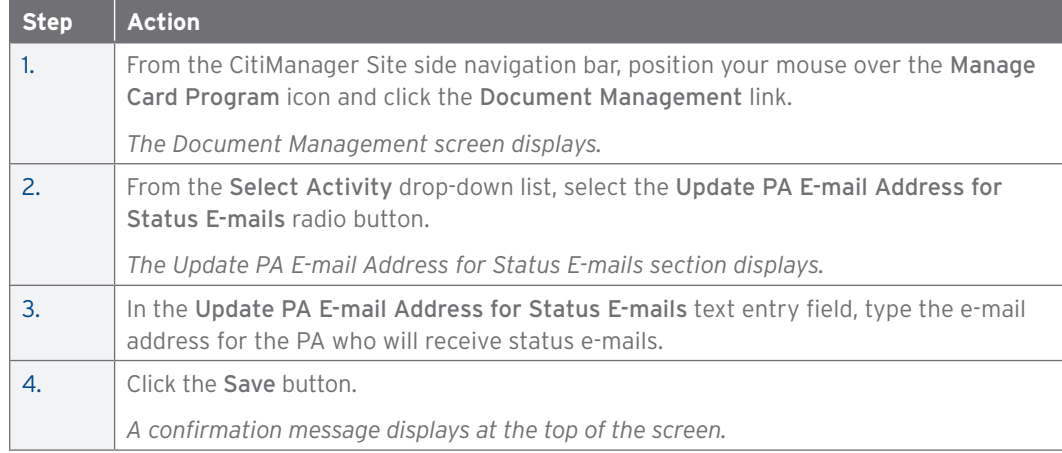

## Download/Upload Bulk Online Maintenance (BOLM) Requests

#### **Key Concepts**

Bulk Online Maintenance (BOLM) allows Program Administrators to initiate a large number of Cardholder Maintenance requests in bulk using a file upload process.

When uploading BOLM requests:

- Only use the BOLM Form Template downloaded from the correct hierarchy in the CitiManager Site. Copy the Form ID displayed in the downloaded form to all records in the BOLM Form Template.
- Required fields may vary depending on your company setup.
- Do not reorder or delete columns because it will cause your entire spreadsheet to fail.
- You can hide columns you do not use or color code (highlight) them to suit your needs to ensure they are completed. You do not have to make the columns visible or remove the highlights for the spreadsheet to process.
- Addresses minimally require Address Line 1, City, State and Zip Code in the United States and Address Line 1 City, Province and Canadian Postal Code for Canadian accounts.
- Country designations in North America are either USA (United States) or CAN (Canada).
- Use a new BOLM Form Template for each bulk upload; do not create a new tab in the same document.
- No more than 2000 records can be added to the Excel spreadsheet.
- BOLM (and BOLA) files process between 8:00 A.M. and 6:00 P.M. EST, Monday through Friday. File cut off times still apply because files that begin at the cut off time have to be given time to complete prior to our nightly processing. Processing time for a file is determined by file size and is volume dependent.
- Once you have completed the spreadsheet, it must be uploaded to the CitiManager Site. After it is uploaded, monitor the status and verify if any rows were rejected.

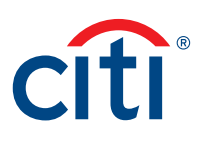

#### **Step-By-Step Instructions**

Download the Bulk Online Maintenance Form Template

Note: It is recommended you download the Bulk Online Maintenance Form Template each time to ensure you use the most current version.

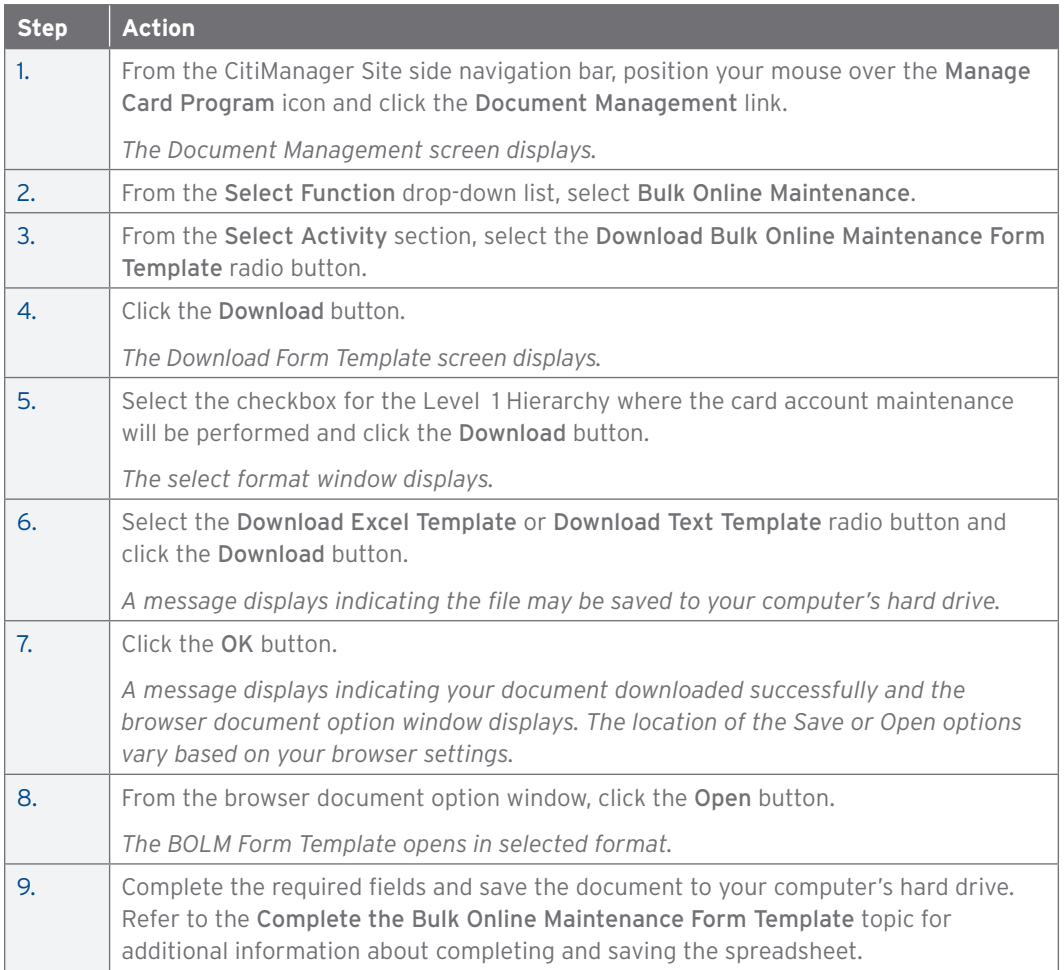

Complete the Bulk Online Maintenance Form Template

Note: You can make formatting changes, such as hiding unneeded columns or highlighting mandatory fields. Do not change the text in the headers or delete or move any columns.

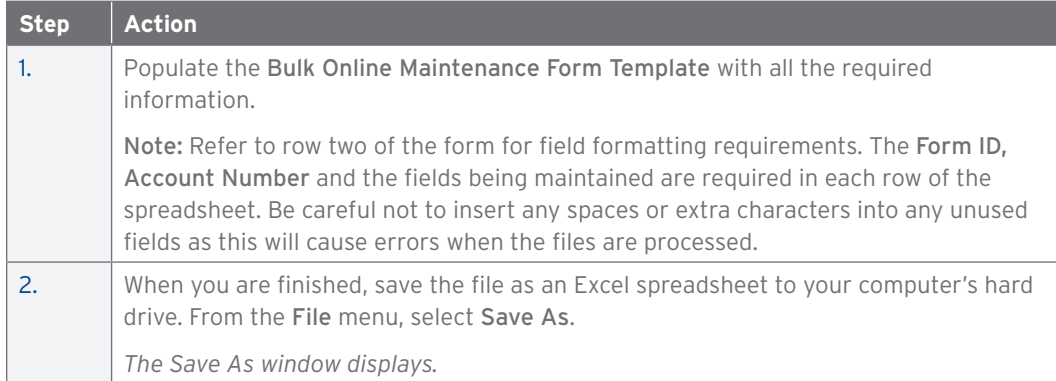

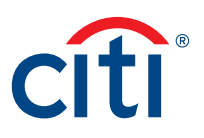

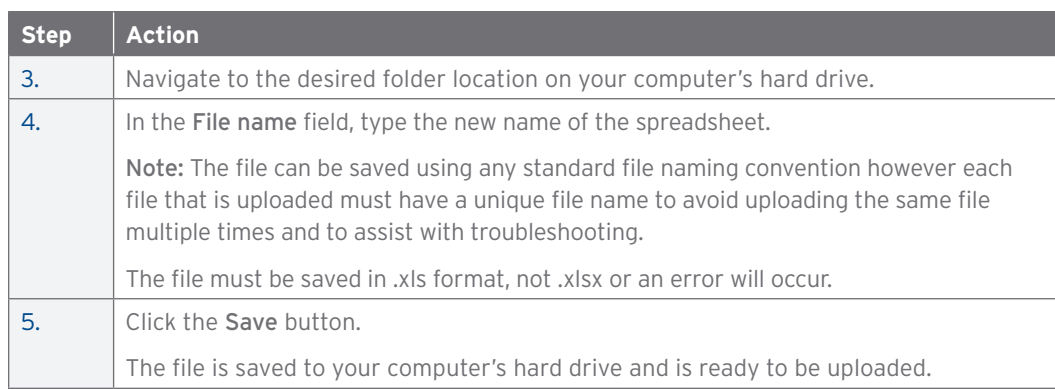

# Upload the Completed Bulk Online Maintenance Form

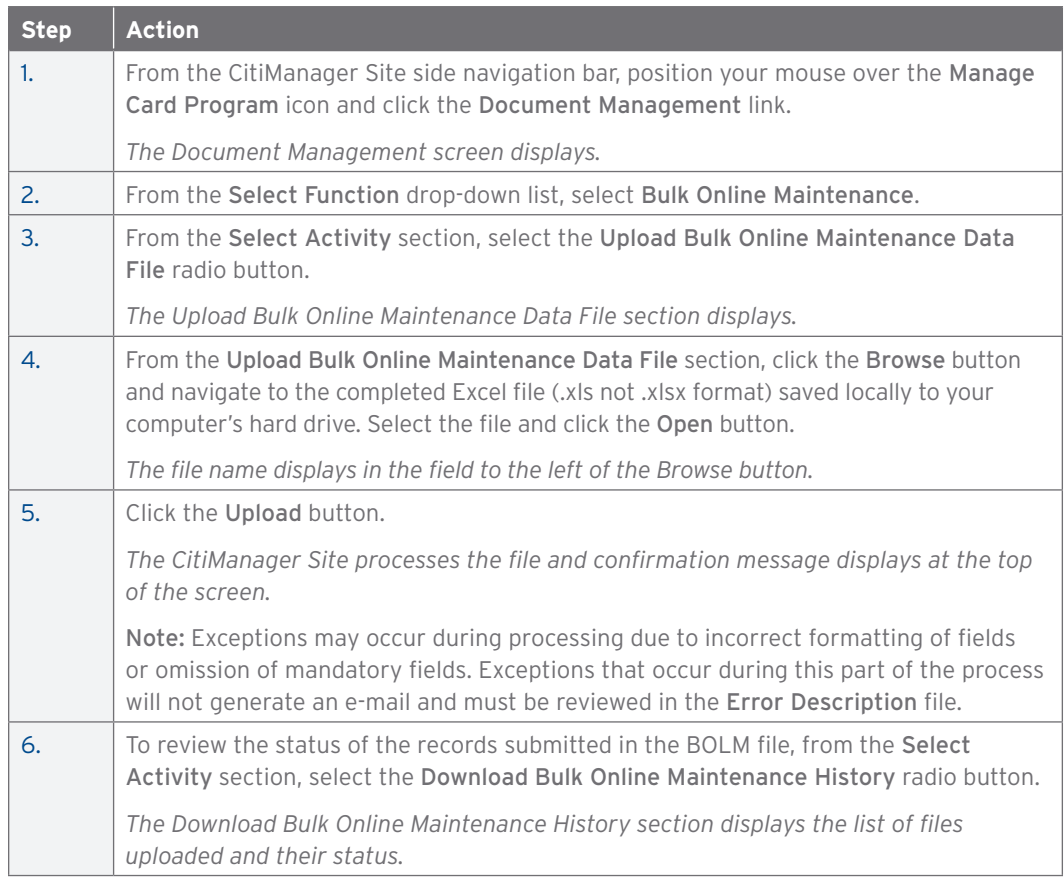

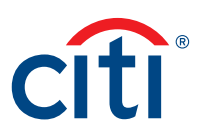

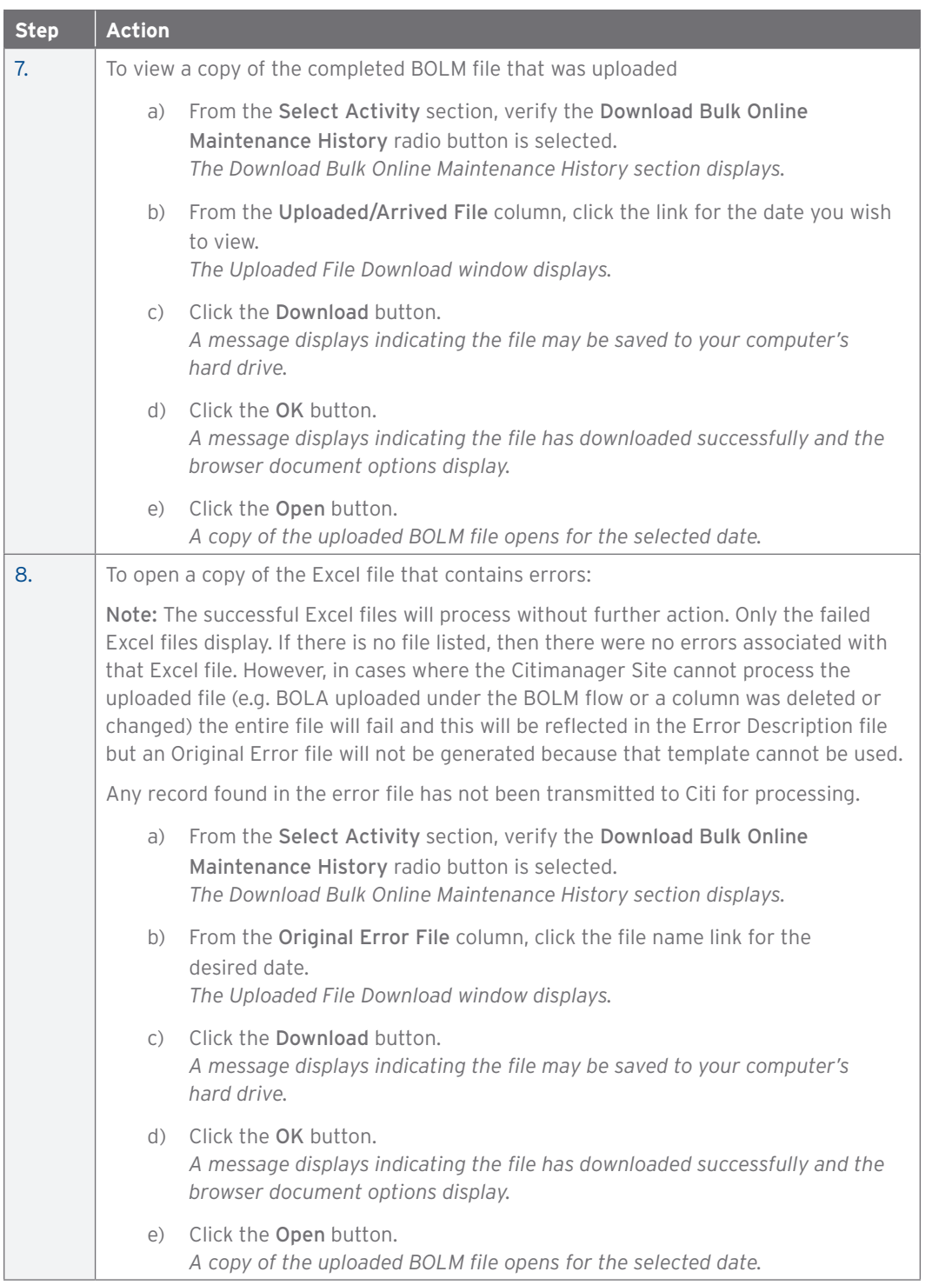

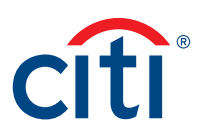

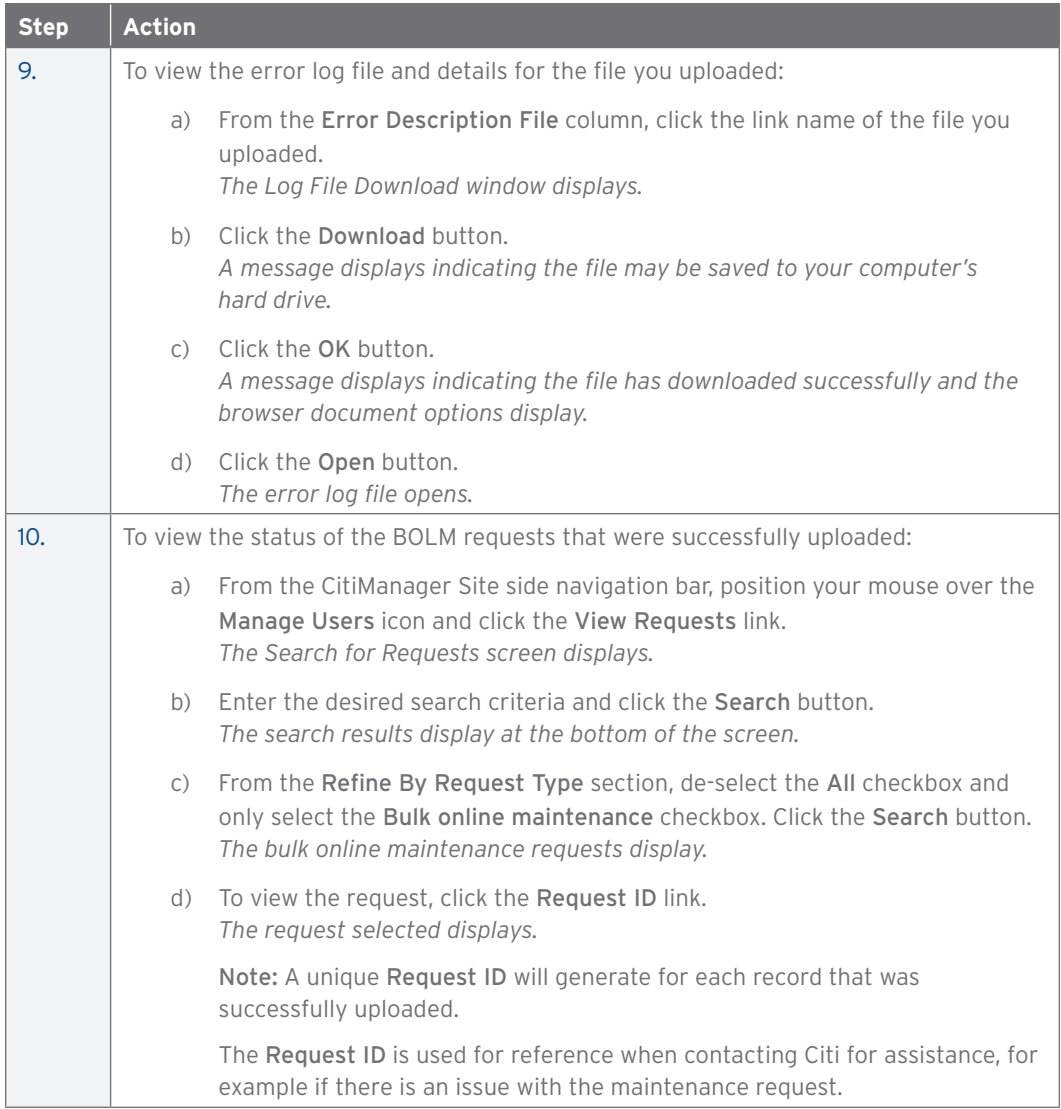

# Update PA E-mail Address for Status E-mails

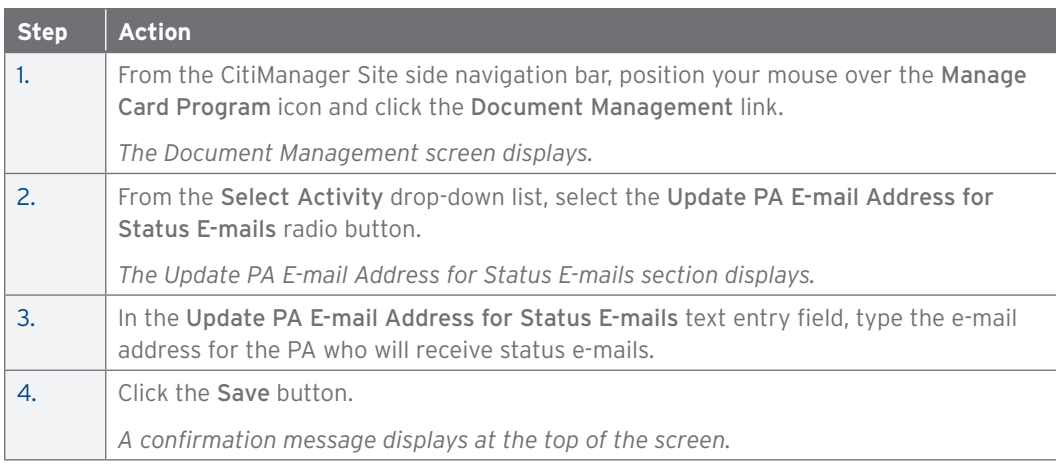

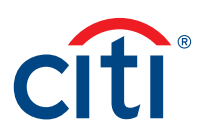

## Download/Upload the Supervisor List

## **Key Concepts**

You can upload the list of Supervisors who are designated within your company to approve card applications into the CitiManager Site.

The Supervisor List is available only to companies that use the Card Applicant > Supervisor > Non-cardholder > Citi online application approval workflow.

The Supervisor List template can be downloaded from the CitiManager Site and a Non-cardholder can update the document with the required Supervisor information. Once the Supervisor list has been completed, the document should be saved to the Non-cardholder's computer and then it can be uploaded to the CitiManager Site.

Once the Supervisor List is successfully uploaded, it is immediately available in the CitiManager Site so Card Applicants can select the approving Supervisor.

When a Supervisor is selected for the first time during the application submission process by an applicant, the Supervisor will receive registration details from Citi. Once the Supervisor registers in the CitiManager Site and creates a log in, they will be able to access application requests submitted for Supervisor approval in the CitiManager Site.

#### **Step-by-Step Instructions**

Download the Supervisor List Template

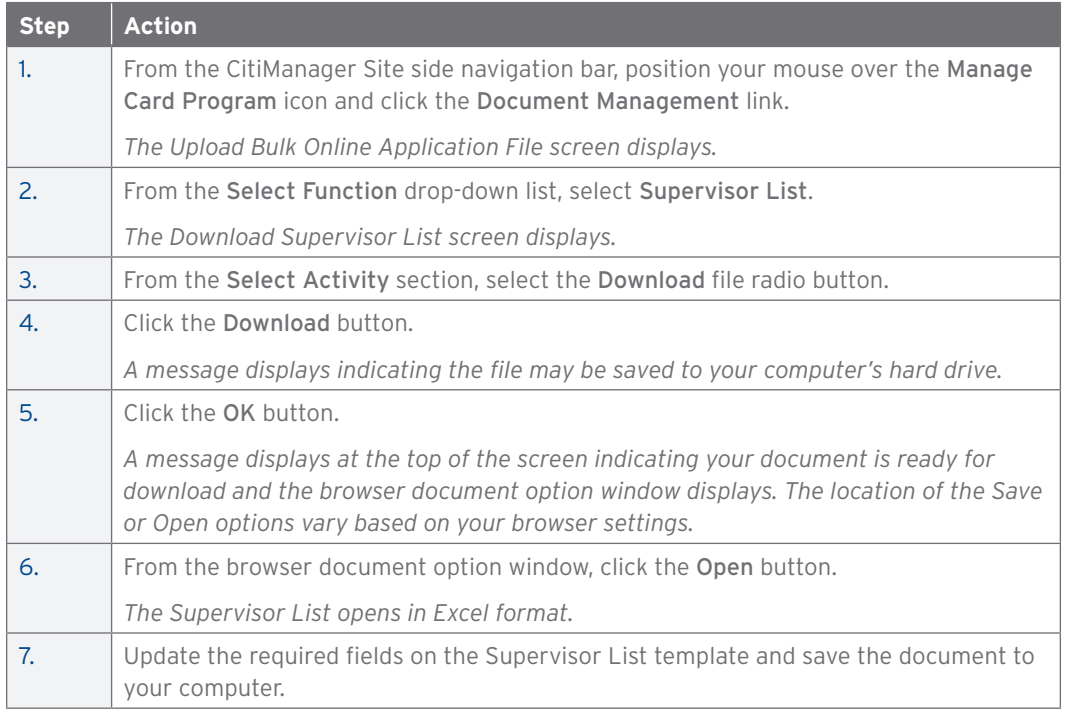
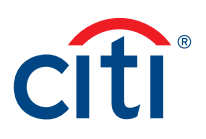

#### Upload the Supervisor List Template

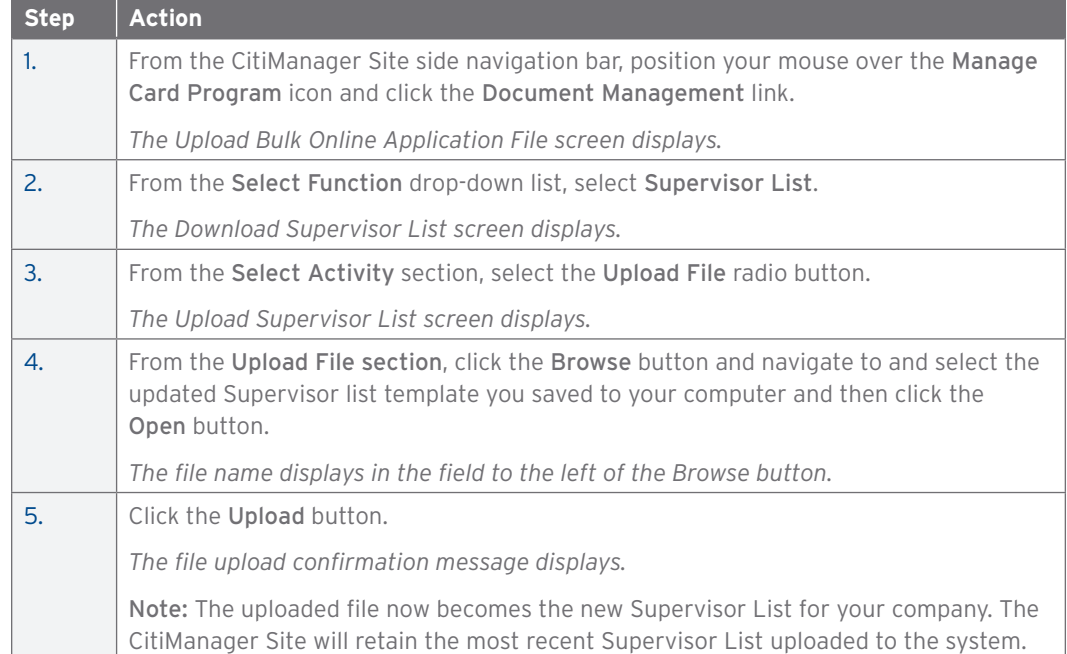

## View Your Hierarchy and Download the Hierarchy From Report

#### **Key Concepts**

You can view hierarchies in your span of control. The following default hierarchy entitlement(s) information displays:

- Company Name: Name of the company to which you belong
- Unit Name: Name of the hierarchy to which you belong in the company
- Unit Number: Number/node of the hierarchy to which you belong in the company
- Full Hierarchy: Complete hierarchy to which you are associated

You can also download the Hierarchy Form Report which displays hierarchy, form and workflow information.

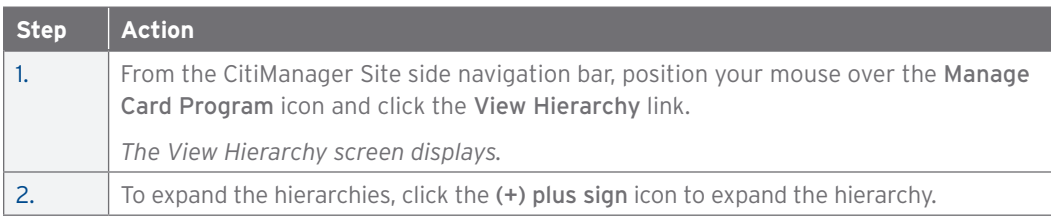

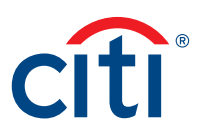

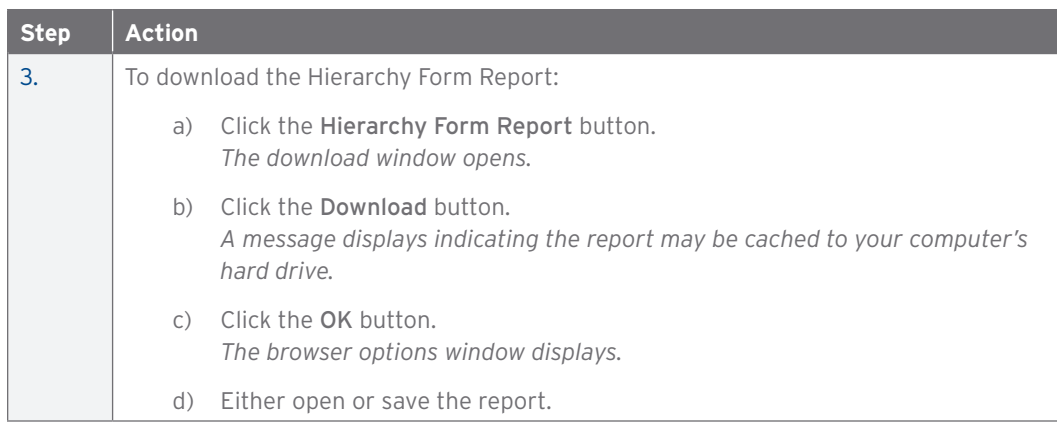

# View TBR (Total Business Report) Hierarchies In Your Span of Control

#### **Key Concepts**

You can view TBR (Total Business Report) hierarchies within your span of control based on your entitlements.

The following default hierarchy entitlement(s) information displays:

- Company Name: Name of the company to which you belong
- Unit Name: Name of the hierarchy to which you belong in the company
- Unit Number: Number/node of the hierarchy to which you belong in the company
- Full Hierarchy: Complete hierarchy to which you are associated.

#### **Step-by-Step Instructions**

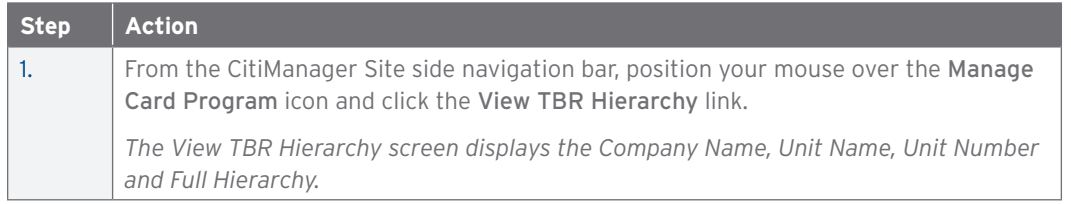

### Set Alerts for a Specific Hierarchy

#### **Key Concepts**

You can set alerts that will be available to Cardholders in a specific hierarchy within your span of control. This does not select which alerts Cardholders will receive, but it does change which alert options are available to Cardholders. If a hierarchy level is selected and it has lower-level hierarchies attached to it, then all hierarchies that fall under the higher level hierarchy will also have those alerts available.

Setting alerts is entitlement driven, so you may not have access to this functionality if the entitlement has not been granted to you or turned on for your company.

There are two types of alerts you can set as defaults:

- Transactional Alerts An alert is sent when a defined condition or threshold is met, for example an alert is triggered when a payment is received or when a defined percentage of your credit limit is met.
- Account Alerts An alert is sent when there are status changes to the Cardholder account, for example when an address is changed or when a statement is available.

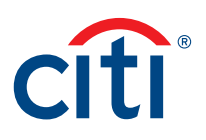

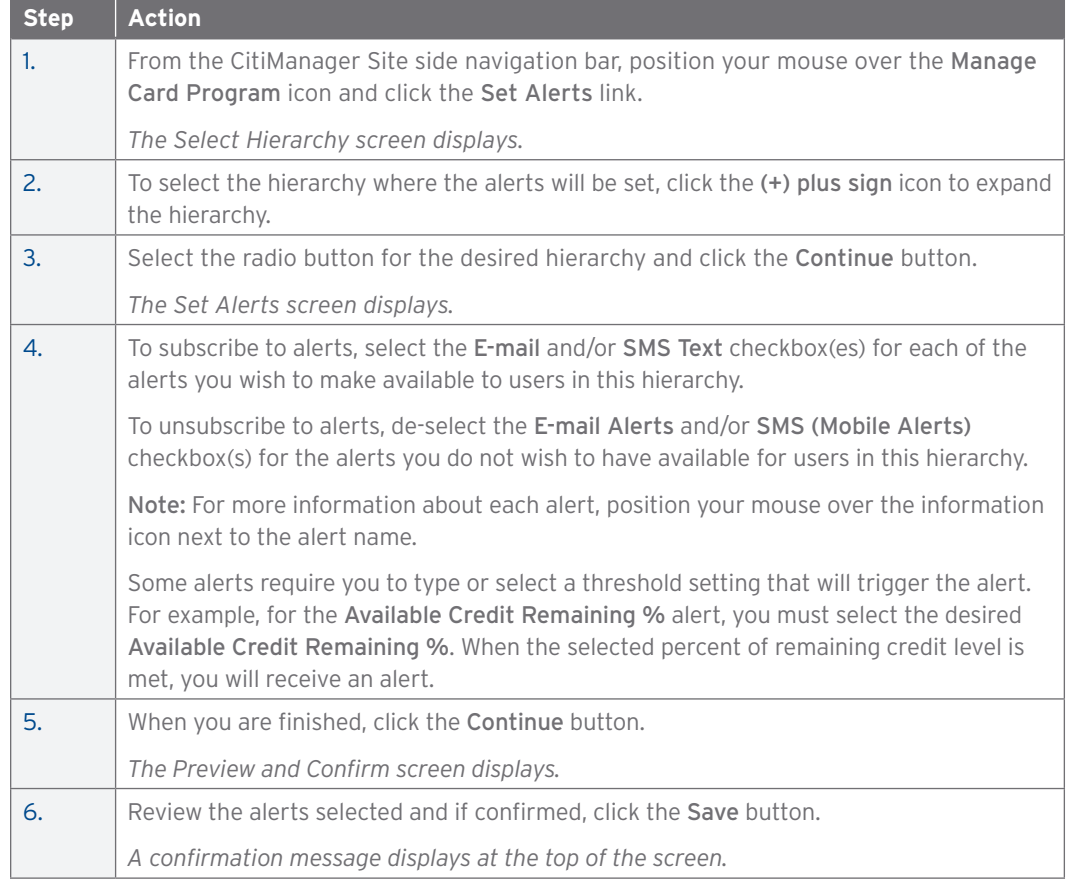

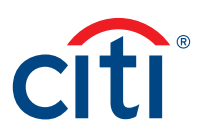

# 5. Resources

# View and Post Messages

#### **Key Concepts**

Citi periodically posts system update and maintenance information. This information is posted to the Message Board.

Additionally, it is possible to post a new message to a specific hierarchy within your span of control. Once the message is submitted, it will be sent to the Citi Helpdesk for approval.

#### **Step-by-Step Instructions**

#### View Messages

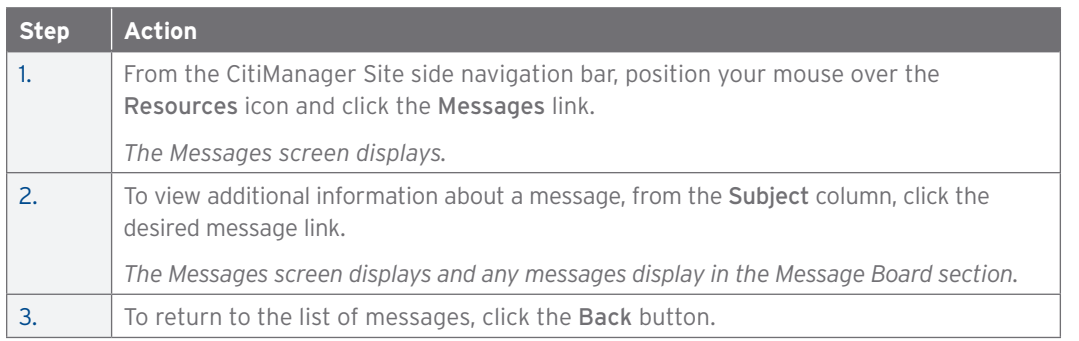

#### Post a New Message

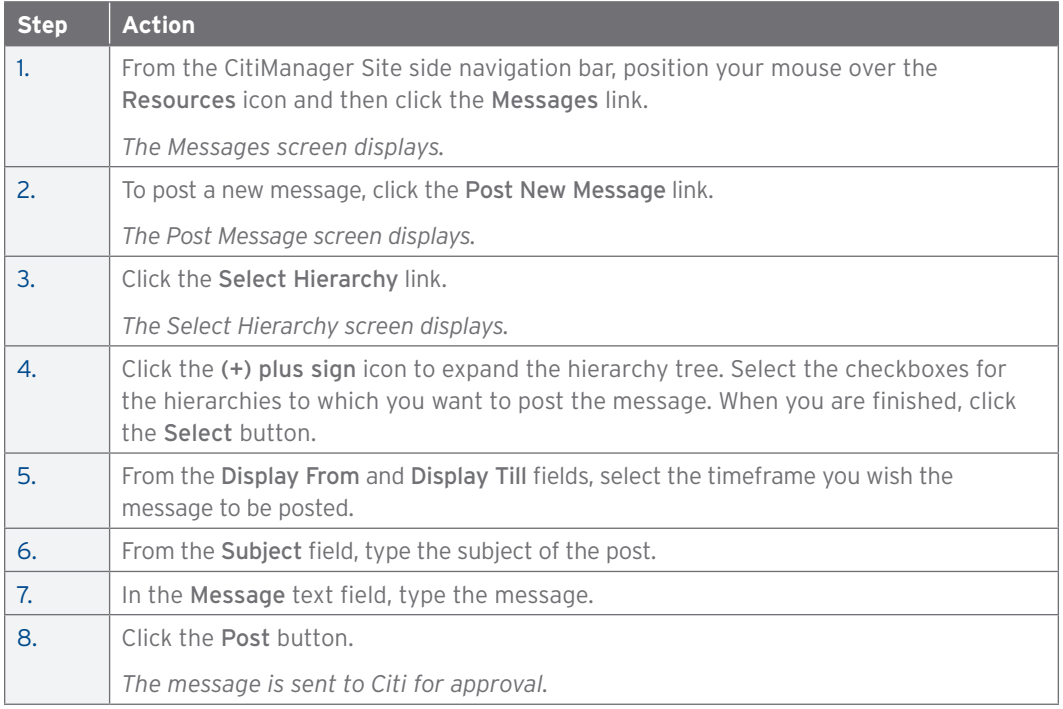

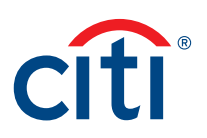

# Upload and Download Documents Using Library

#### **Key Concepts**

The Library allows Non-cardholders to securely share files with Citi.

Folder categories may include:

- Document Sharing
- File Delivery
- Program Reports
- Reference Material
- System Logs

The categories available are based on client requirements so all categories may not be visible to you.

You can download files from all folders categories. You can only upload files if this feature has been activated for your company and you have been granted the entitlement to upload files.

You can only upload documents to folders in the Document Sharing category.

#### **Step-by-Step Instructions**

Download a Document from the Library

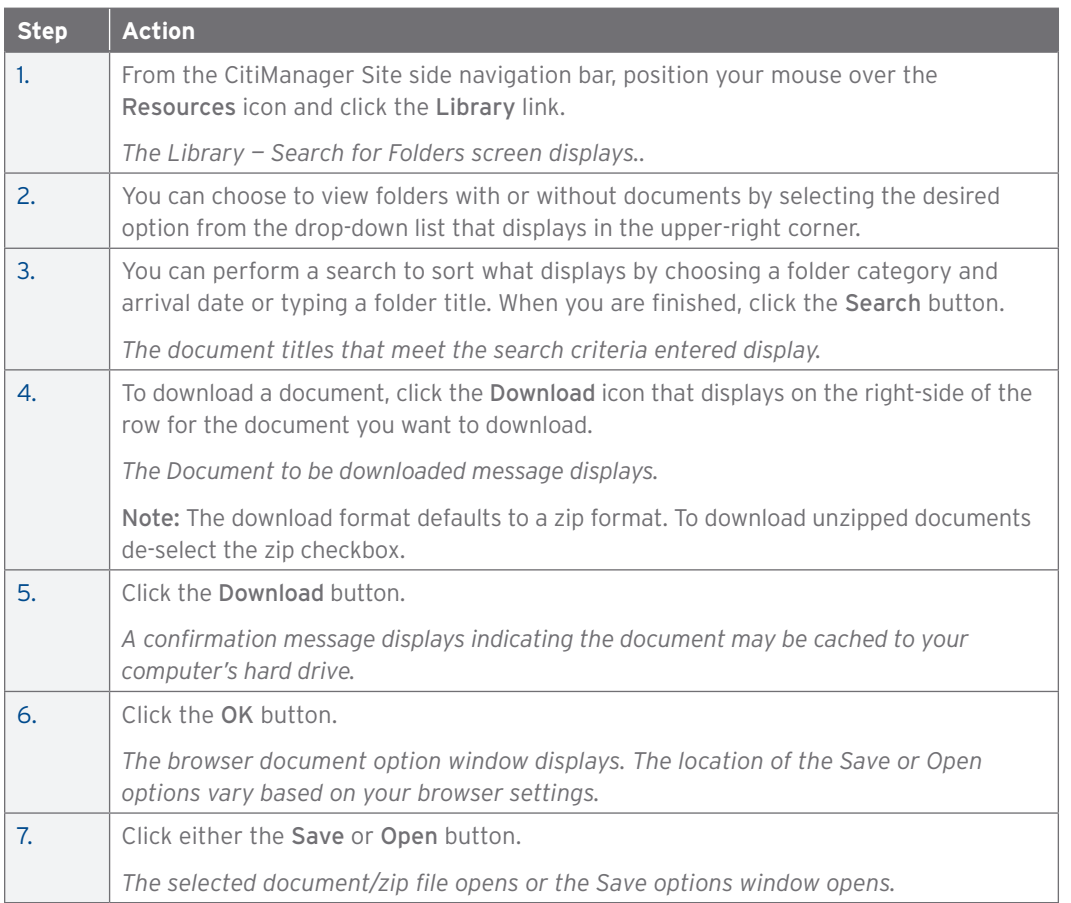

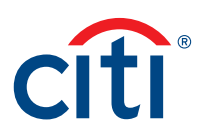

## Upload a Document to Library

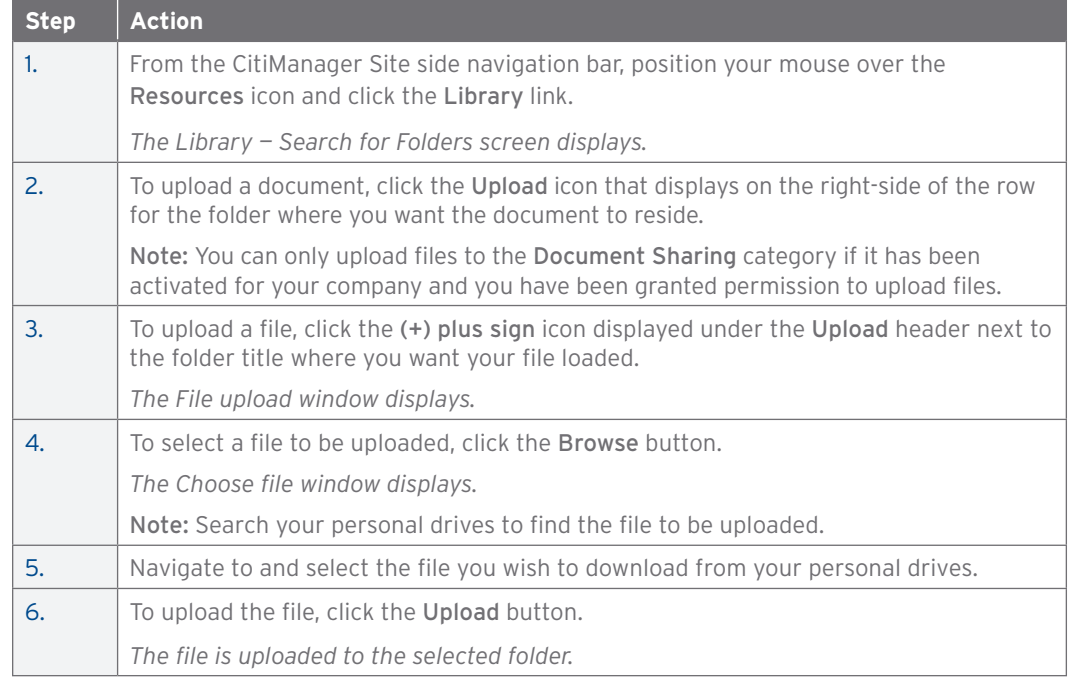

## Download the Export Log

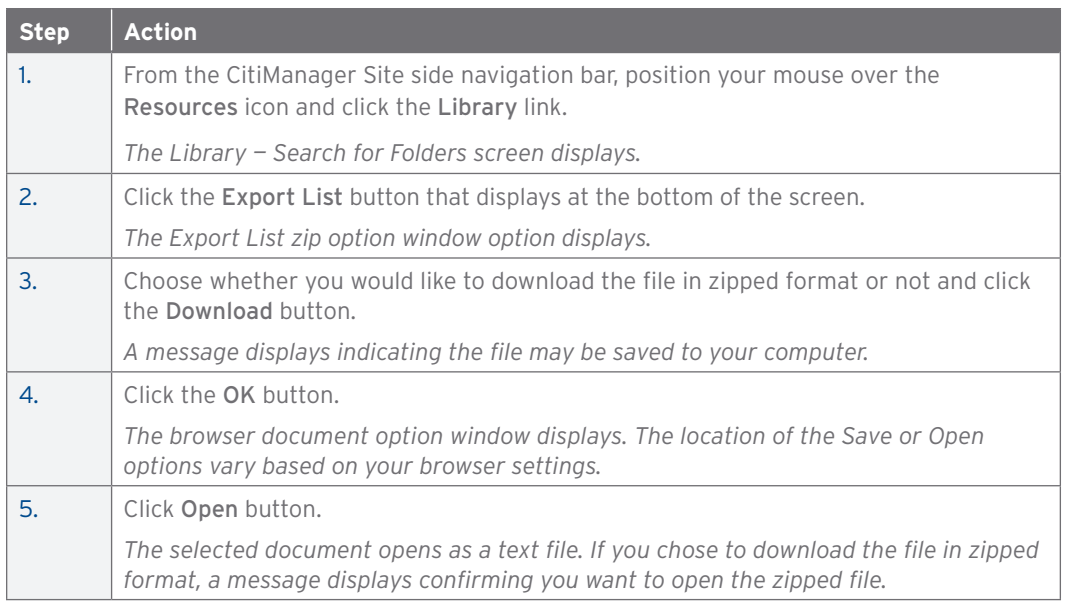

# Search for Non-cardholders

# **Key Concepts**

You can search for Non-cardholders and view the following information:

- Hierarchy Name
- Role
- Full Name
- User Profile E-mail Address

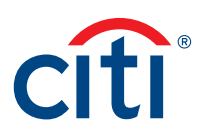

#### **Step-by-Step Instructions**

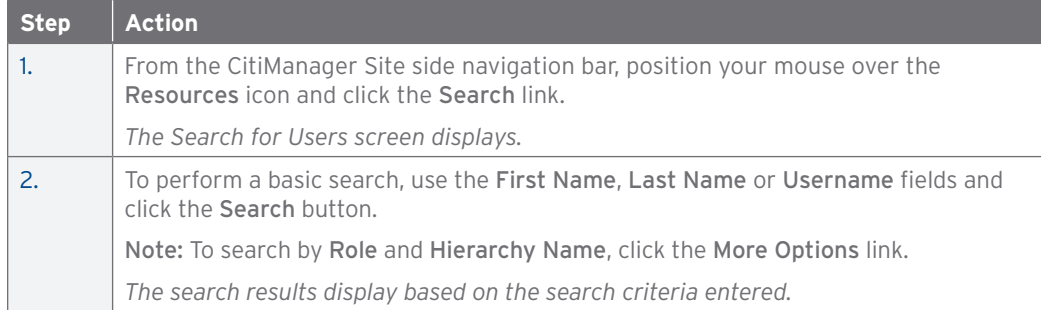

## View Frequently Asked Questions

#### **Key Concepts**

The CitiManager Site Frequently Asked Question (FAQ) documents contain answers to some of the most commonly asked questions. It includes information about registration, passwords, security questions, alerts and quick tips.

## **Step-by-Step Instructions**

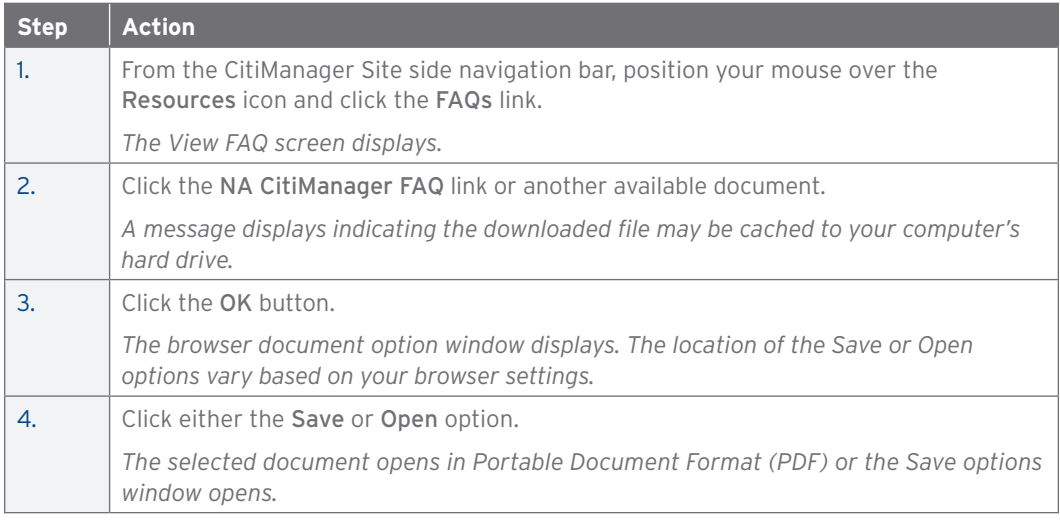

## Access Links & Help

#### **Key Concepts**

You can view additional reference material such as User Guides and access program support sites from the Links/Help screen.

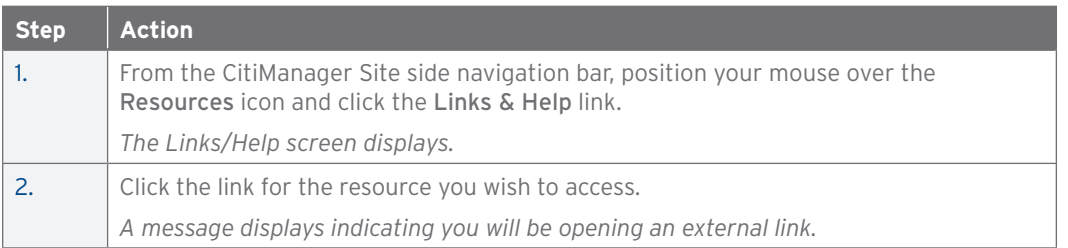

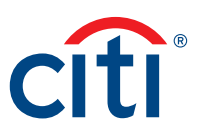

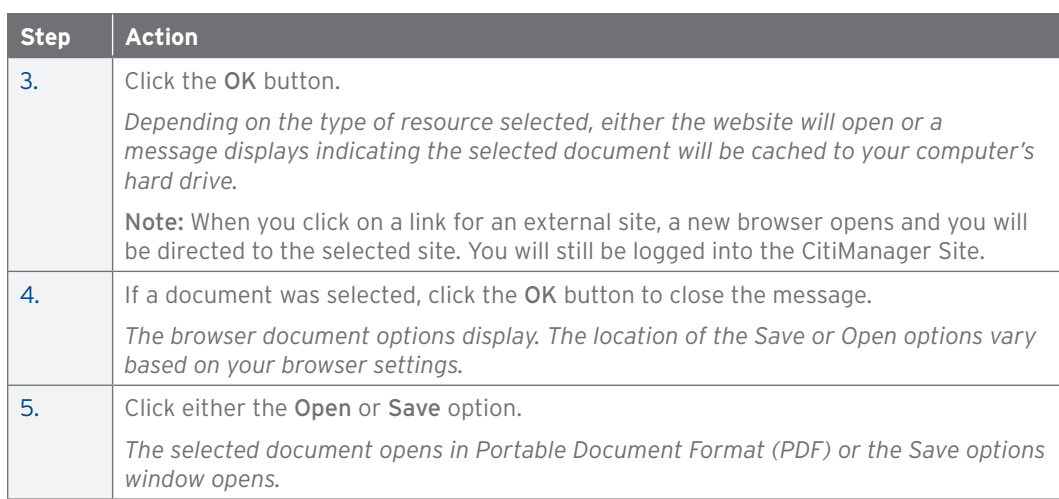

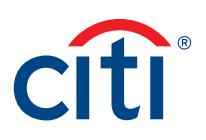

# 6. Web Tools

# Access Web Tools (Transaction Management, Reporting, Expense Management)

### **Key Concepts**

The following tools may be accessed based on your entitlements and your company setup:

- Use CitiManager Transaction Management to define and manage General Ledger codes and allocate/reallocate transactions.
- Use CitiManager Reporting to run reports using templates or to create custom reports.
- Use CitiManager Expense Management for transaction management, allocations, reconciliation, as well as program oversite.

#### **Step-by-Step Instructions**

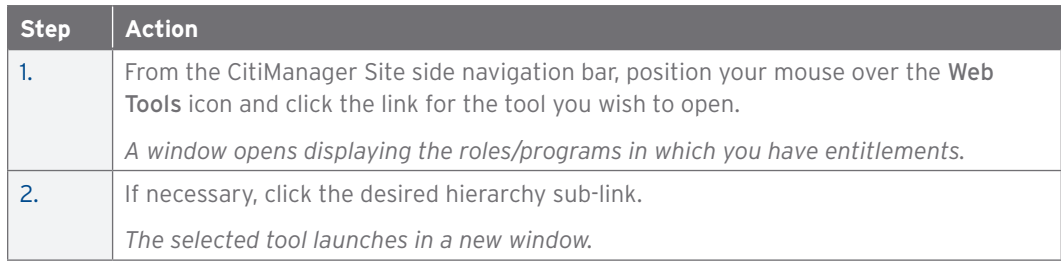

# Access the Learning Center

### **Key Concepts**

The Learning Center is Citi's learning management system that can be accessed from the CitiManager Site.

The Learning Center provides on-demand, self-paced training so you can register for webinars, instructor-led training (ILT), complete computer-based training (CBT) courses and access reference documents 24/7. There are also complete end-to-end user guides and quick-start guides available.

### **Step-by-Step Instructions**

To Assign Access to CitiDirect Card Management System:

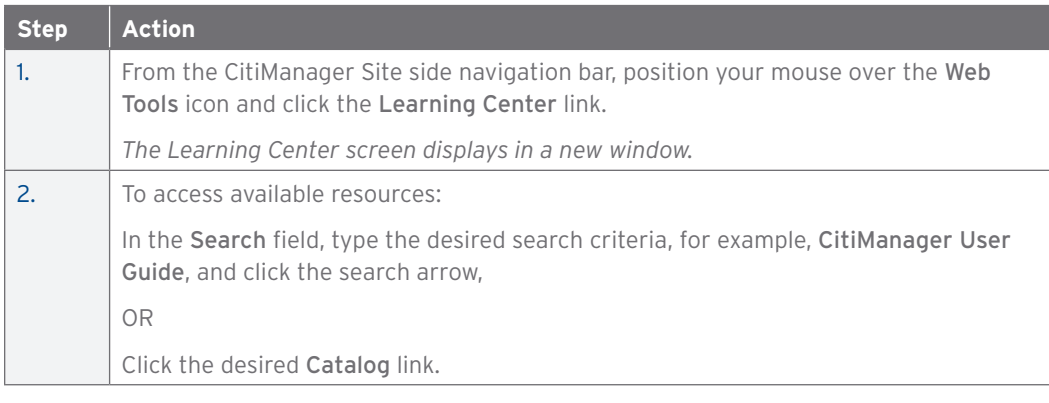

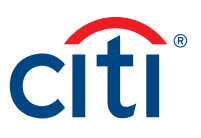

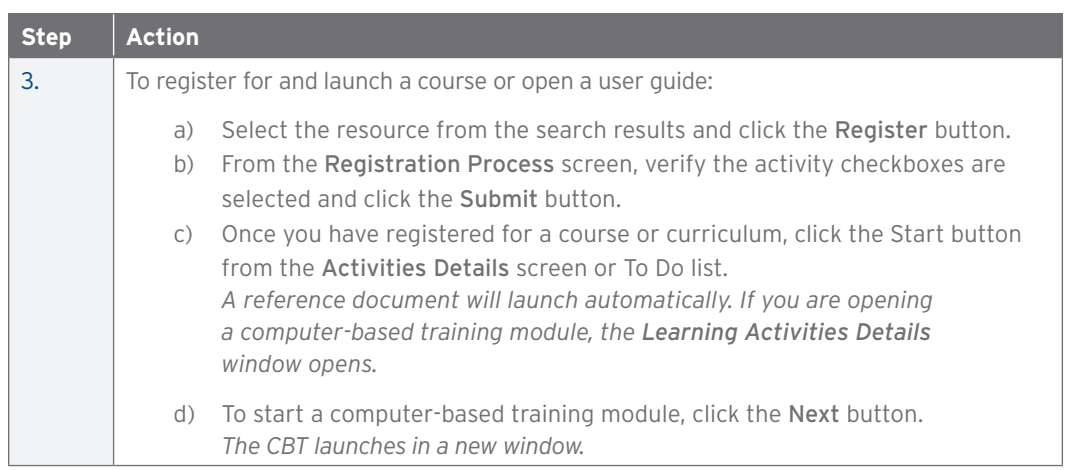

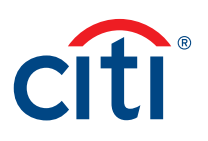

# 7. Alerts

# Set Your Personal Alert Subscriptions

### **Key Concepts**

As a Non-cardholder, you can set your personal alerts so notifications are automatically sent to you when certain selected activity occurs to Cardholder accounts in your hierarchy. For example, you will be notified when a transaction is declined.

For certain alerts, you can register to receive alerts from specific hierarchy levels.

It is possible to enter up to five e-mail addresses and customize when you will receive your alerts based on:

- Time zone
- Time of day
- Days of week

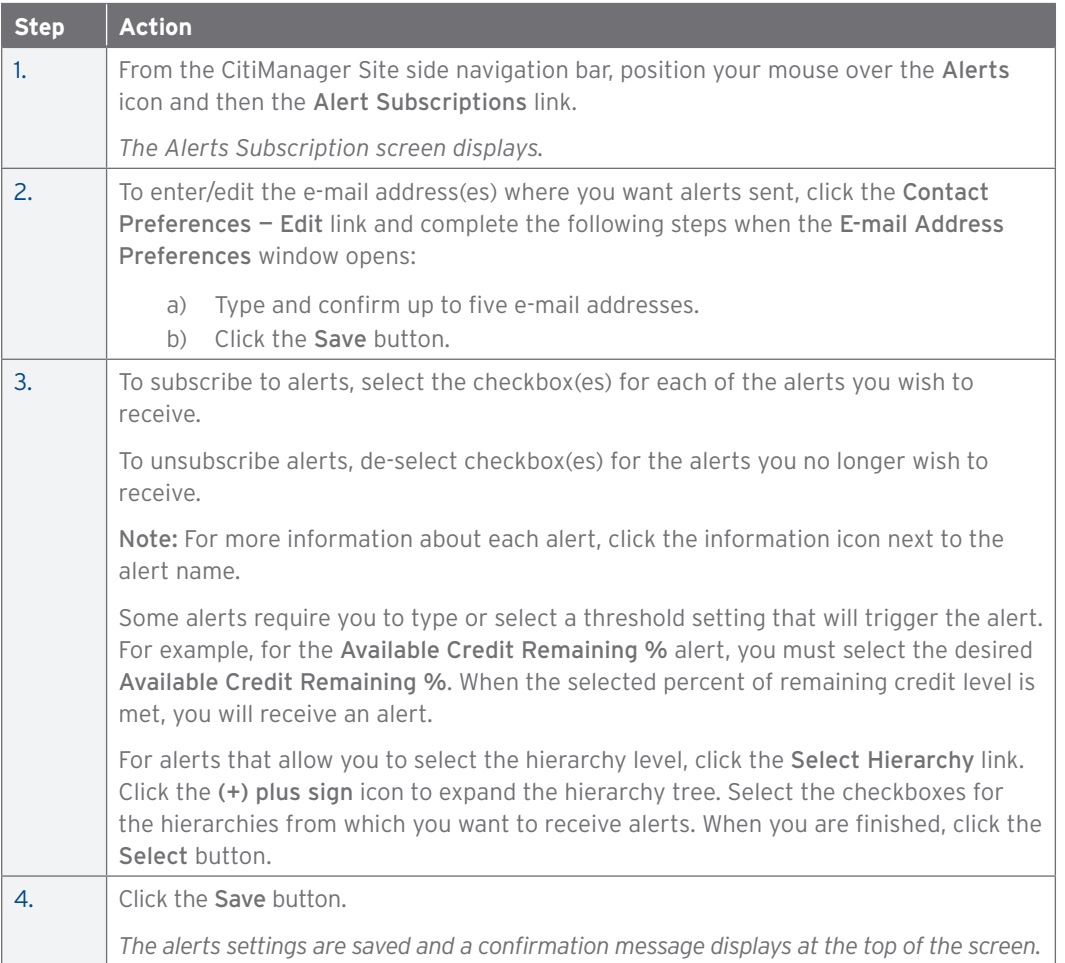

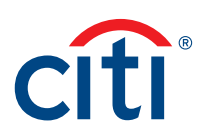

### View Alert Audit Log

### **Key Concepts**

Use the Alert Audit Log to view changes that have been made to alerts. You can view the following:

- The date and time of the change
- Who made the change
- Category of alert such as account, maintenance, spending or payment
- The previous status and the current status

#### **Step-by-Step Instructions**

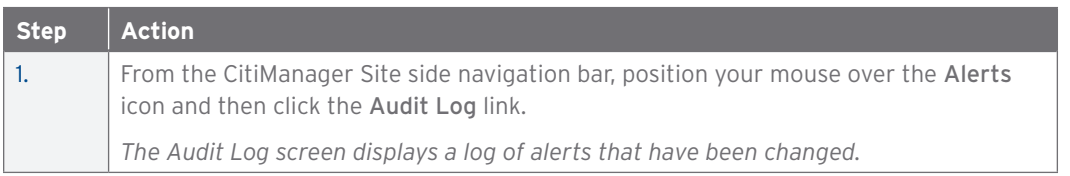

## View On-Demand Mobile Alert Commands

#### **Key Concepts**

Once your Cardholders have set up their mobile number in the CitiManager Site, they are able to request account information from Citi on-demand.

To receive on-demand alerts from their registered mobile device, they will text the desired command (e.g., HIST) to GOCITI (462484). A list of available commands are available from the CitiManager Site.

For some on-demand mobile alerts the Cardholder is required to enter the last four digits of their account number after the command. For example, to receive account balance information, they would text BAL1234 to GOCITI (462484) where 1234 represents the last four digits of their account number.

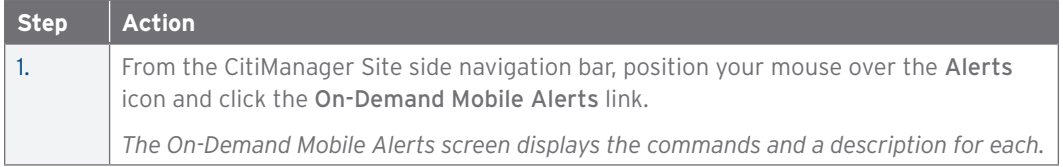

*IRS Circular 230 Disclosure: Citigroup Inc. and its affiliates do not provide tax or legal advice. Any discussion of tax matters in these materials (i) is not intended or written to be used, and cannot be used or relied upon, by you for the purpose of avoiding any tax penalties and (ii) may have been written in connection with the "promotion or marketing" of any transaction contemplated hereby ("Transaction"). Accordingly, you should seek advice based on your particular circumstances from an independent tax advisor.*

Any terms set forth herein are intended for discussion purposes only and are subject to the final terms as set forth in separate definitive written agreements. This presentation is not a commitment to lend, syndicate a financing, underwrite or purchase securities, or commit capital nor does it obligate us to enter into such a commitment, nor are we acting as a fiduciary to you. By accepting this presentation, subject to applicable law or regulation, you agree to keep confidential the information contained herein and the existence of and proposed terms for any Transaction.

Prior to entering into any Transaction, you should determine, without reliance upon us or our affiliates, the economic risks and merits (and independently determine that you are able to assume these risks) as well as the legal, tax and accounting characterizations and consequences of any such Transaction. In this regard, by accepting this presentation, you acknowledge that (a) we are not in the business of providing (and you are not relying on us for) legal, tax or accounting advice, (b) there may be legal, tax or accounting risks associated with any Transaction, (c) you should receive (and rely on) separate and qualified legal, tax and accounting advice and (d) you should apprise senior management in your organization as to such legal, tax and accounting advice (and any risks associated with any Transaction) and our disclaimer as to these matters. By acceptance of these materials, you and we hereby agree that from the commencement of discussions with respect to any Transaction, and notwithstanding any other provision in this presentation, we hereby confirm that no participant in any Transaction shall be limited from disclosing the U.S. tax treatment or U.S. tax structure of such Transaction.

We are required to obtain, verify and record certain information that identifies each entity that enters into a formal business relationship with us. We will ask for your complete name, street address, and taxpayer ID number. We may also request corporate formation documents, or other forms of identification, to verify information provided.

Any prices or levels contained herein are preliminary and indicative only and do not represent bids or offers. These indications are provided solely for your information and consideration, are subject to change at any time without notice and are not intended as a solicitation with respect to the purchase or sale of any instrument. The information contained in this presentation may include results of analyses from a quantitative model which represent potential future events that may or may not be realized, and is not a complete analysis of every material fact representing any product. Any estimates included herein constitute our judgment as of the date hereof and are subject to change without any notice. We and/or our affiliates may make a market in these instruments for our customers and for our own account. Accordingly, we may have a position in any such instrument at any time.

Although this material may contain publicly available information about Citi corporate bond research, fixed income strategy or economic and market analysis, Citi policy (i) prohibits employees from offering, directly or indirectly, a favorable or negative research opinion or offering to change an opinion as consideration or inducement for the receipt of business or for compensation; and (ii) prohibits analysts from being compensated for specific recommendations or views contained in research reports. So as to reduce the potential for conflicts of interest, as well as to reduce any appearance of conflicts of interest, Citi has enacted policies and procedures designed to limit communications between its investment banking and research personnel to specifically prescribed circumstances.

Citi believes that sustainability is good business practice. We work closely with our clients, peer financial institutions, NGOs and other partners to finance solutions to climate change, develop industry standards, reduce our own environmental footprint, and engage with stakeholders to advance shared learning and solutions. Highlights of Citi's unique role in promoting sustainability include: (a) releasing in 2007 a Climate Change Position Statement, the first U.S. financial institution to do so; (b) targeting \$50 billion over 10 years to address global climate change: includes significant increases in investment and financing of renewable energy, clean technology, and other carbon-emission reduction activities; (c) committing to an absolute reduction in GHG emissions of all Citi owned and leased properties around the world by 10% by 2011; (d) purchasing more than 234,000 MWh of carbon neutral power for our operations over the last three years; (e) establishing in 2008 the Carbon Principles; a framework for banks and their U.S. power clients to evaluate and address carbon risks in the financing of electric power projects; (f) producing equity research related to climate issues that helps to inform investors on risks and opportunities associated with the issue; and (g) engaging with a broad range of stakeholders on the issue of climate change to help advance understanding and solutions.

Citi works with its clients in greenhouse gas intensive industries to evaluate emerging risks from climate change and, where appropriate, to mitigate those risks.

**efficiency, renewable energy & mitigation**

Treasury and Trade Solutions **citi.com/treasuryandtradesolutions**

© 2018 Citibank, N.A. All rights reserved. Citi and Citi and Arc Design, CitiDirect and CitiManager are trademarks and service marks of Citigroup Inc. or its affiliates and are used and registered throughout the world. 1714144 GTS25968 07/18

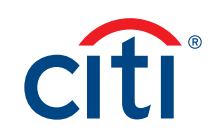